# **brother**

# Manual do Usuário de Rede

Servidor de Impressão Multifunções com Ethernet Integrada Multiprotocolo e Servidor de Impressão Multifunções Sem Fio

Este Manual do Usuário de Rede fornece informações úteis sobre configurações de rede com e sem fio e configurações de fax via Internet (Para modelos MFC) usando seu equipamento Brother. Você pode também encontrar informações sobre os protocolos suportados e dicas detalhadas para solução de problemas.

Para encontrar informações básicas sobre rede e recursos avançados de rede de seu equipamento Brother, consulte o *Glossário de Rede.*

Para fazer o download do manual mais recente, visite o Brother Solutions Center em (<http://solutions.brother.com/>). Você pode também fazer o download dos drivers e utilitários mais recentes de seu equipamento, ler as perguntas mais frequentes e dicas de solução de problemas ou aprender sobre soluções de impressão especiais no Brother Solutions Center.

## **Modelos aplicáveis**

Este Manual do Usuário aplica-se aos modelos a seguir. MFC-J4310DW/J4410DW/J4510DW/J4610DW/J4710DW

## **Definições das observações**

Utilizamos os ícones a seguir ao longo deste Manual do Usuário:

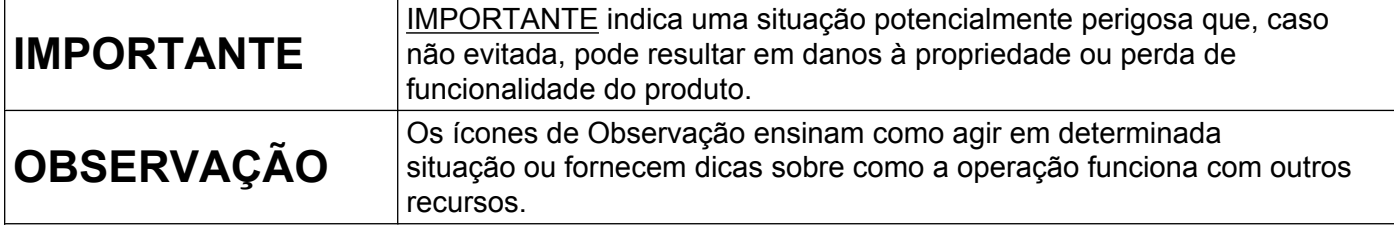

## **Compilação e aviso de publicação**

Este manual foi compilado e publicado sob a supervisão da Brother Industries, Ltd. cobrindo as descrições e especificações mais recentes do produto.

O conteúdo deste manual e as especificações deste produto estão sujeitos a mudança sem prévio aviso.

A Brother reserva-se o direito de fazer alterações sem prévio aviso nas especificações e materiais contidos aqui e não será responsável por quaisquer danos (inclusive consequentes) causados pela confiança nos materiais apresentados, incluindo, entre outros, erros tipográficos e outros relacionados à publicação.

©2012 Brother Industries, Ltd. Todos os direitos reservados.

## **OBSERVAÇÃO IMPORTANTE**

- Este produto está aprovado para uso exclusivamente no país de sua aquisição. Não use este produto fora do país de aquisição, já que isto pode violar as regulamentações de rede sem fio e de energia desses país.
- Windows<sup>®</sup> XP, neste documento, representa o Windows<sup>®</sup> XP Professional, Windows<sup>®</sup> XP Professional x64 Edition e Windows® XP Home Edition.
- Windows Server<sup>®</sup> 2003, neste documento, representa o Windows Server<sup>®</sup> 2003, Windows Server<sup>®</sup> 2003 x64 Edition, Windows Server® 2003 R2 e Windows Server® 2003 R2 x64 Edition.
- Windows Server<sup>®</sup> 2008, neste documento, representa o Windows Server<sup>®</sup> 2008 e o Windows Server<sup>®</sup> 2008 R2.
- Windows Vista<sup>®</sup>, neste documento, representa todas as edições do Windows Vista<sup>®</sup>.
- Windows<sup>®</sup> 7, neste documento, representa todas as edições do Windows<sup>®</sup> 7.
- Visite o Brother Solutions Center em <http://solutions.brother.com/> e clique em **Manuais** na página do seu modelo para fazer o download dos outros manuais.
- Nem todos os modelos estão disponíveis em todos os países.
- Neste manual, são utilizadas as mensagens de display LCD do MFC-J4510DW, caso não especificado outro modelo.

# **Índice**

## **Seção I [Operação em rede](#page-7-0)**

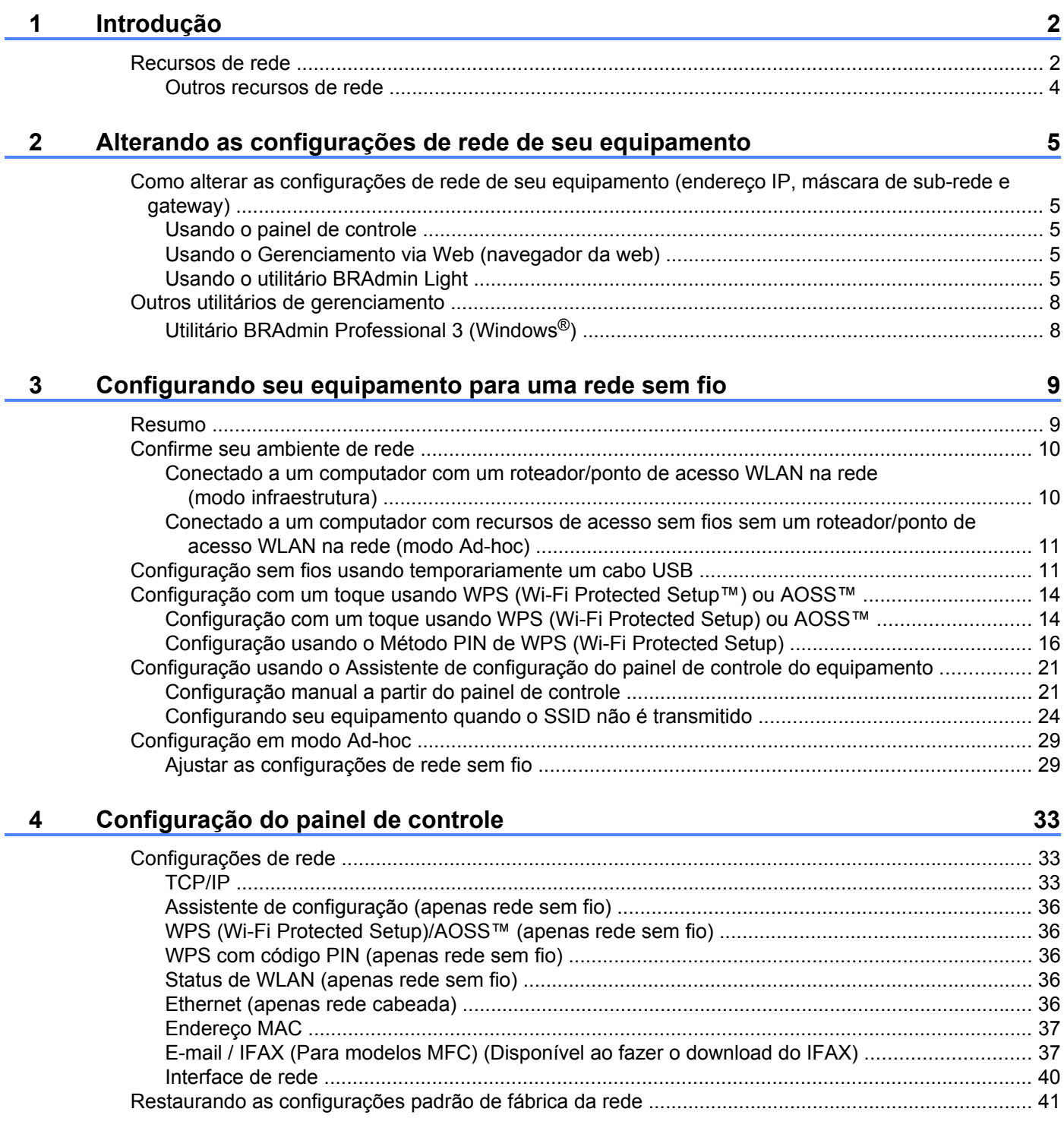

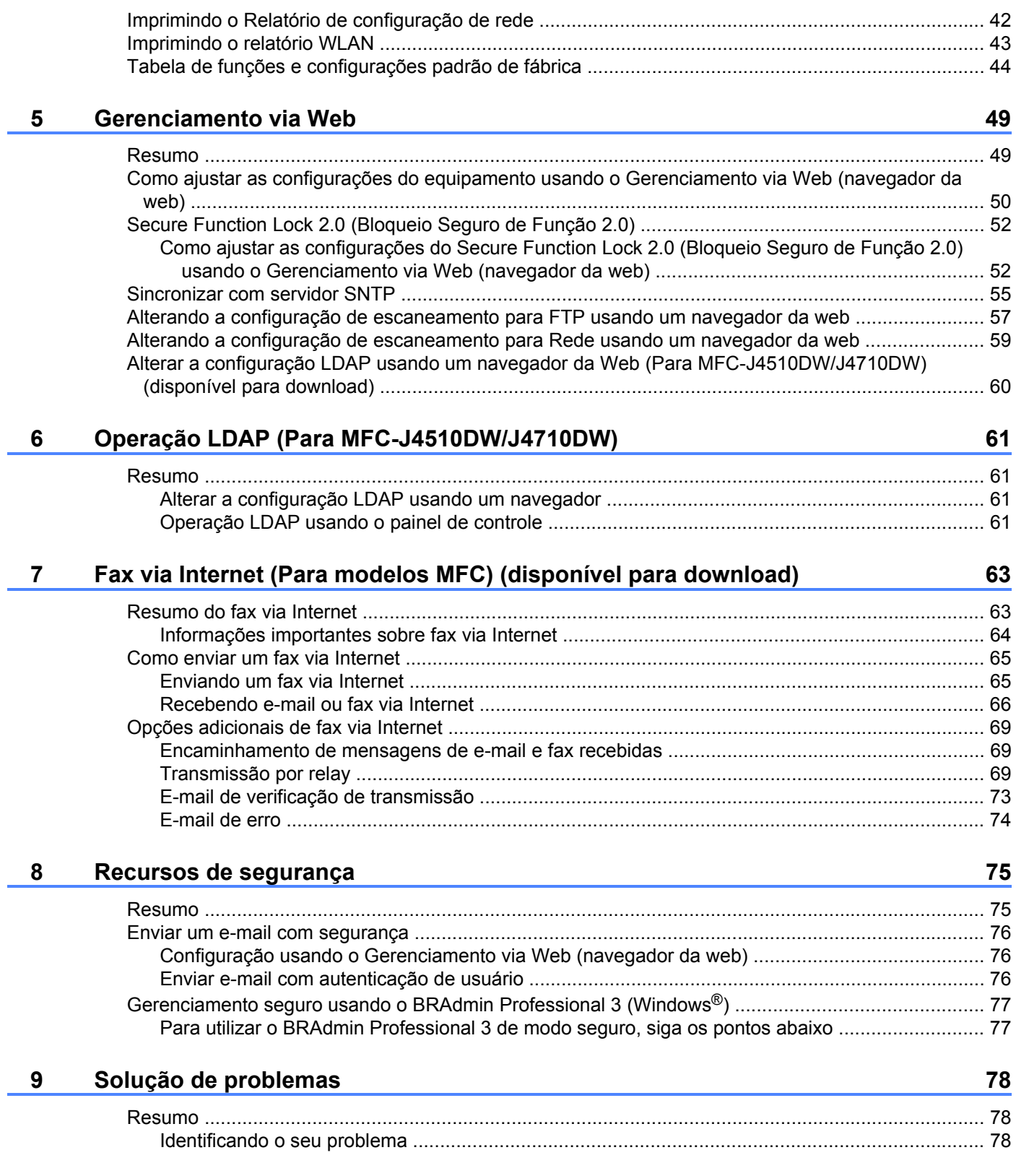

## **Seção II [Glossário de rede](#page-92-0)**

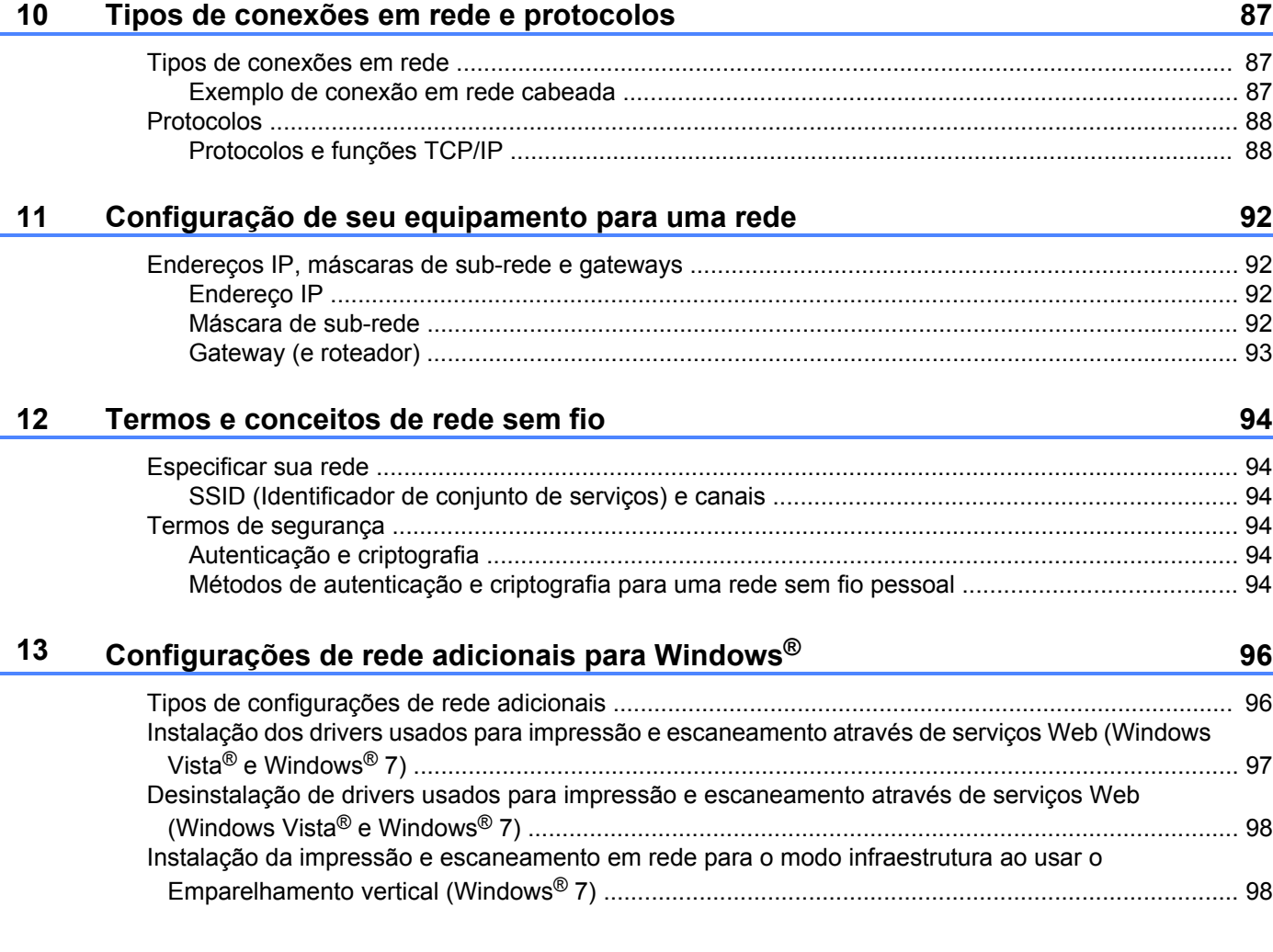

## **Seção III [Apêndices](#page-106-0)**

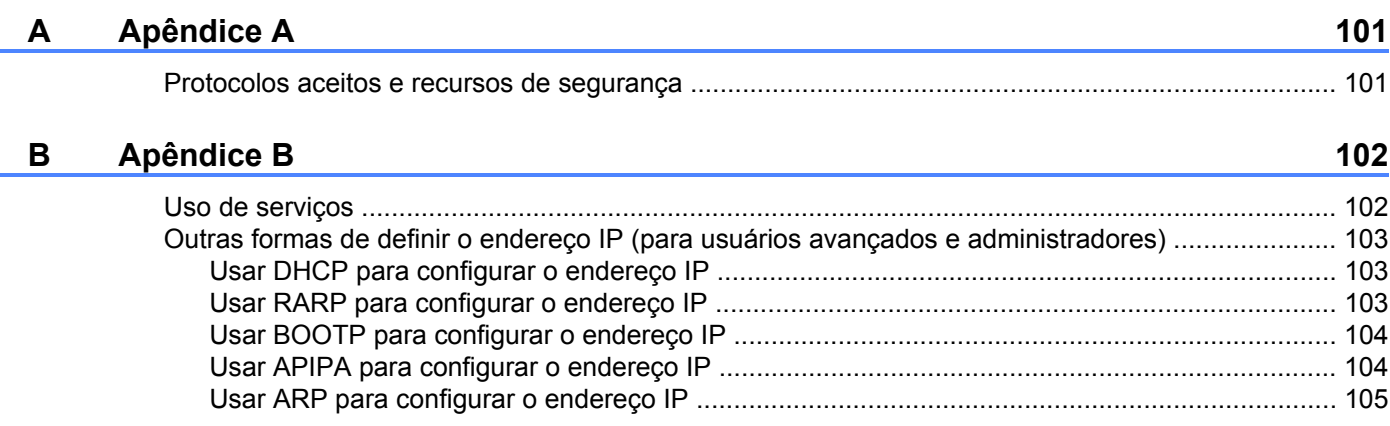

# <span id="page-7-0"></span>**Seção I**

# **Operação em rede**

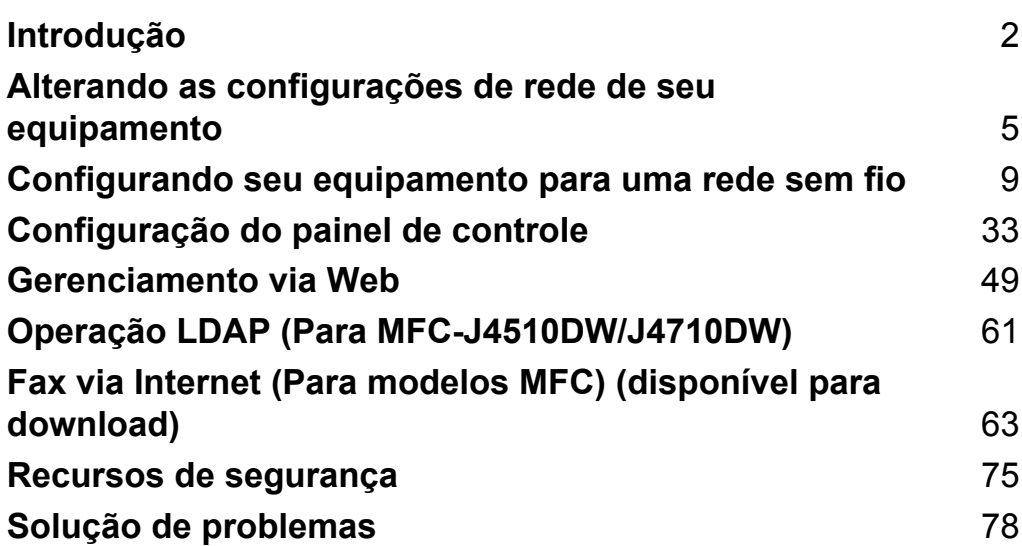

## <span id="page-8-1"></span>**Recursos de rede**

Seu equipamento Brother pode ser compartilhado em uma rede Ethernet cabeada 10/100 MB (Mbit/s) ou sem fio IEEE 802.11b/g/n usando o servidor de impressão de rede interno. O servidor de impressão suporta várias funções e métodos de conexão, dependendo do sistema operacional que você esteja executando em uma rede que suporte TCP/IP. A tabela a seguir mostra quais recursos de rede e conexões são aceitos por cada sistema operacional.

## **OBSERVAÇÃO**

<span id="page-8-0"></span>**1**

- **•** Apesar de o equipamento Brother poder ser utilizado em ambas as redes com e sem fio, apenas um método de conexão pode ser utilizado por vez. Entretanto, uma conexão em rede sem fio e uma conexão Wi-Fi Direct™ ou uma rede cabeada e uma conexão Wi-Fi Direct podem ser usadas ao mesmo tempo.
- **•** Para maiores detalhes, consulte o Guia Wi-Fi Direct localizado na página de download **Manuais** para o seu modelo no Brother Solutions Center [\(http://solutions.brother.com/\).](http://solutions.brother.com/)

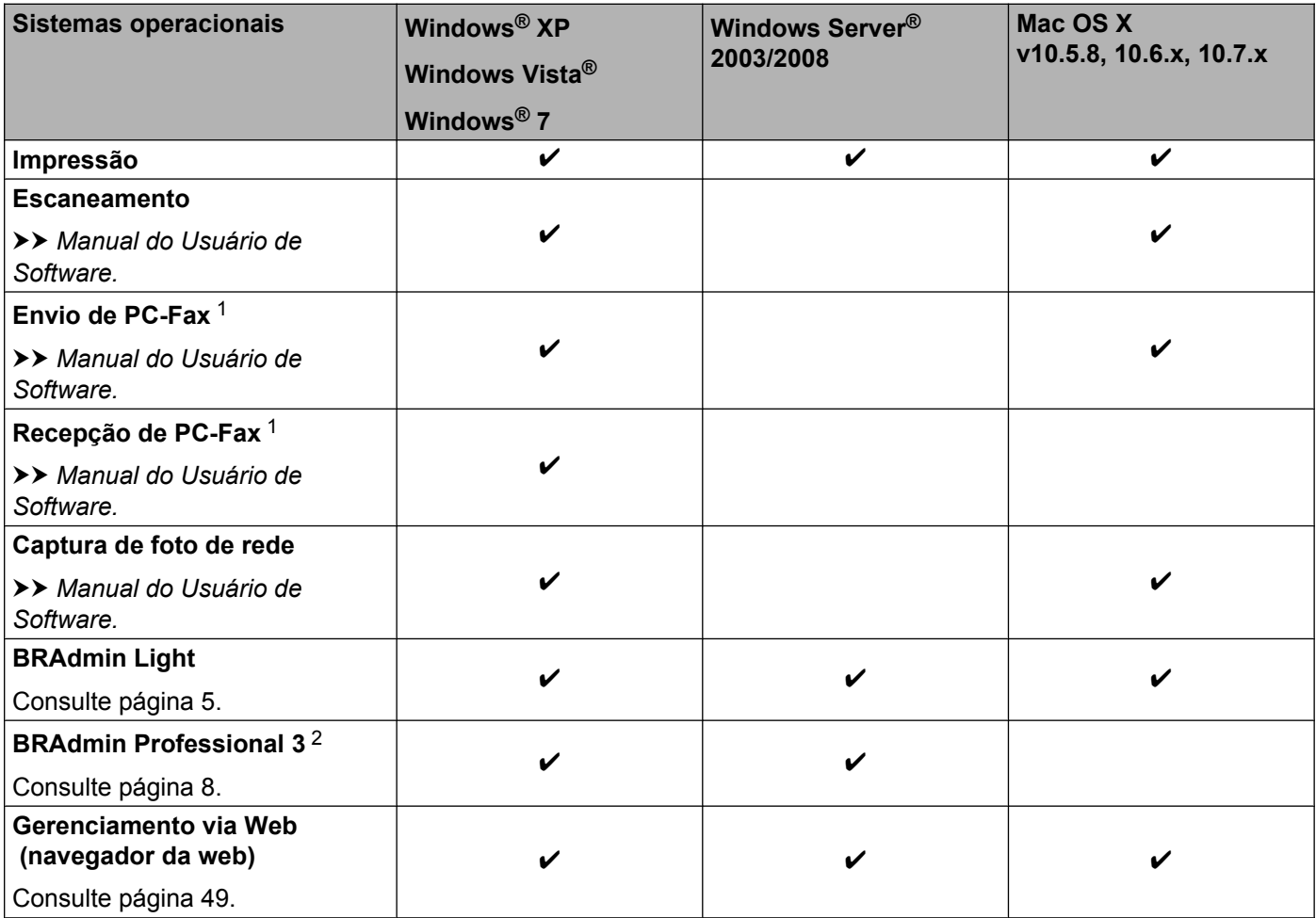

## Introdução

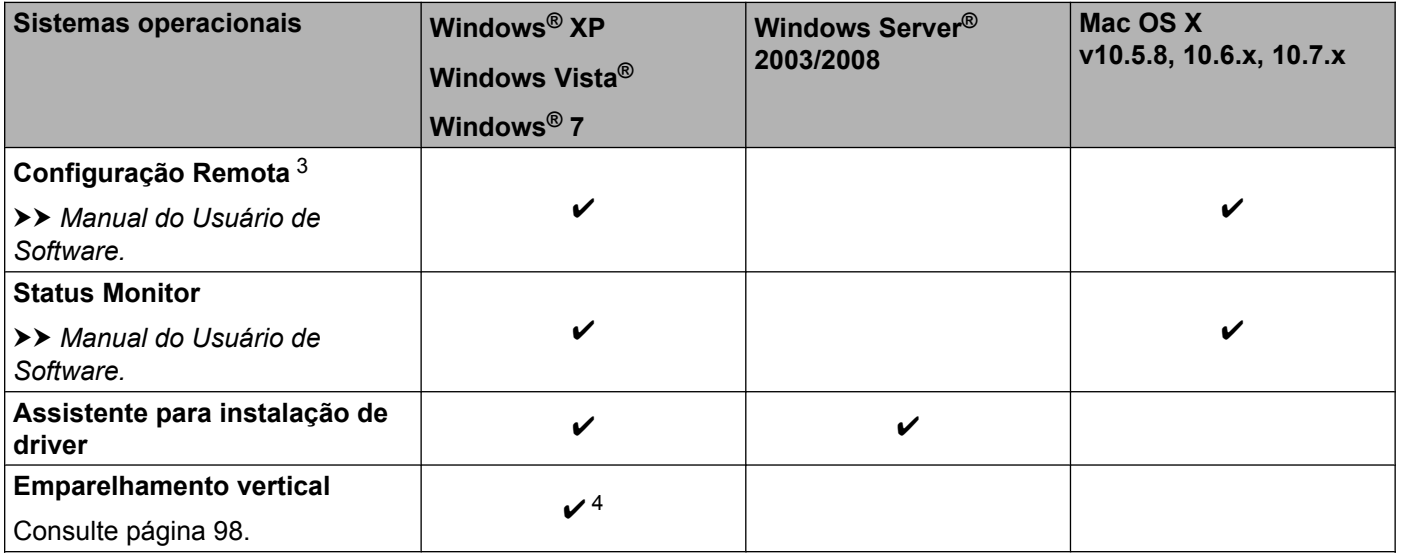

<span id="page-9-0"></span><sup>1</sup> Somente preto e branco. Não disponível para os modelos DCP.

<span id="page-9-1"></span><sup>2</sup> O BRAdmin Professional 3 está disponível para download no site <http://solutions.brother.com/>.

<span id="page-9-2"></span><sup>3</sup> Não disponível para os modelos DCP.

<span id="page-9-3"></span><sup>4</sup> Somente Windows® 7.

## <span id="page-10-0"></span>**Outros recursos de rede**

## **LDAP (Para MFC-J4510DW/J4710DW)**

O protocolo LDAP permite que você pesquise informações como números de fax e endereços de e-mail a partir do seu servidor. (Consulte *Operação LDAP (Para MFC-J4510DW/J4710DW)* >> página 61).

## **Fax via Internet (Para modelos MFC) (disponível para download)**

Fax via internet (IFAX) permite que você envie e receba documentos de fax usando a Internet como mecanismo de transporte. (Consulte *[Fax via Internet \(Para modelos MFC\) \(disponível para download\)](#page-69-2)*  $\triangleright$  [página 63](#page-69-2)).

Para utilizar esta função, visite a página de downloads do seu modelo no Brother Solutions Center [\(http://solutions.brother.com/\).](http://solutions.brother.com/) Antes de utilizar esta função, você deve configurar os ajustes necessários do equipamento com o uso do painel de controle do mesmo. Para maiores detalhes, consulte o Manual do Usuário para o Fax via Internet no site da Web listado acima.

## **Segurança**

Seu equipamento Brother emprega alguns dos mais recentes protocolos de segurança e criptografia de rede disponíveis. (Consulte *Recursos de segurança* >> página 75).

## **Secure Function Lock 2.0 (Bloqueio Seguro de Função 2.0)**

O Secure Function Lock 2.0 (Bloqueio Seguro de Função 2.0) aumenta a segurança através da restrição de uso das funções. (Consulte *Secure Function Lock 2.0 (Bloqueio Seguro de Função 2.0)* > > página 52).

## **Brother Web Connect (Brother conectada à Web)**

A Brother Web Connect (Brother conectada à Web) permite que você faça download e imprima imagens e também carregue arquivos acessando os serviços na Internet diretamente de seu equipamento. Para maiores detalhes, consulte o *Guia de Conexão à Web* localizados na página de download **Manuais** para o seu modelo no Brother Solutions Center [\(http://solutions.brother.com/\)](http://solutions.brother.com/).

# <span id="page-11-0"></span>**Alterando as configurações de rede de seu equipamento**

## <span id="page-11-1"></span>**Como alterar as configurações de rede de seu equipamento (endereço IP, máscara de sub-rede e gateway)**

## <span id="page-11-2"></span>**Usando o painel de controle**

Você pode configurar seu equipamento para uma rede usando as configurações Rede do painel de controle. (Consulte *Configuração do painel de controle* >> página 33).

## <span id="page-11-3"></span>**Usando o Gerenciamento via Web (navegador da web)**

Um navegador da web padrão pode ser utilizado para alterar as configurações de seu servidor de impressão usando HTTP (Hyper Text Transfer Protocol) (Protocolo de Transferência de Hipertexto). (Consulte *[Como](#page-56-0) [ajustar as configurações do equipamento usando o Gerenciamento via Web \(navegador da web\)](#page-56-0)*  $\triangleright$  [página 50](#page-56-0)).

## <span id="page-11-4"></span>**Usando o utilitário BRAdmin Light**

O utilitário BRAdmin Light foi desenvolvido para a configuração inicial dos dispositivos Brother conectados à rede. Ele também pode pesquisar produtos Brother em um ambiente TCP/IP, visualizar o status e configurar os ajustes básicos de rede, tal como o endereço IP.

## **Instalando o BRAdmin Light**

- $\blacksquare$  Windows<sup>®</sup>
	- **4** Certifique-se de que seu equipamento está LIGADO.
	- 2) Ligue seu computador. Feche quaisquer aplicativos em execução antes da configuração.
	- **3** Coloque o CD-ROM fornecido na sua unidade de CD-ROM. A tela de abertura aparecerá automaticamente. Se a tela de nomes de modelos for exibida, escolha seu equipamento. Se a tela de seleção de idiomas for exibida, escolha seu idioma.
	- d O menu principal do CD-ROM será exibido. Clique em **Instalação Personalizada** e depois em **Utilitários de Rede**.
	- **6** Clique em **BRAdmin Light** e siga as instruções na tela.

## **OBSERVAÇÃO**

Se a tela da Brother não for exibida automaticamente, vá para **Computador (Meu Computador)**, clique duas vezes no ícone do CD-ROM e, em seguida, clique duas vezes em **start.exe**.

■ Macintosh

O utilitário BRAdmin Light está disponível para download a partir do Brother Solutions Center (<http://solutions.brother.com/>).

## **Configurando o endereço IP, máscara de sub-rede e gateway com o BRAdmin Light OBSERVAÇÃO**

- **•** Você pode fazer o download da versão mais recente do utilitário BRAdmin Light em [http://solutions.brother.com/.](http://solutions.brother.com/)
- **•** Caso necessite de um gerenciamento mais avançado da impressora, utilize o utilitário BRAdmin Professional 3 mais recente que está disponível para download em<http://solutions.brother.com/>. Este utilitário está disponível apenas para usuários Windows®.
- **•** Se estiver utilizando a função firewall dos aplicativos anti-spyware ou antivírus, desabilite-os temporariamente. Uma vez que esteja certo de que pode imprimir, reative o aplicativo.
- **•** Nome do nó: o nome do nó aparece na janela atual do BRAdmin Light. O nome padrão do nó do servidor de impressão no equipamento é "BRNxxxxxxxxxxxx" ou "BRWxxxxxxxxxxxx". ("xxxxxxxxxxxx" é o endereço MAC/endereço Ethernet de seu equipamento).

Inicie o utilitário BRAdmin Light.

 $\blacksquare$  Windows<sup>®</sup>

Clique em / **Todos os programas** / **Brother** / **BRAdmin Light** / **BRAdmin Light**.

■ Macintosh

Quando o download estiver concluído, clique duas vezes no arquivo **BRAdmin Light.jar** para iniciar o utilitário BRAdmin Light.

- 2 O BRAdmin Light pesquisará novos dispositivos automaticamente.
- Clique duas vezes no dispositivo não configurado.

### **Windows® Macintosh**

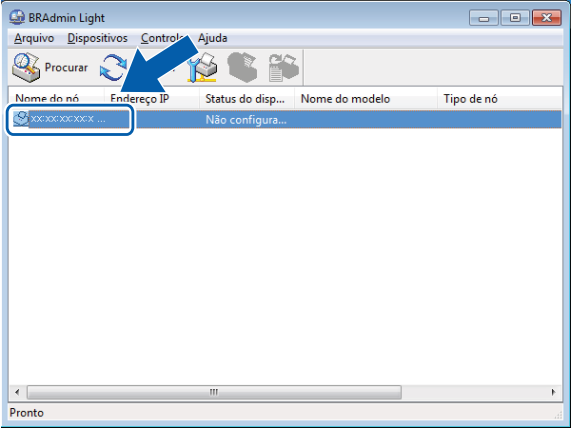

# $000$ **BRAdmin Light** Dispositivos:1

## **OBSERVAÇÃO**

- **•** Se o servidor de impressão estiver ajustado para as configurações padrão de fábrica (caso você não use um servidor DHCP/BOOTP/RARP), o dispositivo aparecerá como **Não configurado** na tela do utilitário BRAdmin Light.
- **•** Você pode encontrar o nome do nó e o endereço MAC/endereço Ethernet imprimindo o Relatório de configuração de rede. (Consulte *Imprimindo o Relatório de configuração de rede* >> página 42). Você também pode encontrar o nome do nó e o endereço MAC no painel de controle de seu equipamento. (Consulte *Configuração do painel de controle* >> página 33).
- d Escolha **STATIC** para o **Método de Boot**. Informe o **Endereço IP**, a **Máscara de sub-rede** e o **Gateway** (se necessário) do seu servidor de impressão.

## **Windows® Macintosh**

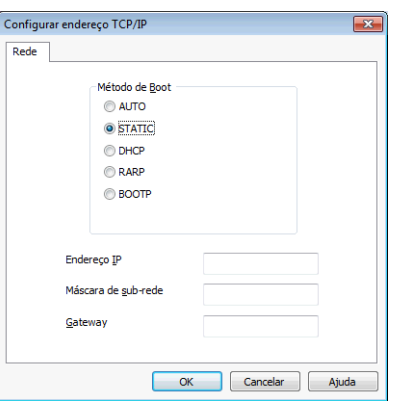

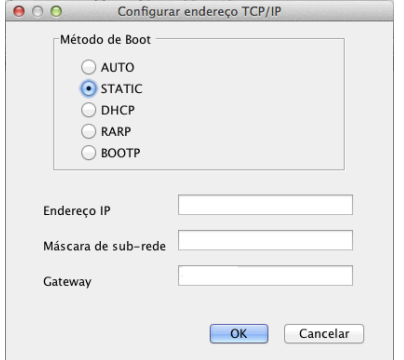

**6** Clique em OK.

**6** Com o endereço IP corretamente programado, você verá o servidor de impressão Brother na lista de dispositivos.

## <span id="page-14-0"></span>**Outros utilitários de gerenciamento**

Seu equipamento Brother tem o utilitário de gerenciamento a seguir para alterar as configurações de rede.

## <span id="page-14-1"></span>**Utilitário BRAdmin Professional 3 (Windows®)**

O BRAdmin Professional 3 é um utilitário para um gerenciamento mais avançado de dispositivos Brother conectados à rede. Este utilitário pode pesquisar produtos Brother em sua rede e visualizar o status do dispositivo em uma janela do tipo Explorer de leitura fácil que muda de cor identificando o status de cada dispositivo. Você pode configurar os ajustes da rede e do dispositivo e, juntamente, atualizar o firmware do dispositivo a partir de um computador com Windows<sup>®</sup> de sua rede local. O BRAdmin Professional 3 pode também registrar a atividade dos dispositivos Brother de sua rede e exportar os dados do registro em formato HTML, CSV, TXT ou SQL.

Para fazer o download e obter mais informações, visite-nos em <http://solutions.brother.com/>.

## **OBSERVAÇÃO**

- **•** Utilize a versão mais recente do utilitário BRAdmin Professional 3 que está disponível para download em [http://solutions.brother.com/.](http://solutions.brother.com/) Este utilitário está disponível apenas para usuários Windows<sup>®</sup>.
- **•** Se estiver utilizando a função firewall dos aplicativos anti-spyware ou antivírus, desabilite-os temporariamente. Uma vez que esteja certo de que pode imprimir, reative o aplicativo.
- **•** Nome do nó: o nome do nó aparece na janela atual do BRAdmin Professional 3. O nome padrão do nó é "BRNxxxxxxxxxxxx" ou "BRWxxxxxxxxxxxx". ("xxxxxxxxxxxx" é o seu endereço MAC/endereço Ethernet).

<span id="page-15-0"></span>**3**

# **Configurando seu equipamento para uma rede sem fio**

## <span id="page-15-1"></span>**Resumo**

Para conectar seu equipamento à sua rede sem fios, você deve seguir os passos descritos no *Guia de Configuração Rápida.* O método de configuração sem fio utilizando o instalador incluído no CD-ROM e um cabo USB é o método mais fácil para configuração.

Para conhecer métodos adicionais de configuração sem fio, leia este capítulo e obtenha mais detalhes sobre como ajustar suas configurações de rede sem fios. Para informações sobre a configuração de TCP/IP, consulte *[Como alterar as configurações de rede de seu equipamento \(endereço IP, máscara de sub-rede e](#page-11-1) gateway)* ▶▶ página 5.

## **OBSERVAÇÃO**

- **•** O LED indicador do Wi-Fi® no painel de controle será exibido quando a interface de rede estiver usando uma WLAN.
- **•** Para obter os melhores resultados com impressão diária de documentos, coloque seu equipamento Brother o mais próximo possível do roteador/ponto de acesso WLAN com o mínimo de obstruções. Objetos grandes e paredes entre os dois dispositivos, bem como a interferência de outros dispositivos eletrônicos, podem afetar a velocidade de transferência de dados de seus documentos.

Devido a estes fatores, o método de conexão sem fio pode não ser o melhor para todos os tipos de documentos e aplicativos. Se estiver imprimindo arquivos grandes, como documentos com várias páginas e texto e gráficos grandes misturados, escolha a Ethernet com fio para uma transferência de dados mais rápida ou o USB para a velocidade de saída mais rápida.

- **•** Apesar de o equipamento Brother poder ser utilizado em ambas as redes com e sem fio, apenas um método de conexão pode ser utilizado por vez. Entretanto, uma conexão em rede sem fio e uma conexão Wi-Fi Direct ou uma rede cabeada e uma conexão Wi-Fi Direct podem ser usadas ao mesmo tempo.
- **•** Para maiores detalhes, consulte o Guia Wi-Fi Direct localizado na página de download **Manuais** para o seu modelo no Brother Solutions Center [\(http://solutions.brother.com/\).](http://solutions.brother.com/)
- **•** Antes da configuração da rede sem fio, é preciso saber o SSID e a chave de rede.

## <span id="page-16-0"></span>**Confirme seu ambiente de rede**

## <span id="page-16-1"></span>**Conectado a um computador com um roteador/ponto de acesso WLAN na rede (modo infraestrutura)**

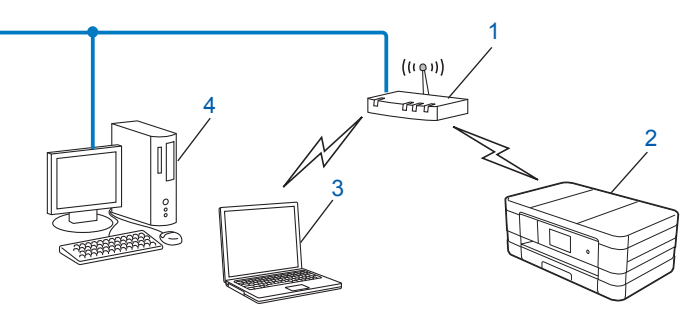

#### **1 Roteador/ponto de acesso WLAN** [1](#page-16-2)

- <span id="page-16-2"></span>Caso seu computador suporte a tecnologia Intel® My WiFi (Intel® MWT), você pode usar seu computador como um ponto de acesso de configuração protegida Wi-Fi.
- **2 Equipamento de rede sem fio (seu equipamento)**
- **3 Computador com capacidade sem fio conectado a um roteador/ponto de acesso WLAN**
- **4 Computador com fios (sem capacidade de conexão sem fio) conectado ao roteador/ponto de acesso WLAN com um cabo Ethernet**

#### **Método de instalação**

As instruções a seguir oferecerão três métodos para instalar seu equipamento Brother em um ambiente de rede sem fio. Escolha o método de sua preferência para seu ambiente.

Configuração sem fios usando temporariamente um cabo USB (recomendada)

Consulte *Configuração sem fios usando temporariamente um cabo USB* >> página 11.

■ Configuração sem fios com um toque usando WPS ou AOSS™

Consulte *[Configuração com um toque usando WPS \(Wi-Fi Protected Setup™\) ou AOSS™](#page-20-0)*  $\rightarrow$  [página 14](#page-20-0).

Configuração sem fios usando o Assistente de configuração a partir do painel de controle

Consulte *[Configuração usando o Assistente de configuração do painel de controle do equipamento](#page-27-0)*  $\rightarrow$  [página 21](#page-27-0).

## <span id="page-17-0"></span>**Conectado a um computador com recursos de acesso sem fios sem um roteador/ponto de acesso WLAN na rede (modo Ad-hoc)**

Este tipo de rede não possui um roteador/ponto de acesso WLAN central. Cada cliente sem fios se comunica diretamente com o outro. Quando o equipamento sem fio Brother (seu equipamento) fizer parte dessa rede, ele receberá todos os trabalhos de impressão diretamente do computador que envia os dados para imprimir.

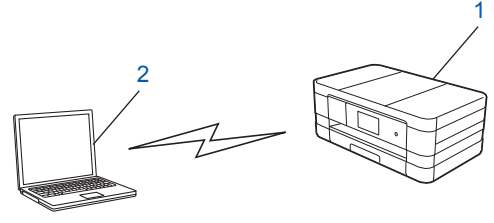

- **1 Equipamento de rede sem fio (seu equipamento)**
- **2 Computador com capacidade sem fio**

Não garantimos a conexão em rede sem fios aos produtos Windows Server<sup>®</sup> em modo Ad-hoc.

Para configurar seu equipamento em modo Ad-hoc consulte *[Configuração em modo Ad-hoc](#page-35-0)*  $\rightarrow$  [página 29](#page-35-0).

## <span id="page-17-1"></span>**Configuração sem fios usando temporariamente um cabo USB**

Recomenda-se que você utilize um computador conectado em modo sem fios à sua rede para este método. Você pode configurar o equipamento remotamente a partir do computador na rede usando um cabo USB  $(A)$ <sup>1</sup>.

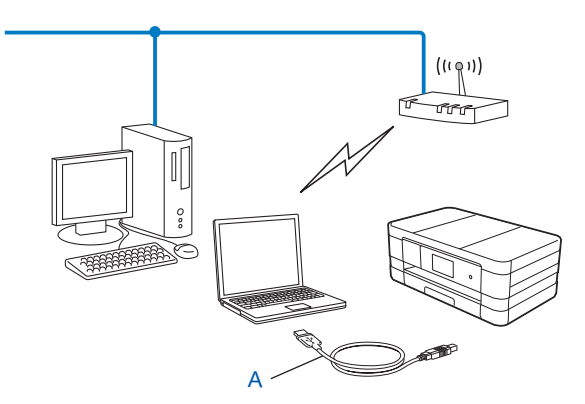

<span id="page-17-2"></span> $1$  Você pode configurar a rede sem fio do equipamento usando um cabo USB conectado temporariamente a um computador com ou sem fio.

## **IMPORTANTE**

- **•** Você precisa usar temporariamente um cabo USB durante a configuração (cabo não incluído).
- **•** Se estiver usando o Windows® XP ou estiver usando atualmente um computador conectado para acessar um roteador/ponto de acesso através de um cabo de rede, você precisará saber o SSID e a chave de rede para acessar o roteador/ponto de acesso. Anote-os na área abaixo já que eles serão necessários ao ajustar as configurações sem fio do equipamento.

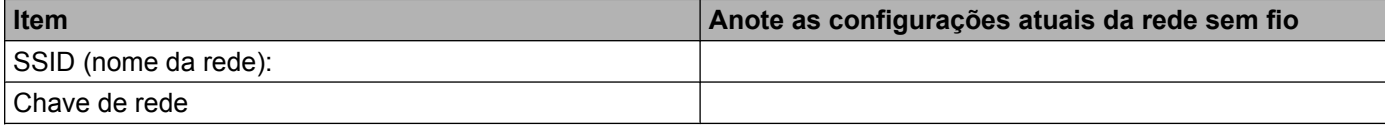

Ligue seu computador.

**Inicie o aplicativo instalador da Brother.** 

## **Windows®**

- **1** Coloque o CD-ROM fornecido na sua unidade de CD-ROM. A tela de abertura aparecerá automaticamente. Se a tela de seleção de idiomas for exibida, escolha seu idioma.
- **2** O menu principal do CD-ROM será exibido. Clique em **Instalação Personalizada**.

## **OBSERVAÇÃO**

- **•** Se a tela da Brother não aparecer automaticamente, vá para **Computador (Meu Computador)**, clique duas vezes no ícone do CD-ROM e, em seguida, clique duas vezes em **start.exe**.
- **•** A tela de seu equipamento pode variar, dependendo de sua região.
	- **3** Clique em **Assistente de Configuração da LAN Sem Fio**.

### **Macintosh**

- **1** Coloque o CD-ROM fornecido na sua unidade de CD-ROM. Clique duas vezes no ícone **BROTHER** na área de trabalho.
- **2** Clique duas vezes em **Utilitários**.
- **3** Clique duas vezes em **Assistente de configuração de dispositivos de rede sem fio**.
- c Quando **Você tem um cabo USB?** for exibido, escolha **Sim, tenho um cabo USB para a instalação**.

 $\overline{4}$  Siga as instruções na tela para ajustar as configurações sem fio e instalar os drivers e o software.

## **OBSERVAÇÃO**

Quando a tela **Redes sem fios disponíveis** for exibida, caso seu ponto de acesso esteja definido para não transmitir o SSID, você pode adicioná-la manualmente clicando no botão **Avançado**. Siga as instruções da tela para informar o **Nome (SSID)**.

## OK!

## **(Windows®)**

**Você concluiu a configuração da rede sem fio. Se desejar continuar a instalação de drivers e software necessários para a operação de seu dispositivo, selecione Instalar MFL-Pro Suite a partir do menu do CD-ROM.**

### **(Macintosh)**

**Você concluiu a configuração da rede sem fio. Se desejar continuar a instalação de drivers e software necessários para a operação de seu dispositivo, clique duas vezes em Start Here OSX no CD-ROM.**

## <span id="page-20-0"></span>**Configuração com um toque usando WPS (Wi-Fi Protected Setup™) ou AOSS™**

Você pode utilizar WPS ou AOSS™ a partir das configurações do painel de controle para definir os ajustes de sua rede sem fio, caso seu roteador/ponto de acesso WLAN (A) aceite Wi-Fi Protected Setup (PBC <sup>1</sup>) ou AOSS™.

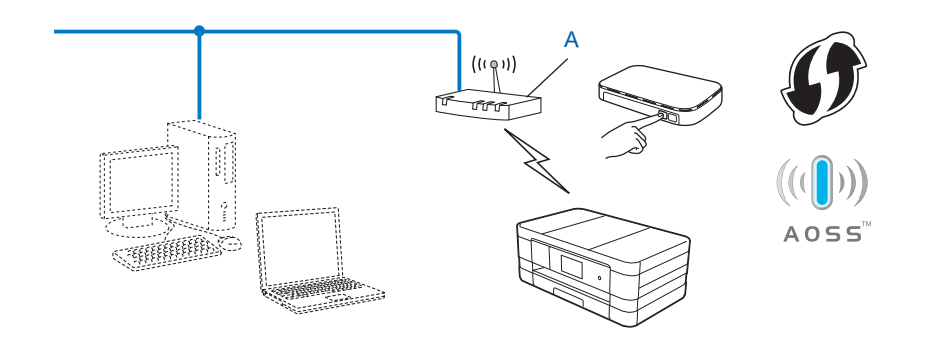

<span id="page-20-2"></span><sup>1</sup> Configuração por meio de um botão

## **IMPORTANTE**

- **•** Se for conectar seu equipamento Brother à sua rede, recomendamos que entre em contato com seu administrador do sistema antes da instalação. **Você precisa saber suas configurações de rede sem fio antes de prosseguir com esta instalação.**
- **•** Se você configurou a rede sem fio do equipamento antes, restaure as configurações de LAN antes de configurar a rede sem fio novamente.

Para restaurar as configurações de LAN, consulte *[Restaurando as configurações padrão de fábrica da](#page-47-0) rede* >> [página 41.](#page-47-0)

**•** Seu equipamento Brother aceita o uso apenas da primeira chave WEP.

## <span id="page-20-1"></span>**Configuração com um toque usando WPS (Wi-Fi Protected Setup) ou AOSS™**

#### **(Para MFC-J4510DW/J4710DW)**

- Pressione **1**.
- Pressione Wi-Fi.
- Pressione WPS/AOSS.
- 4) Quando Mudar interface de rede para sem fio? for exibido, pressione  $Sim$  para aceitar. Isso iniciará o assistente de configuração de rede sem fio. Para cancelar, pressione Não.

6 Quando o display mostrar Inicie o WPS ou AOSS, pressione o botão WPS ou AOSS™ em seu roteador/ponto de acesso sem fio. Consulte o Manual do Usuário de seu roteador/ponto de acesso para obter instruções.

Em seguida, pressione  $\circ$ K e seu equipamento irá automaticamente detectar qual modo (WPS ou AOSS™) seu roteador/ponto de acesso sem fio irá utilizar e tentará conectar à sua rede sem fio.

**6)** Uma mensagem de resultado da conexão aparecerá por 60 segundos no LCD e um relatório de rede local sem fio será automaticamente impresso. Se a conexão falhar, verifique o código de erro no relatório impresso.

▶▶ Guia de Configuração Rápida: Solução de problemas

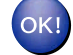

## **(Windows®)**

**Você concluiu a configuração da rede sem fio. Se desejar continuar a instalação de drivers e software necessários para a operação de seu dispositivo, selecione Instalar MFL-Pro Suite a partir do menu do CD-ROM.**

**(Macintosh)**

**Você concluiu a configuração da rede sem fio. Se desejar continuar a instalação de drivers e software necessários para a operação de seu dispositivo, clique duas vezes em Start Here OSX no CD-ROM.**

#### **(Para MFC-J4310DW/J4410DW/J4610DW)**

- Pressione Configs.
- **Pressione**  $\land$  **ou**  $\lor$  **para exibir** Rede e depois pressione Rede.
- **3** Pressione WLAN.
- 4 Pressione  $\sim$  ou  $\vee$  para exibir WPS/AOSS e pressione WPS/AOSS.
- **(5)** Quando  $I/F$  rede configurade para sem fio for exibido, pressione  $Sim$  para aceitar. Isso iniciará o assistente de configuração de rede sem fio. Para cancelar, pressione Não.
- $6$  Quando o display mostrar Inicie WPS ou AOSS, pressione o botão WPS ou AOSS™ em seu roteador/ ponto de acesso sem fio. Consulte o Manual do Usuário de seu roteador/ponto de acesso para obter instruções.

Em seguida, pressione  $\circ$ K e seu equipamento irá automaticamente detectar qual modo (WPS ou AOSS™) seu roteador/ponto de acesso sem fio irá utilizar e tentará conectar à sua rede sem fio.

g Uma mensagem de resultado da conexão aparecerá por 60 segundos no LCD e um relatório de rede local sem fio será automaticamente impresso. Se a conexão falhar, verifique o código de erro no relatório impresso.

uu Guia de Configuração Rápida: *Solução de problemas*

## **(Windows®)**

**Você concluiu a configuração da rede sem fio. Se desejar continuar a instalação de drivers e software necessários para a operação de seu dispositivo, selecione Instalar MFL-Pro Suite a partir do menu do CD-ROM.**

**(Macintosh)**

**Você concluiu a configuração da rede sem fio. Se desejar continuar a instalação de drivers e software necessários para a operação de seu dispositivo, clique duas vezes em Start Here OSX no CD-ROM.**

## <span id="page-22-0"></span>**Configuração usando o Método PIN de WPS (Wi-Fi Protected Setup)**

Caso seu roteador/ponto de acesso WLAN (A) seja compatível com WPS, você também pode configurar usando o método PIN de WPS. O método PIN (Número Pessoal de Identificação) é um dos métodos de conexão desenvolvidos pela Wi-Fi Alliance®. Ao informar um PIN que é criado por um registrante (seu equipamento) a um agente de registro (um dispositivo que gerencia a rede local sem fio), você pode definir a rede sem fio e as configurações de segurança. Consulte o Manual do Usuário do seu roteador/ponto de acesso WLAN para obter instruções sobre como acessar o modo WPS.

■ Conexão quando o roteador/ponto de acesso WLAN (A) simula um agente de registro.

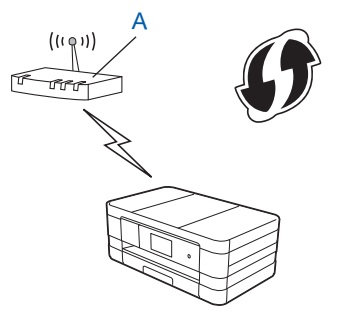

Conexão quando outro dispositivo (C), como um computador, é usado como agente de registro.

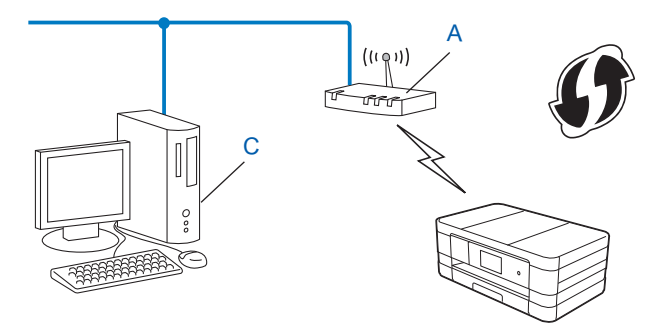

## **OBSERVAÇÃO**

Roteadores e pontos de acesso que aceitam WPS (Wi-Fi Protected Setup) possuem o símbolo mostrado abaixo.

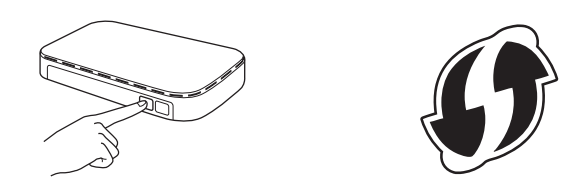

#### **(Para MFC-J4510DW/J4710DW)**

- Pressione **11**.
- Pressione Wi-Fi.
- Pressione WPS com código PIN.
- $\overline{4}$  Quando Mudar interface de rede para sem fio? for exibido, pressione Sim para aceitar. Isso iniciará o assistente de configuração de rede sem fio. Para cancelar, pressione Não.
- <span id="page-23-1"></span>**6** O LCD mostrará um PIN de 8 dígitos e o equipamento começará a pesquisar um roteador/ponto de acesso WLAN por 5 minutos.
- **6** Usando um computador que esteja na rede, digite "http://endereço IP do ponto de acesso/" em seu navegador. (Onde "endereço IP do ponto de acesso" é o endereço IP do dispositivo que é utilizado como agente de registro <sup>1</sup>). Vá para a página de configuração WPS (Wi-Fi Protected Setup) e informe o PIN mostrado no LCD [e](#page-23-1)m  $\bigcirc$  no agente de registro e siga as instruções da tela.
	- <sup>1</sup> O agente de registro normalmente é o roteador/ponto de acesso WLAN.

## <span id="page-23-0"></span>**OBSERVAÇÃO**

A página de configuração pode ser diferente, dependendo da marca do roteador/ponto de acesso WLAN. Consulte o manual de instruções que acompanha o seu ponto de roteador/ponto de acesso WLAN.

Caso esteja utilizando seu computador Windows Vista® ou Windows® 7 como agente de registro, execute as instruções a seguir.

## **OBSERVAÇÃO**

Para utilizar um computador Windows Vista® ou Windows® 7 como agente de registro, você deve registrá-lo em sua rede antes. Consulte o manual de instruções que acompanha o seu roteador/ponto de acesso WLAN.

**1** (Windows Vista®)

Clique em , **Rede** e depois em **Adicionar um dispositivo sem fio**.

(Windows $^{\circledR}$  7)

Clique em , **Painel de Controle**, **Rede e Internet** e depois em **Adicionar um dispositivo sem fio à rede**.

- **2** Selecione seu equipamento e clique em **Avançar**.
- **3** Informe o PIN da página impressa e depois clique em **Avançar**.
- **4** Escolha a rede a qual deseja conectar-se e depois clique em **Avançar**.
- **5** Clique em **Fechar**.

7) Uma mensagem de resultado da conexão aparecerá por 60 segundos no LCD e um relatório de rede local sem fio será automaticamente impresso. Se a conexão falhar, verifique o código de erro no relatório impresso.

**▶▶ Guia de Configuração Rápida: Solução de problemas** 

## **(Windows®)**

**Você concluiu a configuração da rede sem fio. Se desejar continuar a instalação de drivers e software necessários para a operação de seu dispositivo, selecione Instalar MFL-Pro Suite a partir do menu do CD-ROM.**

**(Macintosh)**

**Você concluiu a configuração da rede sem fio. Se desejar continuar a instalação de drivers e software necessários para a operação de seu dispositivo, clique duas vezes em Start Here OSX no CD-ROM.**

## **(Para MFC-J4310DW/J4410DW/J4610DW)**

- **1** Pressione Configs.
- **Pressione**  $\sim$  **ou**  $\vee$  **para exibir** Rede e depois pressione Rede.
- $\blacktriangleright$  Pressione  $WLAN$ .
- **4) Pressione ∧ ou ∨ para exibir** WPS c/ cód PIN e pressione WPS c/ cód PIN.
- **(5)** Quando  $I/F$  rede configurade para sem fio for exibido, pressione  $Sim$  para aceitar. Isso iniciará o assistente de configuração de rede sem fio. Para cancelar, pressione Não.
- <span id="page-24-0"></span>f O LCD mostrará um PIN de 8 dígitos e o equipamento começará a pesquisar um roteador/ponto de acesso WLAN por 5 minutos.

**7** Usando um computador que esteja na rede, digite "http://endereço IP do ponto de acesso/" em seu navegador. (Onde "endereço IP do ponto de acesso" é o endereço IP do dispositivo que é utilizado como agente de registro <sup>1</sup>). Vá para a página de configuração WPS (Wi-Fi Protected Setup) e informe o PIN mostrado no LCD em @ no agente de registro e siga as instruções da tela.

<span id="page-25-0"></span><sup>1</sup> O agente de registro normalmente é o roteador/ponto de acesso WLAN.

## **OBSERVAÇÃO**

A página de configuração pode ser diferente, dependendo da marca do roteador/ponto de acesso WLAN. Consulte o manual de instruções que acompanha o seu roteador/ponto de acesso WLAN.

Caso esteja utilizando seu computador Windows Vista® ou Windows® 7 como agente de registro, conclua os passos a seguir.

## **OBSERVAÇÃO**

Para utilizar um computador Windows Vista® ou Windows<sup>®</sup> 7 como agente de registro, você deve registrá-lo em sua rede antes. Consulte o manual de instruções que acompanha o seu roteador/ponto de acesso WLAN.

**1** (Windows Vista®)

Clique em , **Rede** e depois em **Adicionar um dispositivo sem fio**.

(Windows $^{\circledR}$  7)

Clique em , **Painel de Controle**, **Rede e Internet** e depois em **Adicionar um dispositivo sem fio à rede**.

- **2** Selecione seu equipamento e clique em **Avançar**.
- **3** Informe o PIN da página impressa e depois clique em **Avançar**.
- **4** Escolha a rede a qual deseja conectar-se e depois clique em **Avançar**.
- **5** Clique em **Fechar**.

**60 Uma mensagem de resultado da conexão aparecerá por 60 segundos no LCD e um relatório de rede** local sem fio será automaticamente impresso. Se a conexão falhar, verifique o código de erro no relatório impresso.

uu Guia de Configuração Rápida: *Solução de problemas*

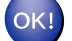

## **(Windows®)**

**Você concluiu a configuração da rede sem fio. Se desejar continuar a instalação de drivers e software necessários para a operação de seu dispositivo, selecione Instalar MFL-Pro Suite a partir do menu do CD-ROM.**

**(Macintosh)**

**Você concluiu a configuração da rede sem fio. Se desejar continuar a instalação de drivers e software necessários para a operação de seu dispositivo, clique duas vezes em Start Here OSX no CD-ROM.**

## <span id="page-27-0"></span>**Configuração usando o Assistente de configuração do painel de controle do equipamento**

Você pode usar o painel de controle do equipamento para configurar seus ajustes de rede sem fio. Usando a função Assis.Configur do painel de controle, você pode facilmente conectar seu equipamento Brother à sua rede sem fio.

## **IMPORTANTE**

**Você precisa saber suas configurações de rede sem fio antes de prosseguir com esta instalação.**

Se você configurou a rede sem fio do equipamento antes, restaure as configurações de LAN antes de configurar a rede sem fio novamente.

Para restaurar as configurações de LAN, consulte *[Restaurando as configurações padrão de fábrica da](#page-47-0) rede* > [página 41.](#page-47-0)

## <span id="page-27-1"></span>**Configuração manual a partir do painel de controle**

#### **(Para MFC-J4510DW/J4710DW)**

<span id="page-27-2"></span>a Antes de configurar seu equipamento, recomendamos que anote suas configurações de rede sem fio. Você precisará destas informações antes de continuar com a configuração.

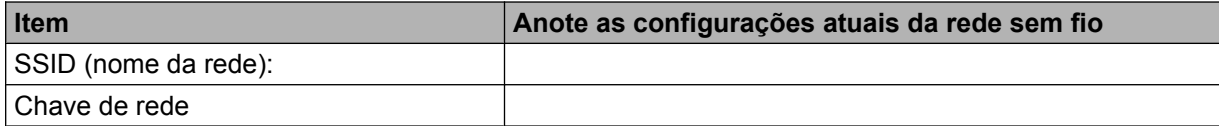

2 Pressione ...

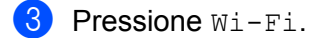

- **Pressione** Assis.Configur.
- $\overline{b}$  Quando Mudar interface de rede para sem fio? for exibido, pressione Sim para aceitar. Isso iniciará o assistente de configuração de rede sem fio. Para cancelar, pressione Não.
- 6 O equipamento pesquisará sua rede e exibirá uma lista de SSIDs disponíveis. Se for exibida uma lista de SSIDs, mova para cima ou para baixo para escolher o SSID que você anotou no p[a](#page-27-2)sso  $\bullet$ . Selecione o SSID com a qual você deseja conectar. Pressione  $OK$ . Se o roteador/ponto de acesso sem fio do SSID selecionado aceitar WPS e o equipamento solicitar que utilize WPS, vá para o passo  $\bullet$ . Se o equipamento solicitar que você informe uma c[h](#page-28-1)ave de rede, vá para o passo  $\odot$ .

Caso contrár[i](#page-28-2)o, vá para o passo  $\bullet$ .

## **OBSERVAÇÃO**

Quando o SSID não for transmitido, consulte *[Configurando seu equipamento quando o SSID não é](#page-30-0) transmitido* >> página 24.

- <span id="page-28-0"></span>7) Pressione  $\sin$  para se conectar ao seu equipamento usando WPS. (Caso pressione Não para continuar a configuração manual, vá para o passo  $\bullet$  e digite uma c[h](#page-28-1)ave de rede). Quando o display LCD mostrar Inicie o WPS, pressione o botão WPS em seu roteador/ponto de acesso sem f[i](#page-28-2)o e depois pressione  $Avaraar$  para prosseguir. Vá para o passo  $\odot$ .
- <span id="page-28-1"></span>8 Informe [a](#page-27-2) chave de rede que você informou no passo  $\bullet$ . (Para informações sobre como inserir texto, consulte o Guia de Configuração Rápida). Pressione  $OK$  quando tiver digitado todos os caracteres e depois pressione  $Sim$  para aplicar suas configurações.
- <span id="page-28-2"></span>**9** O equipamento inicia a conexão ao dispositivo sem fio que você escolheu.
- **10** Uma mensagem de resultado da conexão aparecerá por 60 segundos no LCD e um relatório de rede local sem fio será automaticamente impresso. Se a conexão falhar, verifique o código de erro no relatório impresso.
	- **▶▶ Guia de Configuração Rápida: Solução de problemas**
- 

## **(Windows®)**

**Você concluiu a configuração da rede sem fio. Se desejar continuar a instalação de drivers e software necessários para a operação de seu dispositivo, selecione Instalar MFL-Pro Suite a partir do menu do CD-ROM.**

#### **(Macintosh)**

**Você concluiu a configuração da rede sem fio. Se desejar continuar a instalação de drivers e software necessários para a operação de seu dispositivo, clique duas vezes em Start Here OSX no CD-ROM.**

#### **(Para MFC-J4310DW/J4410DW/J4610DW)**

<span id="page-28-3"></span>Antes de configurar seu equipamento, recomendamos que anote suas configurações de rede sem fio. Você precisará destas informações antes de continuar com a configuração.

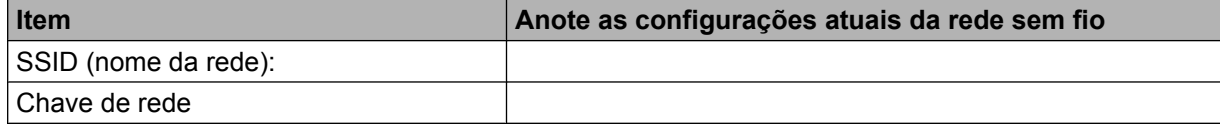

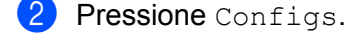

- **Pressione**  $\sim$  **ou**  $\vee$  **para exibir** Rede e depois pressione Rede.
- Pressione WLAN.

Configurando seu equipamento para uma rede sem fio

- **5** Pressione Assis.Configur.
- **6** Quando  $I/F$  rede configurade para sem fio for exibido, pressione Sim para aceitar. Isso iniciará o assistente de configuração de rede sem fio. Para cancelar, pressione Não.
- g O equipamento pesquisará sua rede e exibirá uma lista de SSIDs disponíveis. Se for exibida uma lista de SSIDs, pressione **s** ou **t** para escolher o SSID que você anotou no p[a](#page-28-3)sso  $\bullet$ . Selecione o SSID com a qual você deseja conectar. Se o roteador/ponto de acesso sem fio do SSID selecionado aceitar WPS e o equipamento solicitar que utilize WPS, vá para o passo  $\bullet$ . Se o equ[i](#page-29-1)pamento solicitar que você informe uma chave de rede, vá para o passo  $\odot$ . Caso contrário, vá para o passo  $\circled{n}$ .

## **OBSERVAÇÃO**

Quando o SSID não for transmitido, consulte *[Configurando seu equipamento quando o SSID não é](#page-30-0) transmitido* >> página 24.

- <span id="page-29-0"></span>**8** Pressione Sim para se conectar ao seu equipamento usando WPS. (Caso escolha Não (Manual) para cont[i](#page-29-1)nuar a configuração manual, vá para o passo  $\bullet$  e digite uma chave de rede). Quando o display mostrar Inicie WPS, pressione o botão WPS em seu roteador/ponto de acesso sem fios e depois pressione Avancar para prosseguir. Vá para o passo  $\mathbf{0}$ .
- <span id="page-29-1"></span>**S** Informe [a](#page-28-3) chave de rede que você informou no passo  $\bigcirc$ . (Para informações sobre como inserir texto, consulte o Guia de Configuração Rápida). Pressione  $OK$  quando tiver digitado todos os caracteres e depois pressione  $Sim$  para aplicar suas configurações.
- <span id="page-29-2"></span>10 O equipamento inicia a conexão ao dispositivo sem fio que você escolheu.
- **(1)** Uma mensagem de resultado da conexão aparecerá por 60 segundos no LCD e um relatório de rede local sem fio será automaticamente impresso. Se a conexão falhar, verifique o código de erro no relatório impresso.
	- uu Guia de Configuração Rápida: *Solução de problemas*

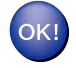

## **(Windows®)**

**Você concluiu a configuração da rede sem fio. Se desejar continuar a instalação de drivers e software necessários para a operação de seu dispositivo, selecione Instalar MFL-Pro Suite a partir do menu do CD-ROM.**

## **(Macintosh)**

**Você concluiu a configuração da rede sem fio. Se desejar continuar a instalação de drivers e software necessários para a operação de seu dispositivo, clique duas vezes em Start Here OSX no CD-ROM.**

## <span id="page-30-0"></span>**Configurando seu equipamento quando o SSID não é transmitido**

#### **(Para MFC-J4510DW/J4710DW)**

<span id="page-30-2"></span>**1** Antes de configurar seu equipamento, recomendamos que anote suas configurações de rede sem fio. Você precisará destas informações antes de continuar com a configuração.

Verifique e registre as configurações atuais da rede sem fio.

## **SSID (nome da rede):**

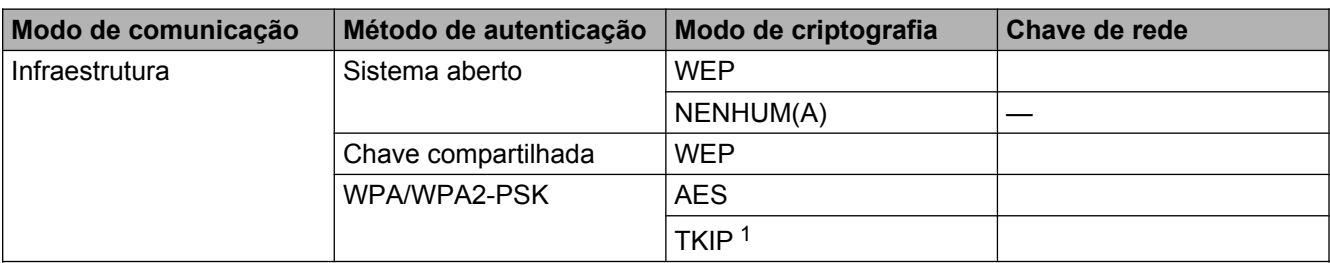

<span id="page-30-1"></span><sup>1</sup> TKIP é aceito apenas para WPA-PSK.

#### **Por exemplo:**

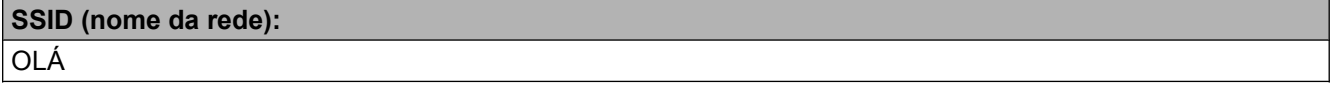

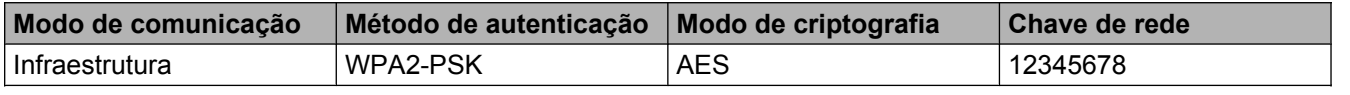

## **OBSERVAÇÃO**

Caso seu roteador/ponto de acesso utilize criptografia WEP, informe a chave usada como primeira chave WEP. Seu equipamento Brother aceita o uso apenas da primeira chave WEP.

## 2 Pressione 1.

- Pressione Todas config.
- Pressione Rede.
- **5** Pressione WLAN.
- 6 Pressione Assis.Configur.

Quando Mudar interface de rede para sem fio? for exibido, pressione Sim para aceitar. Isso iniciará o assistente de configuração de rede sem fio. Para cancelar, pressione Não.

<span id="page-31-6"></span>8) O equipamento pesquisará sua rede e exibirá uma lista de SSIDs disponíveis. Mova para cima ou para baixo para exibir <Novo SSID>. Pressione <Novo SSID> e depois pressione OK.

i Informe o nome do SSID. (Para informações sobre como inserir texto, consulte o *Guia de Configuração Rápida*).

Pressione OK.

- 10 Pressione Infraestrutura quando instruído.
- **k Escolha o método de autenticação.** Execute uma das alternativas: Caso esco[l](#page-31-0)ha Sistema aberto, vá para o passo  $\bullet$ . Caso escolha Chave Co[m](#page-31-1)part., vá para o passo ®. Caso escolha WPA/WPA2-PSK, vá para o passo  $\bullet$ .
- <span id="page-31-0"></span>**12** Escolha o tipo de criptografia Ausente ou WEP. Execute uma das alternativas: Caso escolha Ausente, vá [p](#page-31-3)ara o passo  $\circled{b}$ . Caso escolha WEP, vá para o passo **®**.
- <span id="page-31-1"></span>**13** Informe [a](#page-30-2) chave WEP que você anotou no [p](#page-31-3)asso  $\bullet$  na [página 24](#page-30-2). Pressione OK. Vá para o passo  $\bullet$ . (Para informações sobre como inserir texto, consulte o *Guia de Configuração Rápida*).
- <span id="page-31-2"></span>**14** Esc[o](#page-31-4)lha o tipo de criptografia, TKIP ou AES. Vá para o passo  $\bullet$ .
- <span id="page-31-4"></span>**15** Informe [a](#page-30-2) chave WPA que você anotou no [p](#page-31-3)asso  $\bullet$  na [página 24](#page-30-2) e pressione OK. Vá para o passo  $\bullet$ . (Para informações sobre como inserir texto, consulte o *Guia de Configuração Rápida*).

<span id="page-31-3"></span>**16** Para aplicar as configurações, pressione Sim. Para cancelar, pressione Não. Execute uma das alternativas: Caso escolha  $Sim.$  vá para o passo  $\circled{n}$ . Caso escol[h](#page-31-6)a Não, volte para o passo <sup>3</sup>.

- <span id="page-31-5"></span> $\binom{7}{2}$  O equipamento inicia a conexão ao dispositivo sem fio que você escolheu.
- **18** Uma mensagem de resultado da conexão aparecerá por 60 segundos no LCD e um relatório de rede local sem fio será automaticamente impresso. Se a conexão falhar, verifique o código de erro no relatório impresso.

 $\rightarrow$  Guia de Configuração Rápida: Solução de problemas

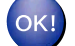

### **(Windows®)**

**Você concluiu a configuração da rede sem fio. Se desejar continuar a instalação de drivers e software necessários para a operação de seu dispositivo, selecione Instalar MFL-Pro Suite a partir do menu do CD-ROM.**

**(Macintosh)**

**Você concluiu a configuração da rede sem fio. Se desejar continuar a instalação de drivers e software necessários para a operação de seu dispositivo, clique duas vezes em Start Here OSX no CD-ROM.**

#### **(Para MFC-J4310DW/J4410DW/J4610DW)**

<span id="page-32-1"></span>**1** Antes de configurar seu equipamento, recomendamos que anote suas configurações de rede sem fio. Você precisará destas informações antes de continuar com a configuração.

Verifique e registre as configurações atuais da rede sem fio.

**SSID (nome da rede):**

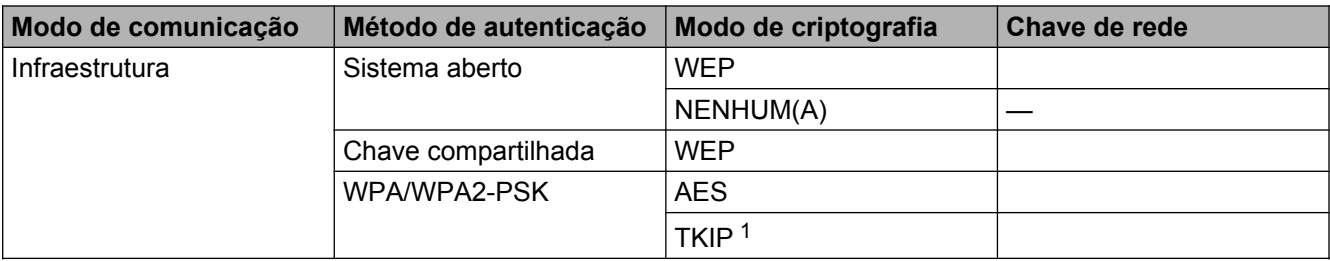

<span id="page-32-0"></span><sup>1</sup> TKIP é aceito apenas para WPA-PSK.

#### **Por exemplo:**

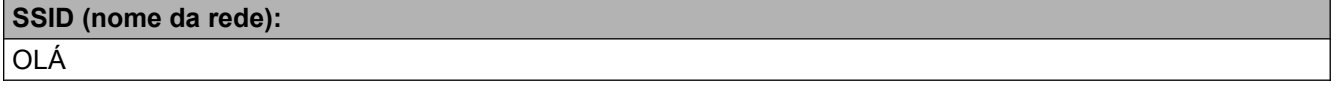

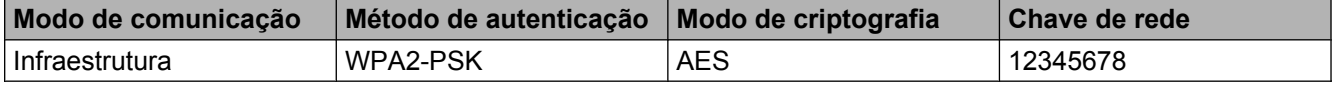

## **OBSERVAÇÃO**

Caso seu roteador/ponto de acesso utilize criptografia WEP, informe a chave usada como primeira chave WEP. Seu equipamento Brother aceita o uso apenas da primeira chave WEP.

- 2 Pressione Configs.
- 8 Pressione  $\sim$  ou  $\vee$  para exibir Rede e depois pressione Rede.

4 Pressione WLAN.

- Pressione Assis.Configur.
- **6** Quando  $I/F$  rede configurade para sem fio for exibido, pressione  $Sim$  para aceitar. Isso iniciará o assistente de configuração de rede sem fio. Para cancelar, pressione Não.
- <span id="page-33-6"></span>**(7)** O equipamento pesquisará sua rede e exibirá uma lista de SSIDs disponíveis. Pressione ∧ ou ∨ para exibir <Novo SSID> e pressione <Novo SSID>.
- h Informe o nome do SSID. (Para informações sobre como inserir texto, consulte o *Guia de Configuração Rápida*). Pressione OK.
- **9** Pressione Infraestrutura quando instruído.
- 10 Escolha e pressione o método de Autenticação. Execute uma das alternativas: Caso escolha Sistema aberto, vá para o passo  $\mathbf 0$ . Caso esco[l](#page-33-1)ha Chave Compart., vá para o passo  $\mathbf{\Omega}$ . Caso escolha WPA/WPA2-PSK, vá para o passo ®.
- <span id="page-33-0"></span>**k** Escolha e pressione o tipo de criptografia Ausente ou WEP. Execute uma das alternativas: Cas[o](#page-33-3) escolha Ausente, vá para o passo  $\bullet$ . Caso esco[l](#page-33-1)ha WEP, vá para o passo  $\mathbf{\circled{2}}$ .
- <span id="page-33-1"></span>**12** Informe [a](#page-32-1) chave WEP que v[o](#page-33-3)cê anotou no passo  $\bullet$  na [página 26](#page-32-1). Pressione OK. Vá para o passo  $\bullet$ . (Para informações sobre como inserir texto, consulte o *Guia de Configuração Rápida*).
- <span id="page-33-2"></span>**13** Escolha e pressio[n](#page-33-4)e o tipo de criptografia, TKIP ou AES. Vá para o passo  $\mathbf{\Omega}$ .
- <span id="page-33-4"></span>**14** Informe [a](#page-32-1) chave WPA que v[o](#page-33-3)cê anotou no passo  $\bullet$  na [página 26](#page-32-1) e pressione OK. Vá para o passo  $\bullet$ . (Para informações sobre como inserir texto, consulte o *Guia de Configuração Rápida*).
- <span id="page-33-3"></span>**15** Para aplicar as configurações, pressione  $Sim$ . Para cancelar, pressione  $Não$ . Execute uma das alternativas: Caso escolha  $Sim.$  vá [p](#page-33-5)ara o passo  $\circledR$ . Caso escolha Não, volte para o passo  $\bullet$ .
- <span id="page-33-5"></span>**16** O equipamento inicia a conexão ao dispositivo sem fio que você escolheu.
- **(7)** Uma mensagem de resultado da conexão aparecerá por 60 segundos no LCD e um relatório de rede local sem fio será automaticamente impresso. Se a conexão falhar, verifique o código de erro no relatório impresso.
	- uu Guia de Configuração Rápida: *Solução de problemas*

## **(Windows®)**

**Você concluiu a configuração da rede sem fio. Se desejar continuar a instalação de drivers e software necessários para a operação de seu dispositivo, selecione Instalar MFL-Pro Suite a partir do menu do CD-ROM.**

**(Macintosh)**

**Você concluiu a configuração da rede sem fio. Se desejar continuar a instalação de drivers e software necessários para a operação de seu dispositivo, clique duas vezes em Start Here OSX no CD-ROM.**

## <span id="page-35-0"></span>**Configuração em modo Ad-hoc**

## <span id="page-35-1"></span>**Ajustar as configurações de rede sem fio**

### **(Para MFC-J4510DW/J4710DW)**

**Antes de configurar seu equipamento, recomendamos que anote suas configurações de rede sem fio.** Você precisará destas informações antes de continuar com a configuração.

Verifique e registre as configurações atuais da rede sem fio.

## **OBSERVAÇÃO**

As configurações de rede sem fio do computador ao qual você está conectado devem estar definidas em modo Ad-hoc com um SSID já configurado. Para instruções sobre como configurar seu computador para o modo Ad-hoc, consulte as informações fornecidas com o seu computador ou entre em contato com seu administrador de rede.

#### **SSID (nome da rede):**

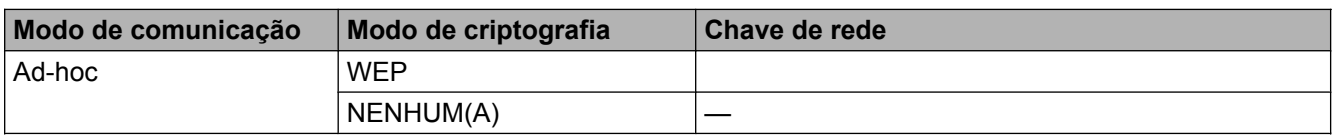

#### **Por exemplo:**

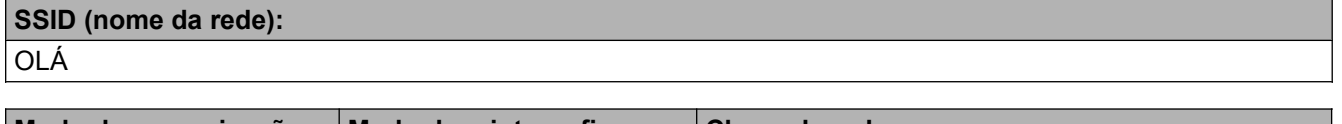

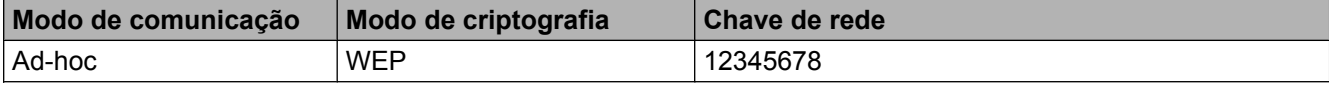

2 Pressione ...

Pressione Todas config.

Pressione Rede.

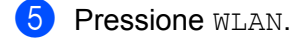

6 Pressione Assis.Configur.

Quando Mudar interface de rede para sem fio? for exibido, pressione Sim para aceitar. Isso iniciará o assistente de configuração de rede sem fio. Para cancelar, pressione Não.
<span id="page-36-3"></span>8) O equipamento pesquisará sua rede e exibirá uma lista de SSIDs disponíveis. Mova para cima ou para baixo para exibir <Novo SSID>. Pressione <Novo SSID> e, em seguida, pressione OK.

i Informe o nome do SSID. (Para informações sobre como inserir texto, consulte o *Guia de Configuração Rápida*).

Pressione OK.

 $\bigcirc$  Pressione Ad-hoc quando instruído.

**k** Escolha o tipo de criptografia Ausente ou WEP. Execute uma das alternativas: Caso escolha Ausente, vá para o passo ®. Caso esco[l](#page-36-1)ha  $WEP$ , vá para o passo  $\circledR$ .

<span id="page-36-1"></span>**12** Informe [a](#page-35-0) chave WEP que você anotou no passo  $\bullet$  na [página 29](#page-35-0). Pressione OK. Vá para o passo  $\bullet$ . (Para informações sobre como inserir texto, consulte o *Guia de Configuração Rápida*).

<span id="page-36-0"></span>**13** Para aplicar as configurações, pressione  $Sim$ . Para cancelar, pressione  $Não$ . Execute uma das alternativas: Caso escolha  $Sim.$  vá para o passo  $\Omega$ . Caso escol[h](#page-36-3)a Não, volte para o passo <sup>3</sup>.

<span id="page-36-2"></span>14 O equipamento inicia a conexão ao dispositivo sem fio que você escolheu.

**(5)** Uma mensagem de resultado da conexão aparecerá por 60 segundos no LCD e um relatório de rede local sem fio será automaticamente impresso. Se a conexão falhar, verifique o código de erro no relatório impresso.

**▶▶ Guia de Configuração Rápida: Solução de problemas** 

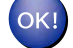

#### **(Windows®)**

**Você concluiu a configuração da rede sem fio. Se desejar continuar a instalação de drivers e software necessários para a operação de seu dispositivo, selecione Instalar MFL-Pro Suite a partir do menu do CD-ROM.**

**(Macintosh)**

**Você concluiu a configuração da rede sem fio. Se desejar continuar a instalação de drivers e software necessários para a operação de seu dispositivo, clique duas vezes em Start Here OSX no CD-ROM.**

#### **(Para MFC-J4310DW/J4410DW/J4610DW)**

<span id="page-36-4"></span>**1** Antes de configurar seu equipamento, recomendamos que anote suas configurações de rede sem fio. Você precisará destas informações antes de continuar com a configuração.

Verifique e registre as configurações atuais da rede sem fio.

## **OBSERVAÇÃO**

As configurações de rede sem fio do computador com o qual você está conectado devem estar configuradas em modo Ad-hoc com um SSID já configurado. Para instruções sobre como configurar seu computador para o modo Ad-hoc, consulte as informações fornecidas com o seu computador ou entre em contato com seu administrador de rede.

#### **SSID (nome da rede):**

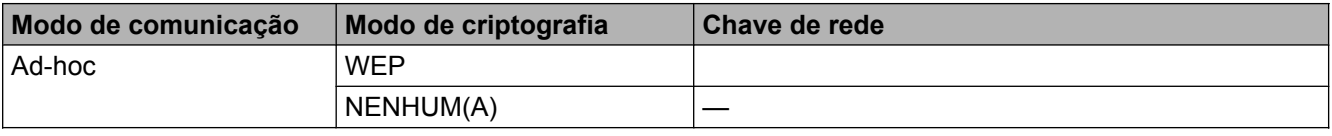

#### **Por exemplo:**

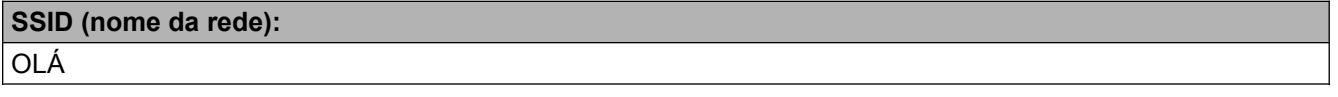

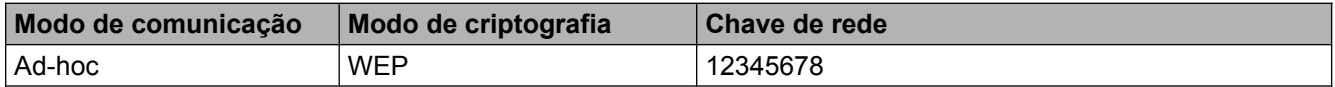

2 Pressione Configs.

- **Pressione**  $\land$  **ou**  $\lor$  **para exibir** Rede **e depois pressione** Rede.
- $\blacksquare$  Pressione WLAN.
- **5** Pressione Assis.Configur.
- **6** Quando  $I/F$  rede configurade para sem fio for exibido, pressione Sim para aceitar. Isso iniciará o assistente de configuração de rede sem fio. Para cancelar, pressione Não.
- <span id="page-37-0"></span>g O equipamento pesquisará sua rede e exibirá uma lista de SSIDs disponíveis. Pressione **s** ou **t** para exibir <Novo SSID> e pressione <Novo SSID>.
- h Informe o nome do SSID. (Para informações sobre como inserir texto, consulte o *Guia de Configuração Rápida*). Pressione OK.
	-
- **9** Pressione  $Ad-hoc$  quando instruído.
- **10** Escolha e pressione o tipo de criptografia Ausente ou WEP. Execute uma das alternativas: Caso esco[l](#page-38-0)ha Ausente, vá para o passo <sup>.</sup>. Caso escolha  $WEP$ , vá para o passo  $\oplus$ .
- <span id="page-38-1"></span>**in** Informe [a](#page-36-4) chave WEP que você anotou no passo  $\bullet$  $\bullet$  $\bullet$  na [página 30](#page-36-4). Pressione OK. Vá para o passo  $\bullet$ . (Para informações sobre como inserir texto, consulte o *Guia de Configuração Rápida*).
- <span id="page-38-0"></span> $\Omega$  Para aplicar as configurações, pressione  $\sin$ . Para cancelar, pressione Não.

Execute uma das alternativas: Caso escolha  $Sim.$  $Sim.$  $Sim.$  vá para o passo  $\circledR$ .

Caso escolha Não, volte para o passo  $\bullet$ .

- <span id="page-38-2"></span>13 O equipamento inicia a conexão ao dispositivo sem fio que você escolheu.
- 14 Uma mensagem de resultado da conexão aparecerá por 60 segundos no LCD e um relatório de rede local sem fio será automaticamente impresso. Se a conexão falhar, verifique o código de erro no relatório impresso.

**▶▶ Guia de Configuração Rápida: Solução de problemas** 

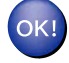

#### **(Windows®)**

**Você concluiu a configuração da rede sem fio. Se desejar continuar a instalação de drivers e software necessários para a operação de seu dispositivo, selecione Instalar MFL-Pro Suite a partir do menu do CD-ROM.**

#### **(Macintosh)**

**Você concluiu a configuração da rede sem fio. Se desejar continuar a instalação de drivers e software necessários para a operação de seu dispositivo, clique duas vezes em Start Here OSX no CD-ROM.**

**4**

# **Configuração do painel de controle**

## **Configurações de rede**

As seleções de configuração Rede do painel de controle permitem que você ajuste seu equipamento Brother para sua configuração de rede. Pressione **II**, Todas config. e depois pressione Rede. Vá para a seleção de configuração que você deseja definir. (Consulte *[Tabela de funções e configurações padrão de fábrica](#page-50-0)*  $\rightarrow$  [página 44](#page-50-0)).

Observe que o equipamento é fornecido com o utilitário BRAdmin Light  $1$  e com os aplicativos de Gerenciamento via Web ou de Configuração remota  $2$ , os quais também podem ser usados para configurar muitos aspectos da rede. (Consulte *Outros utilitários de gerenciamento* >> página 8).

- <span id="page-39-0"></span><sup>1</sup> Para usuários Macintosh, você pode fazer o download do utilitário BRAdmin Light da Brother mais recente a partir de [http://solutions.brother.com/.](http://solutions.brother.com/)
- <span id="page-39-1"></span><sup>2</sup> Não disponível para os modelos DCP.

## **TCP/IP**

Caso conecte o equipamento com um cabo Ethernet à sua rede, use as seleções de configuração LAN cabeada. Caso conecte o equipamento a uma rede sem fio, use as seleções de configuração WLAN.

### <span id="page-39-2"></span>**Método de BOOT**

Esta seleção controla como o equipamento obtém um endereço IP.

#### **Automático**

Neste modo o equipamento varrerá a rede à procura de um servidor DHCP. Caso consiga encontrar um servidor DHCP e este estiver configurado para alocar um endereço IP para o equipamento, o endereço IP fornecido pelo servidor DHCP será utilizado. Se não houver um servidor DHCP disponível, o equipamento procurará um servidor BOOTP. Se houver um servidor BOOTP disponível e estiver configurado corretamente, o equipamento pegará o endereço IP a partir do servidor BOOTP. Se não houver um servidor BOOTP disponível, o equipamento procurará um servidor RARP. Se um servidor RARP também não responder, o endereço IP é definido usando o protocolo APIPA. Após o equipamento ser inicialmente LIGADO, leva apenas alguns minutos para a máquina pesquisar a rede em busca de um servidor.

#### **Estático**

Neste modo o endereço IP do equipamento deve ser atribuído manualmente. Uma vez informado, o endereço IP é fixado no endereço atribuído.

## **OBSERVAÇÃO**

Caso não deseje que seu servidor de impressão seja configurado via DHCP, BOOTP ou RARP, você deve definir o Método de BOOT para Estático de modo que o servidor de impressão tenha um endereço IP estático. Isso evitará que o servidor de impressão tente obter um endereço IP de quaisquer destes sistemas. Para alterar o Método de BOOT, utilize o painel de controle do equipamento, o utilitário BRAdmin Light, o Gerenciamento via Web ou a Configuração remota.

### **Endereço IP**

Este campo exibe o endereço IP atual do equipamento. Caso tenha escolhido um Método de BOOT de Estático, informe o endereço IP que deseja atribuir ao equipamento (verifique com seu administrador de rede um endereço IP adequado para o uso). Caso tenha escolhido outro método que não Estático, o equipamento tentará determinar seu endereço IP usando os protocolos DHCP ou BOOTP. O endereço IP padrão de seu equipamento provavelmente será incompatível com o esquema de numeração de endereços IP da rede ao qual será conectado. Recomendamos que você entre em contato com seu administrador de rede para obter um endereço IP adequado.

#### **Máscara de sub-rede**

Este campo exibe a máscara de sub-rede atualmente em uso pelo equipamento. Caso não esteja utilizando DHCP ou BOOTP para obter a máscara de sub-rede, informe a máscara de sub-rede desejada. Verifique com seu administrador de rede a máscara de sub-rede a ser utilizada.

#### **Gateway**

Este campo exibe o endereço do gateway ou do roteador atualmente em uso pelo equipamento. Caso não esteja utilizando DHCP ou BOOTP para obter o endereço do gateway ou do roteador, informe o endereço que deseja atribuir. Caso não possua um gateway ou roteador, deixe este campo em branco. Verifique com seu administrador de rede caso não tenha certeza.

#### **Nome do nó**

Você pode registrar o nome do equipamento na rede. Este nome é frequentemente referido com o nome de NetBIOS; ele será o nome que é registrado no servidor WINS de sua rede. A Brother recomenda o nome BRNxxxxxxxxxxxx para uma rede cabeada ou BRWxxxxxxxxxxxx para uma rede sem fio (onde xxxxxxxxxxx é o endereço MAC/endereço Ethernet de seu equipamento) (até 15 caracteres).

## **OBSERVAÇÃO**

Os modelos DCP não podem alterar o nome do nó a partir das configurações do painel de controle.

#### **Configuração WINS**

Essa seleção controla como o equipamento obtém o endereco IP do servidor WINS (Windows® Internet Name Service).

#### **Automático**

Utiliza automaticamente uma solicitação DHCP para determinar o endereço IP dos servidores WINS primário e secundário. Você deve ajustar Método de BOOT para Auto ou para DHCP para que este recurso funcione.

#### **Estático**

Usa o endereço IP especificado para os servidores WINS primário e secundário.

### **Servidor WINS**

#### **Endereço IP do servidor WINS primário**

Este campo especifica o endereço IP do servidor WINS primário. Se definido para um valor diferente de zero, o equipamento irá contatar este servidor para registrar seu nome com o serviço de nomes da Internet do Windows<sup>®</sup> (WINS).

#### **Endereço IP do servidor WINS secundário**

Este campo especifica o endereço IP do servidor WINS secundário. Ele é utilizado como uma cópia de segurança do endereço do servidor WINS primário. Se o servidor primário estiver indisponível, o equipamento pode ainda registrar-se como servidor secundário. Se definido para um valor diferente de zero, o equipamento irá contatar este servidor para registrar seu nome com o serviço de nomes da Internet do Windows® (WINS). Caso possua um servidor WINS primário mas não possua um servidor WINS secundário, simplesmente deixe este campo em branco.

### **Servidor DNS**

#### **Endereço IP do servidor DNS primário**

Este campo especifica o endereço IP do servidor DNS (Domain Name System) primário.

#### **Endereço IP do servidor DNS secundário**

Este campo especifica o endereço IP do servidor DNS secundário. Ele é utilizado como uma cópia de segurança do endereço do servidor DNS primário. Se o servidor primário estiver indisponível, o equipamento entrará em contato com o servidor DNS secundário.

#### **APIPA**

O ajuste em Lig (Ativ) fará com que o servidor de impressão aloque automaticamente um endereço IP de conexão local na faixa de (169.254.1.0 - 169.254.254.255) quando o servidor de impressão não puder obter um endereço IP através do Método de BOOT que você definiu (consulte *[Método de BOOT](#page-39-2)* >> [página 33](#page-39-2)). Escolher Desat significa que o endereço IP não muda, quando o servidor de impressão não puder obter um endereço IP através do Método de BOOT que você definiu.

#### **IPv6**

Este equipamento é compatível com o protocolo de Internet IPv6. Caso queira utilizar o protocolo IPv6, escolha Lig. A configuração padrão para IPv6 é Des1. Para maiores informações sobre o protocolo IPv6 visite [http://solutions.brother.com/.](http://solutions.brother.com/)

## **OBSERVAÇÃO**

- **•** Caso defina IPv6 para Lig, use o botão Liga/Deslig para desligar e ligar o equipamento e habilitar este protocolo.
- **•** Após escolher IPv6 Lig, esta configuração será aplicada tanto à interface de rede com fio como sem fio.

## **Assistente de configuração (apenas rede sem fio)**

O Assis.Configur guia você pela configuração de rede sem fio. Para maiores informações, consulte o *Guia de Configuração Rápida* ou *[Configuração usando o Assistente de configuração do painel de controle](#page-27-0) do equipamento* >> página 21.

## **WPS (Wi-Fi Protected Setup)/AOSS™ (apenas rede sem fio)**

Caso seu roteador/ponto de acesso WLAN aceite Wi-Fi Protected Setup (PBC  $1$ ) ou AOSS™, você pode configurar o equipamento facilmente sem saber suas configurações de rede sem fio. (Consulte o *Guia de Configuração Rápida* ou *[Configuração com um toque usando WPS \(Wi-Fi Protected Setup™\) ou](#page-20-0) AOSS™ >>* [página 14\)](#page-20-0).

<span id="page-42-0"></span>1 Configuração por meio de um botão

## **WPS com código PIN (apenas rede sem fio)**

Caso seu roteador/ponto de acesso WLAN suporte Wi-Fi Protected Setup (método PIN), você pode configurar facilmente o equipamento sem um computador. (Consulte *[Configuração usando o Método PIN de WPS \(Wi-Fi](#page-22-0) Protected Setup)* >> página 16).

## **Status de WLAN (apenas rede sem fio)**

#### **Status**

Este campo exibe o status atual da rede sem fio.

#### **Sinal**

Este campo exibe a intensidade do sinal atual da rede sem fio.

#### **SSID**

Este campo exibe o SSID da rede sem fio atual. Ele mostra até 32 caracteres do nome SSID.

#### **Modo de comunicação**

Este campo exibe o modo de comunicação da rede sem fio atual.

### **Ethernet (apenas rede cabeada)**

O modo de ligação Ethernet, automático, permite que o servidor de impressão opere nos modos 100BASE-TX full ou half duplex ou em modo 10BASE-T full ou half duplex através de negociação automática.

#### **OBSERVAÇÃO**

Se você configurar este valor incorretamente poderá não ser capaz de comunicar-se com seu servidor de impressão.

## **Endereço MAC**

O endereço MAC é um número único atribuído à interface de rede do equipamento. Você pode verificar o endereço MAC de seu equipamento a partir do painel de controle.

## **E-mail / IFAX (Para modelos MFC) (Disponível ao fazer o download do IFAX)**

Essas configurações têm seis seleções: Ender. Email, Configurar o Servidor (Conf. Servidor), Conf. RX Email, Conf. TX Email, Config. Relay e Recepção manual POP3 (Receb. POP3 Manual). Como esta seção solicita que você informe muitos caracteres de texto, pode ser mais conveniente utilizar o Gerenciamento via Web e seu navegador da web favorito (consulte *Gerenciamento via Web* >> página 49). Os ajustes devem ser configurados para que os recursos IFAX funcionem. (Para maiores detalhes sobre fax via Internet, consulte *[Fax via Internet \(Para modelos MFC\)](#page-69-0) (disponível para download)* >> página 63).

Você também pode acessar o caractere desejado pressionando repetidamente a tecla numérica apropriada usando o painel de controle do equipamento. (Para inserir texto, consulte o *Guia de Configuração Rápida*).

#### **Endereço de e-mail**

Você pode definir o endereço de e-mail de seu equipamento.

#### **Configurar servidor**

#### **Servidor SMTP**

Este campo exibe o nome do nó ou o endereço IP de um servidor de e-mail SMTP (servidor de saída de e-mail) em sua rede.

(Por exemplo, "mailhost.brothermail.net" ou "192.000.000.001")

#### **Porta SMTP**

Este campo exibe o número da porta SMTP (para e-mails enviados) em sua rede.

#### **Autenticação para SMTP**

Você pode especificar o método de segurança para notificação por e-mail. (Para maiores detalhes sobre os métodos de segurança para notificação por e-mail, consulte *[Enviar um e-mail com segurança](#page-82-0)*  $\rightarrow$  [página 76](#page-82-0)).

#### **Servidor POP3**

Este campo exibe o nome do nó ou o endereço IP do servidor POP3 (servidor de entrada de e-mail) usado pelo equipamento Brother. Este endereço é necessário para que os recursos de fax via Internet funcionem corretamente.

(Por exemplo, "mailhost.brothermail.net" ou "192.000.000.001")

#### **Porta POP3**

Este campo exibe o número da porta POP3 (para e-mails de entrada) usada pelo equipamento Brother.

#### **Nome da caixa de correio**

Você pode especificar um nome de caixa de correio no servidor POP3 onde os trabalhos de impressão de Internet são recuperados.

#### **Senha da caixa de correio**

Você pode especificar a senha para a conta no servidor POP3 onde os trabalhos de impressão de Internet são recuperados.

### **OBSERVAÇÃO**

Para não definir senha, informe um espaço.

#### **APOP**

Você pode habilitar ou desabilitar o APOP (Authenticated Post Office Protocol) (Protocolo Postal Autenticado).

#### **Configurar a recepção de e-mail**

#### **Polling automático**

Quando ajustado para  $Liq$ , o equipamento verifica automaticamente o servidor POP3 em busca de novas mensagens.

#### **Frequência de Poll**

Define o intervalo de tempo para verificação de novas mensagens no servidor POP3 (o padrão é 10min).

Para modelos com tela de toque, você pode escolher o intervalo entre  $1min/3min/5min/10min/30min/1$ 60min, caso Polling Auto esteja ajustado para Lig.

#### **Cabeçalho**

Esta seleção permite que o conteúdo do cabeçalho do e-mail seja impresso quando a mensagem recebida é impressa.

#### **Excluir e-mails com erro**

Quando ajustado para Lig, o equipamento exclui automaticamente e-mails com erro que o equipamento não pode receber do servidor POP3.

#### **Notificação**

O recurso de notificação permite que uma mensagem de confirmação de recepção seja transmitida para a estação remetente quando um fax via Internet é recebido.

Este recurso funciona somente em equipamentos de fax via Internet que aceitam a especificação "MDN".

**38**

#### **Configurar transmissão de e-mail**

#### **Assunto do remetente**

Este campo exibe o assunto que está anexo ao fax via Internet sendo enviado do equipamento Brother para um computador (o padrão é "Trab.Intrnet Fax").

#### **Limite de tamanho**

Alguns servidores de e-mail não permitem o envio de documentos grandes de e-mail (o administrador do sistema frequentemente estabelecerá um limite de tamanho máximo do e-mail). Com essa função habilitada, o equipamento exibirá Memória Cheia quando tentar enviar documentos de e-mail com mais de 1 megabyte. O documento não será enviando, e um relatório de erro será impresso. O documento que você está enviando deve ser separado em documentos menores que serão aceitos pelo servidor de e-mail. (Para sua informação, um documento de 42 páginas baseado no Gráfico de teste ITU-T gráfico de Teste #1 ocupa aproximadamente 1 megabyte).

#### **Notificação**

O recurso de notificação permite que uma mensagem de confirmação de recepção seja transmitida para a estação remetente quando um fax via Internet é recebido.

Este recurso funciona somente em equipamentos de fax via Internet que aceitam a especificação "MDN".

#### **Configurar relay**

#### **Transmissão por relay**

Esta função permite que o equipamento receba um documento pela Internet e depois o retransmita para outros equipamentos de fax através de linhas telefônicas fixas convencionais.

#### **Domínio de relay**

Você pode registrar nomes de domínio (no máximo 5) que tenham permissão de solicitar a transmissão por relay.

#### **Relatório de relay**

Um relatório de envio de mala direta pode ser impresso no equipamento que atuará como estação de transmissão de relay para todas as retransmissões.

Sua função principal é imprimir relatórios de quaisquer transmissões que tenham sido enviadas através do equipamento.

### **OBSERVAÇÃO**

- **•** Para maiores informações sobre a transmissão por relay, consulte *[Transmissão por relay](#page-75-0)*  $\rightarrow$  [página 69](#page-75-0).
- **•** Para usar a função Relatório de relay, você deve atribuir o domínio de transmissão na seção "Domínios confiáveis" das configurações da função relay.

## **Interface de rede**

Você pode escolher o tipo de conexão em rede, conexão em rede cabeada ou conexão em rede sem fio. Se deseja utilizar conexão em rede cabeada, escolha LAN cabeada e caso queira utilizar a conexão em rede sem fio, escolha WLAN. Você pode ter apenas um tipo de conexão em rede ativo de cada vez.

## **Restaurando as configurações padrão de fábrica da rede**

Você pode restaurar as configurações do servidor de impressão às configurações padrão de fábrica (redefinindo todas as informações, como informações de senha e endereço IP).

## **OBSERVAÇÃO**

- **•** Esta função restaura todas as configurações de rede com e sem fio ao padrão de fábrica.
- **•** Você também pode restaurar o servidor de impressão para as suas configurações padrão de fábrica usando os aplicativos BRAdmin ou o Gerenciamento via Web. (Para mais informações, consulte *[Outros](#page-14-0) utilitários de gerenciamento* >> página 8).

#### **(Para MFC-J4510DW/J4710DW)**

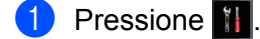

- Pressione Todas config.
- **3** Pressione Rede.
- 4 Pressione Reiniciar rede.
- 5) Reiniciar rede? será exibido. Pressione Sim.
- Reinicializar ok? será exibido. Pressione Sim por 2 segundos para confirmar.
- O equipamento será reiniciado.

#### **(Para MFC-J4310DW/J4410DW/J4610DW)**

- **1** Pressione Configs.
- **Pressione**  $\land$  **ou**  $\lor$  **para exibir** Rede e depois pressione Rede.
- **3) Pressione**  $\sim$  **ou**  $\sim$  **para exibir** Reiniciar rede e depois pressione Reiniciar rede.
- Pressione Sim.
- Pressione  $Sim$  por 2 segundos para confirmar.

## <span id="page-48-0"></span>**Imprimindo o Relatório de configuração de rede**

O Relatório de configuração de rede imprime um relatório que lista a configuração de rede atual, incluindo as configurações do servidor de impressão em rede.

## **OBSERVAÇÃO**

Nome do nó: o nome do nó aparece no Relatório de configuração de rede. O nome padrão de nó é "BRNxxxxxxxxxxxx" para uma rede cabeada ou "BRWxxxxxxxxxxxx" para uma rede sem fio ("xxxxxxxxxxxx" é o endereço MAC/endereço Ethernet de seu equipamento).

#### **(Para MFC-J4510DW/J4710DW)**

- 1 Pressione ...
- 2 Pressione Todas config.
- 8 Pressione Impr.relat.
- Pressione Configuração de rede.
- Pressione OK.

#### **(Para MFC-J4310DW/J4410DW/J4610DW)**

- **D** Pressione Configs.
- Pressione  $\land$  ou  $\lor$  para exibir Impr.relat e depois pressione Impr.relat.
- Pressione  $\sim$  ou  $\vee$  para exibir Config de Rede e depois pressione Config de Rede.
- Pressione Iniciar.

## **Imprimindo o relatório WLAN**

O Relatório WLAN imprime o relatório de status da rede sem fio de seu equipamento. Se a conexão sem fio falhar, verifique o código de erro no relatório impresso.

 $\rightarrow$  Guia de Configuração Rápida: Solução de problemas

#### **(Para MFC-J4510DW/J4710DW)**

<span id="page-49-0"></span>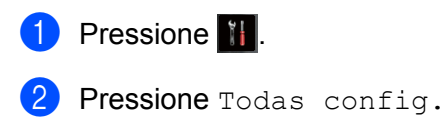

- 8 Pressione Impr.relat.
- Pressione Relatório WLAN.
- $\overline{5}$  Pressione OK.

#### **(Para MFC-J4310DW/J4410DW/J4610DW)**

- **Pressione** Configs.
- **2** Pressione  $\sim$  ou  $\vee$  para exibir Impr.relat e depois pressione Impr.relat.
- **3) Pressione**  $\sim$  **ou**  $\vee$  **para exibir** Relatório WLAN e depois pressione Relatório WLAN.
- 4 Pressione Iniciar.

## **OBSERVAÇÃO**

Se o relatório da WLAN não for impresso, verifique se há erros em seu equipamento. Caso não haja erros perceptíveis, espere um momento e tente inici[a](#page-49-0)r no passo  $\bullet$  para imprimir o relatório novamente.

## <span id="page-50-0"></span>**Tabela de funções e configurações padrão de fábrica**

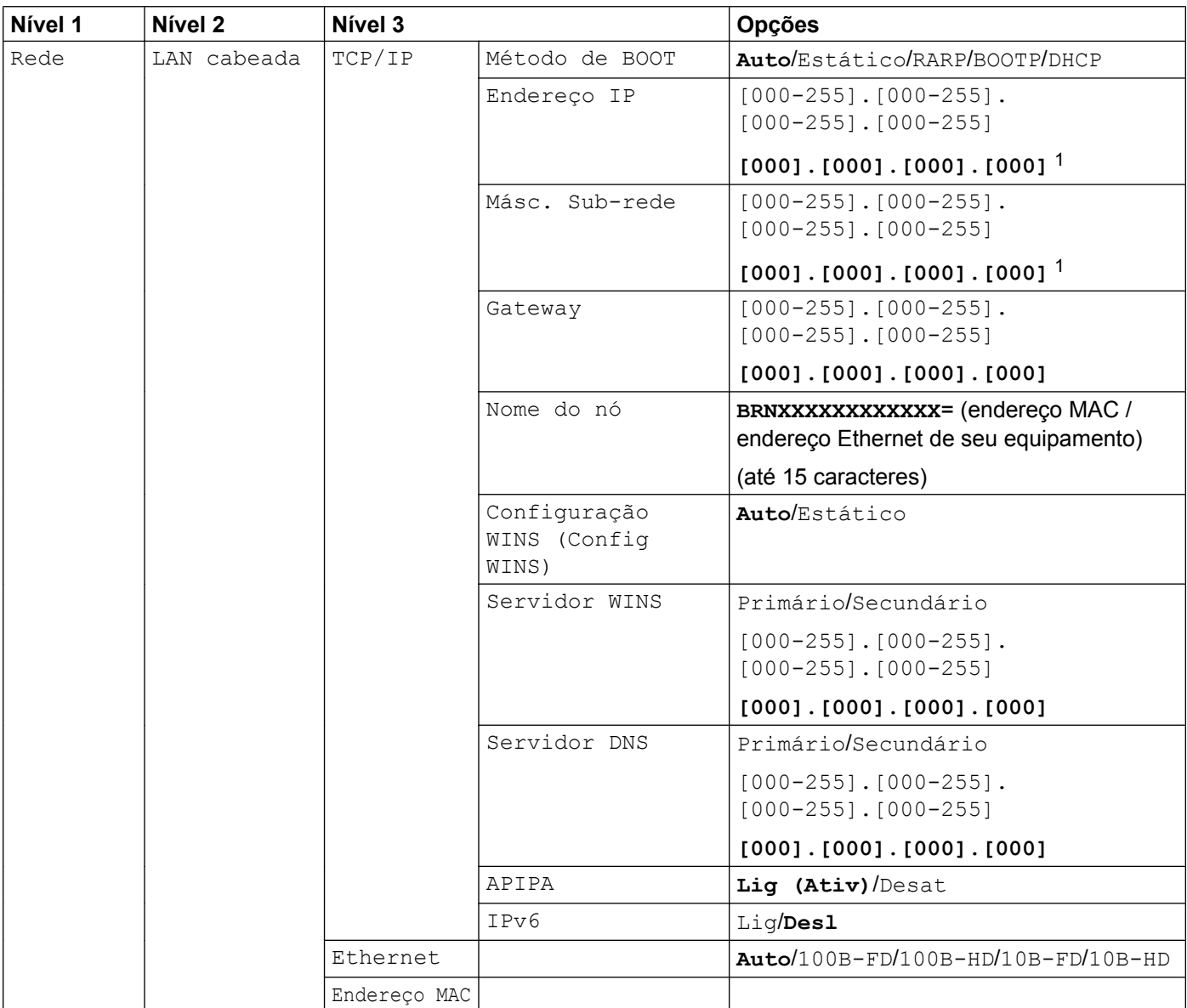

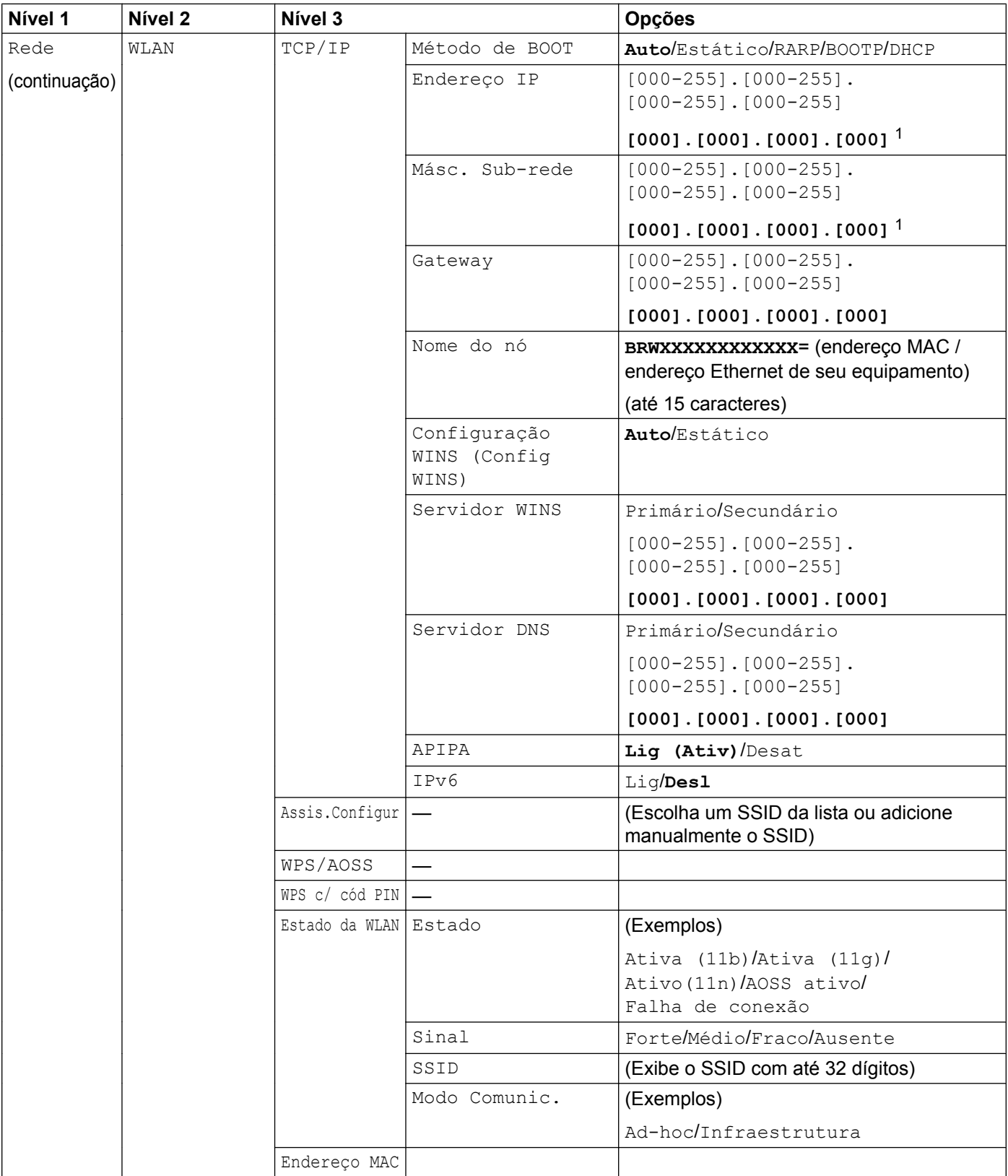

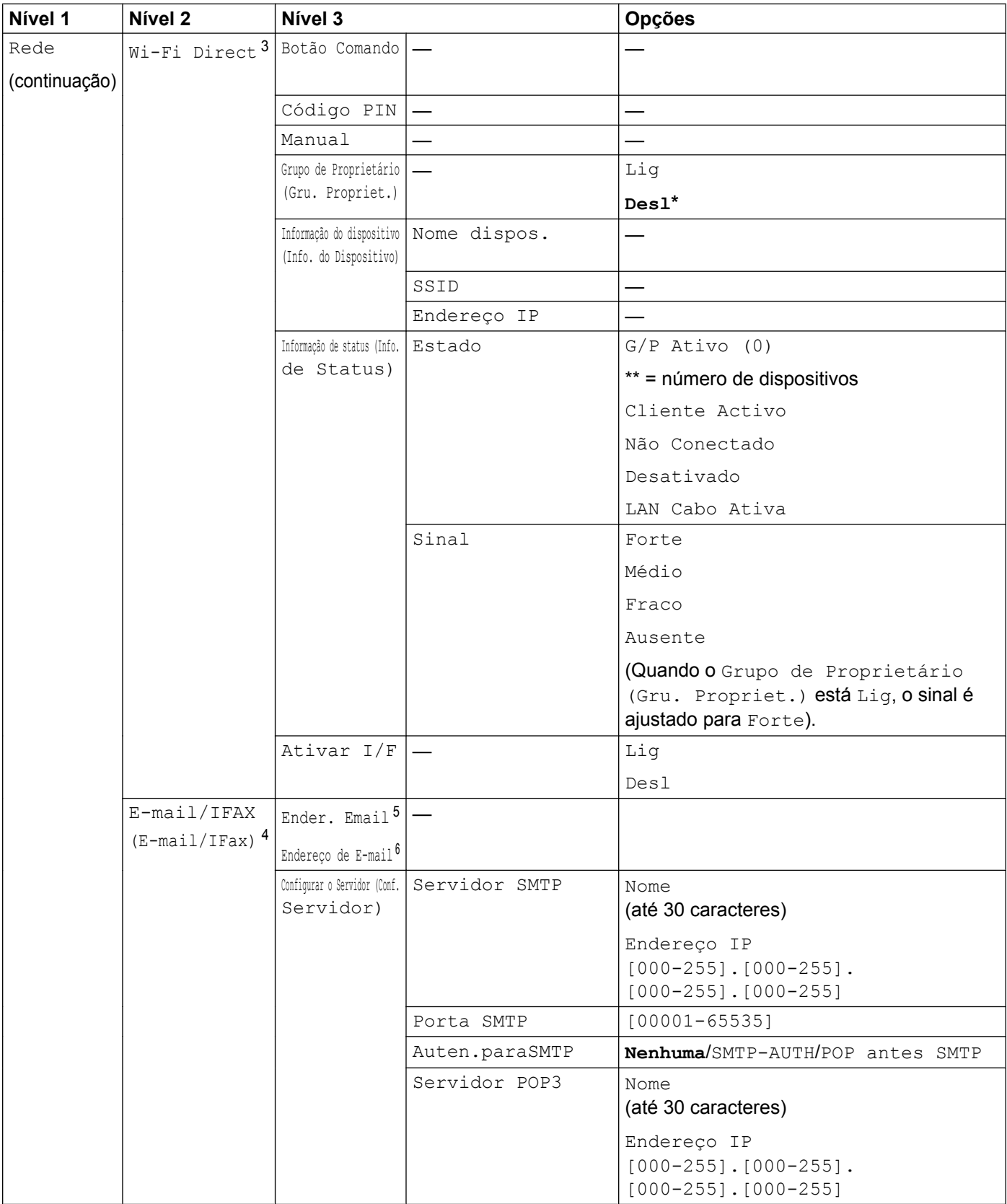

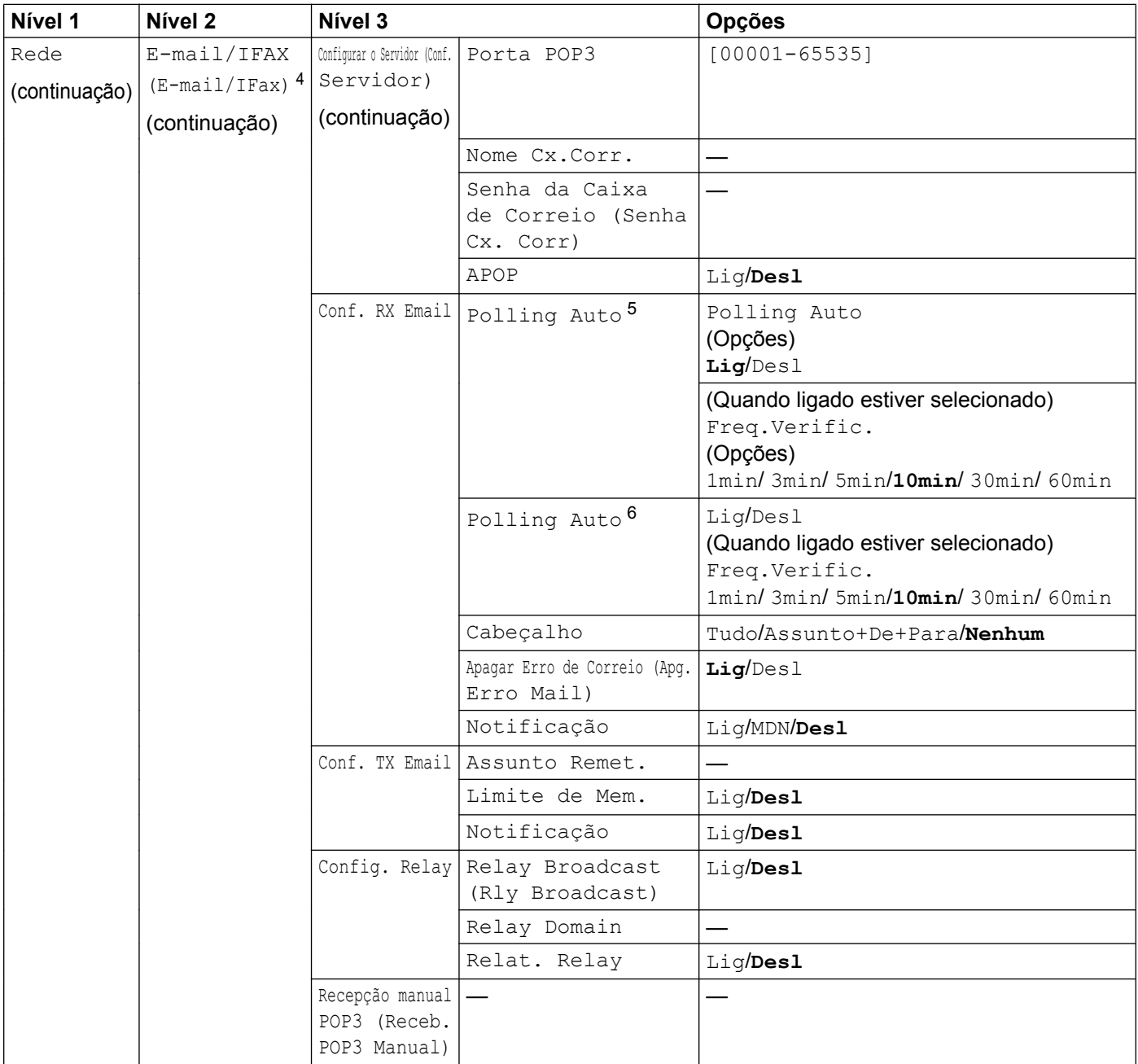

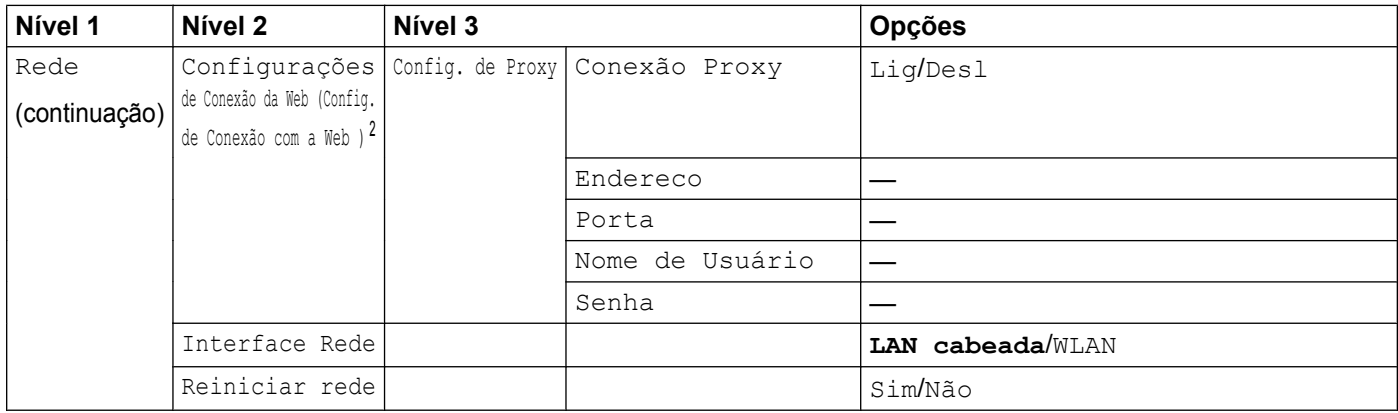

#### As configurações de fábrica são mostradas em negrito.

<span id="page-54-0"></span><sup>1</sup> Na conexão à rede, o equipamento definirá automaticamente o endereço IP e máscara de sub-rede para valores apropriados à sua rede.

- <span id="page-54-5"></span><sup>2</sup> Para obter maiores detalhes, consulte o *Guia de Conexão à Web* localizado na página de download Manuais para seu modelo no Brother Solutions Center ([http://solutions.brother.com/\)](http://solutions.brother.com/).
- <span id="page-54-1"></span><sup>3</sup> Para obter maiores detalhes, consulte o Guia Wi-Fi Direct localizado na página de download de Manuais para seu modelo no Brother Solutions Center ([http://solutions.brother.com/\)](http://solutions.brother.com/).
- <span id="page-54-2"></span><sup>4</sup> Disponível após o download do IFAX.
- <span id="page-54-3"></span><sup>5</sup> Para MFC-J4510DW/J4710DW
- <span id="page-54-4"></span><sup>6</sup> Para MFC-J4310DW/J4410DW/J4610DW

**5**

# <span id="page-55-0"></span>**Gerenciamento via Web**

## **Resumo**

Um navegador da web padrão pode ser utilizado para gerenciar seu equipamento usando HTTP (Hyper Text Transfer Protocol) (Protocolo de Transferência de Hipertexto). Você pode obter as informações a seguir de uma máquina em sua rede usando um navegador da web.

- Status do equipamento
- Alterar itens de configuração do Fax, como a configuração geral, configurações de discagem rápida e fax remoto

- Alterar configuração de rede, tais como as informações de TCP/IP
- Configurar o Secure Function Lock 2.0 (Bloqueio Seguro de Função 2.0)
- Configurar digitalização para FTP
- Configurar digitalização para rede
- Configurar LDAP
- Informações de versão do software do equipamento e do servidor de impressão
- Alterar detalhes de configuração da rede e do equipamento

### **OBSERVAÇÃO**

Recomendamos o Microsoft<sup>®</sup> Internet Explorer<sup>®</sup> 8.0/9.0 para Windows<sup>®</sup> e o Safari 5.0 para Macintosh. Certifique-se de que o JavaScript e Cookies estejam sempre habilitados, seja qual for o navegador que utilize.

Você deve utilizar o protocolo TCP/IP em sua rede e ter um endereço IP válido programado no servidor de impressão e em seu computador.

## **Como ajustar as configurações do equipamento usando o Gerenciamento via Web (navegador da web)**

Um navegador da web padrão pode ser utilizado para alterar as configurações de seu servidor de impressão usando HTTP (Hyper Text Transfer Protocol) (Protocolo de Transferência de Hipertexto).

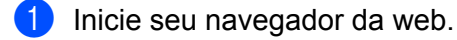

Digite "http://machine's IP address/" na barra de endereço de seu navegador (onde "machine's IP address" é o endereço IP de seu equipamento).

Por exemplo:

http://192.168.1.2/

**(3)** Você pode agora alterar as configurações do servidor de impressão.

### **OBSERVAÇÃO**

- **•** Caso esteja utilizando um Domain Name System (DNS sistema de nomes de domínios) ou tenha habilitado um nome NetBIOS, você pode informar outro nome, como "Impressora\_compartilhada" ao invés do endereço IP.
	- **•** Por exemplo:

```
http://Shared_Printer/
```
Se você habilitou um nome NetBIOS, pode também utilizar o nome do nó.

**•** Por exemplo:

```
http://brnxxxxxxxxxxxx/
```
O nome NetBIOS pode ser visto no Relatório de configuração de rede. (Para aprender como imprimir o Relatório de configuração de rede, consulte *[Imprimindo o Relatório de configuração de rede](#page-48-0)*  $\rightarrow$  [página 42](#page-48-0)).

- **•** Os usuários Macintosh podem ter fácil acesso ao sistema de Gerenciamento via Web clicando no ícone do equipamento na tela **Status Monitor** (Monitor de status). Para maiores informações, consulte o *Manual do Usuário de Software.*
- **•** Caso tenha alterado as configurações de protocolo, reinicie o equipamento após clicar em **Submit** (Enviar) para ativar a configuração.

#### **Definindo uma senha**

Recomendamos que defina uma senha de login para evitar o acesso não autorizado ao Gerenciamento via Web.

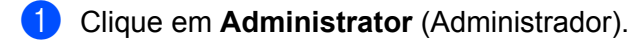

- Informe a senha que deseja utilizar (até 32 caracteres).
- Redigite a senha na caixa **Confirm New Password** (Confirmar Nova Senha).

## 4 Clique em **Submit** (Enviar).

A partir da próxima vez que você acessar o Gerenciamento via Web, informe a senha na caixa **Login** e depois clique em  $\rightarrow$ 

Após ajustar as configurações, faça logout clicando em →.

## **OBSERVAÇÃO**

Você também pode definir uma senha clicando em **Please configure the password** (Configure a Senha) na página da web do equipamento, se estiver definindo uma senha de login.

## **Secure Function Lock 2.0 (Bloqueio Seguro de Função 2.0)**

O Secure Function Lock 2.0 (Bloqueio Seguro de Função 2.0) da Brother ajuda você a economizar dinheiro e aumentar a segurança restringindo as funções disponíveis em seu equipamento Brother.

O Secure Function Lock (Bloqueio Seguro de Função) permite que você configure senhas para usuários selecionados. Por exemplo, você pode oferecer aos usuários acesso a algumas ou todas as funções ou restringi-los a um limite de páginas. Isso significa que apenas pessoas autorizadas podem usar determinadas funções do equipamento.

Você pode configurar e alterar as configurações a seguir do Secure Function Lock 2.0 (Bloqueio Seguro de Função 2.0) usando o BRAdmin Professional 3 ou o Gerenciamento via Web.

- **Print** (Imprimir)<sup>1</sup>
- **PCC**
- **Copy** (Copiar)
- Color Print (Impressão colorida)
- **Page Limit** (Limite de Página)
- **Fax TX** (Transmissão de Fax)
- **Fax RX** (Recepção de Fax)
- **Scan** (Digitalizar)
- **Page Counter** (Contador de Páginas)
- **Web Connect** (Conexão à Web)
- <span id="page-58-0"></span>Se você registrar os nomes de login dos usuários do PC, pode-se restringir a impressão no PC sem o usuário informar uma senha. Para maiores detalhes, consulte *Restringindo a impressão no PC pelo nome de login do usuário do PC* >> página 53.

## **Como ajustar as configurações do Secure Function Lock 2.0 (Bloqueio Seguro de Função 2.0) usando o Gerenciamento via Web (navegador da web)**

#### <span id="page-58-2"></span>**Configuração básica**

**1)** Clique em **Administrator** (Administrador) na página da web do equipamento, e depois clique em **Secure Function Lock** (Bloqueio Seguro de Função).

b Escolha **On** (Ligado) em **Function Lock** (Bloqueio de Funções).

#### **OBSERVAÇÃO**

Para configurar o Secure Function Lock (Bloqueio Seguro de Função) pela primeira vez usando o servidor web interno, informe a senha de administrador (número com quatro dígitos).

<span id="page-58-1"></span>c Informe um nome de grupo alfanumérico ou nome de usuário com até 15 dígitos na caixa **ID Number/ Name** (Número/nome de identificação) e depois informe uma senha com quatro dígitos na caixa **PIN**.

d Desmarque as funções que deseja restringir nas caixas **Print Activities** (Imprimir Atividades) ou nas caixas **Others** (Outros).

Caso queira configurar a contagem máxima de páginas, marque a caixa **On** (Ligado) em **Page Limit** (Limite de Página) e depois informe o número na caixa **Max.** (Máximo.).

**6** Clique em **Submit** (Enviar).

### **OBSERVAÇÃO**

Se deseja restringir a impressão no PC pelo nome de usuário de login no PC, clique em **PC Job Restriction by Login Name** (Restrição de Trabalho no PC pelo Nome de Login) e ajuste as configurações. (Consulte *[Restringindo a impressão no PC pelo nome de login do usuário do PC](#page-59-0)*  $\rightarrow$  [página 53](#page-59-0)).

#### **Escaneamento com o uso do Secure Function Lock 2.0 (Bloqueio Seguro de Função 2.0)**

O recurso Secure Function Lock 2.0 (Bloqueio Seguro de Função 2.0) permite que o administrador limite quais usuários podem escanear. Quando o recurso escanear é ajustado para desligado para usuários comuns, somente os usuários que tenham sido selecionados na caixa de seleção poderão escanear. Para escanear a partir do painel de controle do equipamento os usuários devem informar seu PIN para acessar o modo Escanear. Para escanear a partir de seus computadores, os usuários com restrição também devem informar seu PIN no painel de controle do equipamento antes que possam escanear a partir de seus computadores. Se o PIN não for informado no painel de controle do equipamento, o usuário receberá uma mensagem de erro em seu computador ao tentar escanear.

#### **Definindo o modo comum**

Você pode definir o modo comum para restringir quais funções estão disponíveis para os usuários comuns. Os usuários comuns não precisam inserir uma senha para acessar os recursos disponibilizados através desta configuração.

- a Desmarque a caixa de seleção da função que deseja restringir na caixa **Public Mode** (Modo comum).
- b Clique em **Submit** (Enviar).

#### <span id="page-59-0"></span>**Restringindo a impressão no PC pelo nome de login do usuário do PC**

Ajustando esta configuração, o equipamento pode autenticar pelo nome de usuário de login no PC para permitir um trabalho de impressão a partir de um computador registrado.

- a Clique em **PC Job Restriction by Login Name** (Restrição de Trabalho no PC pelo Nome de Login).
- b Escolha **On** (Ligado) em **PC Job Restriction** (Restrição de Trabalho no PC).
- **3** Es[c](#page-58-1)olha o número de identificação que você definiu no passo **®** de *[Configuração básica](#page-58-2)*  $\triangleright$  [página 52,](#page-58-2) depois para cada nome de login a partir da lista suspensa **ID Number** (Número de Identificação), informe o nome de login do usuário no PC na caixa **Login Name** (Nome de Login).
- Clique em **Submit** (Enviar).

## **OBSERVAÇÃO**

Se deseja restringir a impressão do PC por grupo, escolha o mesmo número de identificação para cada nome de login de PC que deseja agrupar.

#### **Outros recursos**

Você pode definir os recursos a seguir no Secure Function Lock 2.0 (Bloqueio Seguro de Função 2.0):

- **All Counter Reset** (Reiniciar Todos os Contadores)
	- Você pode reinicializar o contador de páginas clicando em **All Counter Reset** (Reiniciar Todos os Contadores).
- Last Counter Record (Gravar Último Contador)

O equipamento retém a contagem de páginas após o contador ter sido reinicializado.

■ **Export to CSV file** (Exportar para Arquivo CSV)

Você pode exportar o contador de páginas atual, inclusive as informações de **ID Number/Name** (Número/ nome de identificação) como um arquivo CSV.

**Counter Auto Reset** (Reinicialização Automática do Contador)

Você pode reinicializar automaticamente os contadores de página configurando o intervalo de tempo baseado em ajustes diários, semanais ou mensais durante o período em que o equipamento está ligado.

## **Sincronizar com servidor SNTP**

SNTP é o protocolo usado para sincronizar a hora usada pelo equipamento para autenticação com o servidor de hora SNTP (esta hora não é aquela exibida na tela LCD do equipamento). Você pode sincronizar regularmente a hora usada pelo equipamento com o tempo universal coordenado (UTC) fornecido pelo servidor de hora SNTP.

## **OBSERVAÇÃO**

Esta função não está disponível em alguns países.

- **1** Clique em Network (Rede) e depois em Protocol (Protocolo).
- **2** Marque a caixa de seleção **SNTP** para ativar a configuração.
- **3** Clique em **Advanced Setting** (Configurações Avançadas).
	- **Status**

Exibe se as configurações do servidor SNTP estão ativas ou não.

**SNTP Server Method** (Método do servidor SNTP)

Escolha **AUTO** ou **STATIC**.

**• AUTO**

Se você tem um servidor DHCP em sua rede, o servidor SNTP irá automaticamente obter o endereço daquele servidor.

**• STATIC**

Informe o endereço que você deseja usar.

 **Primary SNTP Server Address** (Endereço do servidor SNTP primário), **Secondary SNTP Server Address** (Endereço do servidor SNTP secundário)

Informe o endereço do servidor (com até 64 caracteres).

O endereço do servidor SNTP secundário é usado como uma reserva para o endereço do servidor SNTP primário. Se o servidor primário estiver indisponível, o equipamento entrará em contato com o servidor SNTP secundário. Se você tem um servidor SNTP primário, mas não um secundário, simplesmente deixe este campo na configuração padrão de fábrica.

 **Primary SNTP Server Port** (Porta do servidor SNTP primário), **Secondary SNTP Server Port** (Porta do servidor SNTP secundário)

Informe o número da porta (de 1 a 65535).

A porta do servidor SNTP secundário é usado como uma reserva para a porta do servidor SNTP primário. Se a porta primária estiver indisponível, o equipamento entrará em contato com a porta SNTP secundária. Se você tem uma porta SNTP primária, mas não uma secundária, simplesmente deixe este campo na configuração padrão de fábrica.

**Synchronization Interval** (Intervalo de sincronização)

Informe o número de horas entre as tentativas de sincronização do servidor (de 1 a 168 horas).

## **OBSERVAÇÃO**

**•** Você deve ajustar a **Date&Time** (Data e Hora) para sincronizar com a hora usada pelo equipamento com o servidor de hora SNTP. Clique em **Date&Time>>** (Data e Hora>>) e depois configure a Data e a Hora na tela **General** (Geral). Você pode também configurar a Data e a Hora a partir do painel de controle do equipamento.

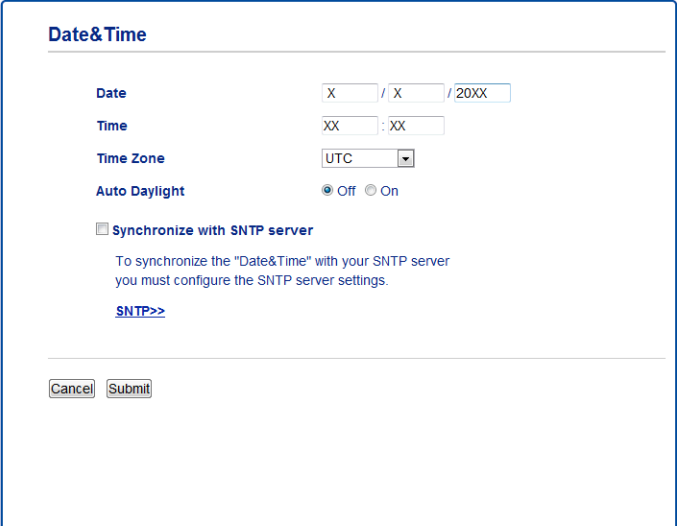

- **•** Marque a caixa de seleção **Synchronize with SNTP server** (Sincronizar com servidor SNTP). Você também precisa verificar suas configurações de fuso horário corretamente. Escolha a diferença de tempo entre sua localização e o UTC a partir da lista suspensa **Time Zone** (Fuso horário). Por exemplo, o fuso horário do Leste dos EUA e do Canadá é UTC-05:00.
	- **Synchronization Status** (Status de sincronização)

Você pode confirmar o status da sincronização mais recente.

4 Clique **Submit** (Enviar) para aplicar as configurações.

## **Alterando a configuração de escaneamento para FTP usando um navegador da web**

Escanear para FTP permite que você escaneie um documento diretamente para um servidor de FTP em sua rede local ou na Internet.

Consulte o *Manual do Usuário de Software* para maiores detalhes sobre o escaneamento para FTP.

- a Clique em **Scan** (Digitalizar) na página da web do equipamento e depois clique em **Scan to FTP/ Network** (Escanear para FTP/rede).
- b Escolha **FTP** nos números de perfil (de 1 a 5) que deseja utilizar para as configurações de escaneamento para FTP.

Você também pode armazenar dois nomes de arquivo definidos pelo usuário que podem ser usados para criar um perfil de servidor de FTP além dos sete nomes de arquivo predefinidos em **Create a User Defined File Name** (Criar um Nome de Arquivo Definido pelo Usuário). Podem ser informados até 15 caracteres em cada um dos dois campos.

- **8** Clique em **Submit** (Enviar).
- d Clique em **Scan to FTP/Network Profile** (Perfil de Digitalização para FTP/rede) na página **Scan** (Digitalizar). Clique no número de perfil que deseja configurar. Agora você pode configurar e alterar as configurações a seguir de escaneamento para FTP usando um navegador da web.
	- **Profile Name** (Nome do Perfil) (até 15 caracteres)
	- **Host Address** (Endereço do Host) (endereço do servidor de FTP)
	- **Username** (Nome de Usuário)
	- **Password** (Senha)
	- Store Directory (Diretório de Armazenamento)
	- **File Name** (Nome de Arquivo)
	- **Quality** (Qualidade)
	- **File Type** (Tipo de Arquivo)
	- **Remove Background Color** (Remover Cor de Fundo)
	- **Passive Mode** (Modo Passivo)
	- **Port Number** (Número da Porta)

Você pode ajustar o **Passive Mode** (Modo Passivo) para ligado ou desligado, dependendo de seu servidor de FTP e das configurações do firewall de rede. Você pode também alterar o número da porta utilizado para acessar o servidor de FTP. O padrão para esta configuração é a porta 21. Na maior parte dos casos estas duas configurações permanecem nos valores padrão.

#### **OBSERVAÇÃO**

A função de escaneamento para FTP está disponível quando os perfis de servidor de FTP são configurados usando o Gerenciamento via Web.

Gerenciamento via Web

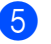

e Após configurar, clique em **Submit** (Enviar).

## **Alterando a configuração de escaneamento para Rede usando um navegador da web**

O escaneamento para rede permite que você digitalize documentos diretamente para uma pasta compartilhada em um servidor CIFS<sup>1</sup> em sua rede local ou na Internet. Para habilitar o protocolo CIFS, verifique a aba **Network** (Rede), clique em **Protocol** (Protocolo) na coluna à esquerda e marque a caixa de seleção **CIFS**.

<span id="page-65-0"></span>1 O CIFS (sistema de arquivos de Internet comuns) é a forma padrão que usuários de computador compartilham arquivos e impressoras no Windows<sup>®</sup>

Consulte o *Manual do Usuário de Software* para maiores detalhes sobre o escaneamento para rede.

## **OBSERVAÇÃO**

O escaneamento para rede é suportado apenas pelo Windows®.

- a Clique em **Scan** (Digitalizar) na página da web do equipamento e depois clique em **Scan to FTP/ Network** (Escanear para FTP/rede).
- b Escolha **Network** (Rede) nos números de perfil (de 1 a 5) que deseja utilizar para as configurações de escaneamento para rede.

Você também pode armazenar dois nomes de arquivo definidos pelo usuário que podem ser usados para criar um perfil de escaneamento para rede além dos sete nomes de arquivo predefinidos em **Create a User Defined File Name** (Criar um Nome de Arquivo Definido pelo Usuário). Podem ser informados até 15 caracteres em cada um dos dois campos.

#### **8** Clique em **Submit** (Enviar).

- d Clique em **Scan to FTP/Network Profile** (Perfil de Digitalização para FTP/rede) na página **Scan** (Digitalizar). Clique no número de perfil que deseja configurar. Agora você pode configurar e alterar as configurações de digitalizar para rede a seguir usando um navegador da web.
	- **Profile Name** (Nome do Perfil) (até 15 caracteres)
	- **Host Address** (Endereço do Host)
	- **Store Directory** (Diretório de Armazenamento)
	- **File Name** (Nome de Arquivo)
	- **Quality** (Qualidade)
	- **File Type** (Tipo de Arquivo)
	- Remove Background Color (Remover Cor de Fundo)
	- **Use PIN for Authentication** (Usar PIN para Autenticação)
	- **PIN Code** (Código PIN)
	- **Username** (Nome de Usuário)
	- **Password** (Senha)
- e Após configurar, clique em **Submit** (Enviar).

## <span id="page-66-0"></span>**Alterar a configuração LDAP usando um navegador da Web (Para MFC-J4510DW/J4710DW) (disponível para download)**

Você pode configurar e alterar as configurações LDAP usando um navegador da Web.

- **1** Clique em Network (Rede) na página da Web e depois clique em Protocol (Protocolo).
- b Marque a caixa de seleção **LDAP** e depois clique em **Submit** (Enviar).
- 3) Reinicie o equipamento para ativar a configuração.
- d Assegure-se de que o equipamento está ligado e então escolha **Advanced Setting** (Configurações Avançadas) na página **Protocol** (Protocolo). Agora você pode configurar e alterar as configurações LDAP a seguir usando um navegador da Web.
	- **LDAP Server Address** (Endereço do Servidor LDAP)
	- **Port** (Porta) (o número padrão de porta é 389).
	- **Search Root** (Pesquisar Raiz)
	- **Authentication** (Autenticação)
	- **Username** (Nome de usuário)
	- **Password** (Senha)
	- **Timeout for LDAP** (Tempo Limite para LDAP)
	- **Attribute of Name (Search Key)** (Atributo de Nome (Chave de Pesquisa))
	- **Attribute of E-mail** (Atributo de e-mail)
	- **Attribute of Fax Number** (Atributo de Número do Fax)
- **5** Após fazer a configuração, certifique-se de que o Status esteja Enabled (Ativado). Depois clique em **Submit** (Enviar).

### **OBSERVAÇÃO**

Para obter os detalhes de cada item, veja o texto da ajuda no Gerenciamento via Web.

**6**

# **Operação LDAP (Para MFC-J4510DW/J4710DW)**

## **Resumo**

O protocolo LDAP permite que você pesquise informações como números de fax e endereços de e-mail a partir do seu servidor. Quando você utiliza os recursos de Fax, I-Fax ou Escanear para e-mail, você pode usar a pesquisa LDAP para encontrar números de fax ou endereços de e-mail.

## **OBSERVAÇÃO**

O protocolo LDAP não é compatível com chinês simplificado, chinês tradicional e coreano.

## **Alterar a configuração LDAP usando um navegador**

Você pode configurar e alterar as configurações LDAP usando um navegador da Web. (Para mais informações, consulte *[Alterar a configuração LDAP usando um navegador da Web \(Para MFC-J4510DW/](#page-66-0) J4710DW) (disponível para download)* >> página 60).

## **Operação LDAP usando o painel de controle**

Após ajustar as configurações LDAP, você pode usar a pesquisa LDAP para pesquisar números de fax ou endereços de e-mail para os recursos a seguir.

- Envio de fax
- Envio de I-Fax
- Escanear para servidor de e-mail

Para o envio de fax e I-Fax, siga os passos abaixo.

Para escanear para servidor de e-mail, consulte o Manual do Usuário de Software.

- Coloque seu documento no equipamento.
- Pressione Fax.
- Pressione Cat. de Endereços.
- Pressione  $\mathbf{Q}$  para pesquisar.
- **65** Informe os caracteres iniciais para sua pesquisa usando os botões na tela LCD.

## **OBSERVAÇÃO**

- **•** Você pode informar até 15 caracteres.
- **•** Para obter informações sobre como inserir o texto, consulte o Guia de Configuração Rápida.

#### **6** Pressione OK.

O resultado da pesquisa LDAP será exibido no display LCD com **antes do resultado da pesquisa do** livro de endereços local.

Se não houver coincidência no servidor nem no livro de endereços local, a tela LCD mostrará Resultados não encontrados.

**7** Pressione ▲ ou ▼ para rolagem até encontrar o nome que está procurando. Pressione o nome.

### **OBSERVAÇÃO**

Para confirmar os detalhes das informações do resultado, pressione o nome que está procurando e depois pressione Detalhe.

8 Se o resultado incluir mais de um número de fax ou endereço de e-mail, pressione o local onde você deseja enviar o fax.

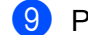

<sup>9</sup> Pressione Aplicar.

10 Pressione Iniciar Fax.

## **OBSERVAÇÃO**

- **•** A função LDAP deste equipamento é compatível com LDAPv3.
- **•** SSL/TLS não é suportado.
- **•** Para mais informações, visite-nos em <http://solutions.brother.com/>.

# <span id="page-69-0"></span>**Fax via Internet (Para modelos MFC) (disponível para download)**

## **Resumo do fax via Internet**

Fax via Internet (IFAX) permite que você envie e receba documentos de fax usando a Internet como mecanismo de transporte. Os documentos são transmitidos em mensagens de e-mail como arquivos TIFF-F anexos. Isso significa que os computadores também são capazes de enviar e receber documentos, desde que o computador tenha um aplicativo que gere e visualize arquivos TIFF-F. É possível utilizar qualquer aplicativo de visualização TIFF-F. Quaisquer documentos enviados através do equipamento serão automaticamente convertidos em formato TIFF-F. Se você quiser enviar e receber mensagens no seu equipamento, seu aplicativo de e-mail no computador deve ser compatível com o formato MIME.

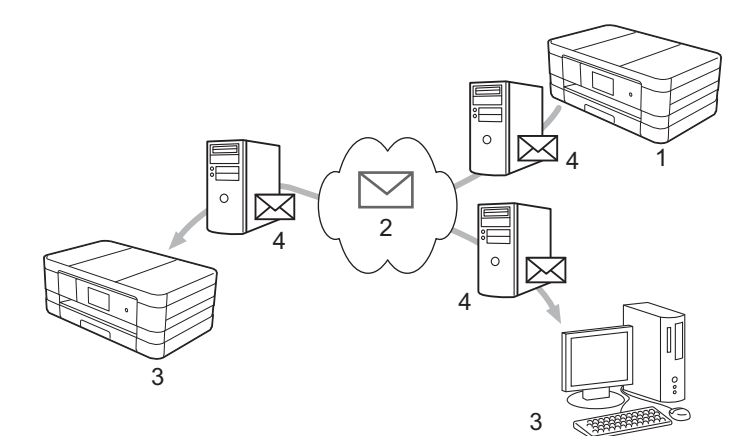

**1 Remetente**

**7**

- **2 Internet**
- **3 Destinatário**
- **4 Servidor de e-mail**

### **OBSERVAÇÃO**

- **•** Para utilizar esta função, faça o download do software necessário a partir do Brother Solutions Center. (<http://solutions.brother.com/>)
- **•** Você pode enviar e receber documentos IFAX em formato carta ou A4 e apenas em branco e preto.
- Encaminhamento de mensagens de e-mail e fax recebidas

Você pode encaminhar mensagens de e-mail ou de fax padrão para outro endereço de e-mail ou aparelho de fax. Para obter maiores informações, consulte *[Encaminhamento de mensagens de e-mail e fax](#page-75-1) recebidas* >> [página 69](#page-75-1).

Fax via Internet (Para modelos MFC) (disponível para download)

■ Transmissão por relay

Caso queira enviar o fax para longa distância, como no exterior, a função de "transmissão por relay" permite que você economize na tarifa de telecomunicações. Esta função permite que o equipamento Brother receba um documento pela Internet e depois o retransmita para outros aparelhos de fax através de linhas telefônicas convencionais. Para obter maiores informações, consulte *[Transmissão por relay](#page-75-0)*  $\rightarrow$  [página 69](#page-75-0).

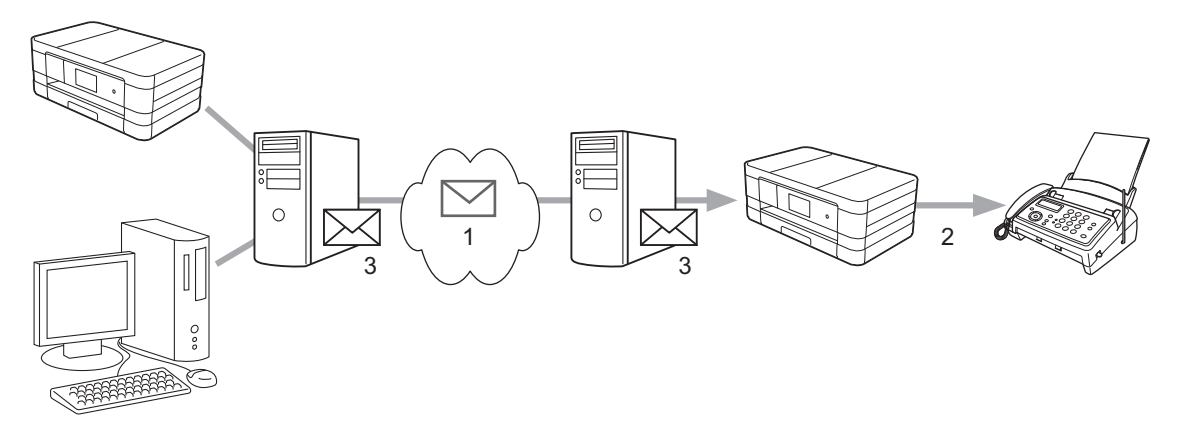

- **1 Internet**
- **2 Linha telefônica**
- **3 Servidor de e-mail**

### **Informações importantes sobre fax via Internet**

A comunicação de fax via Internet em um sistema de rede local é basicamente a mesma que a comunicação via e-mail; entretanto, é diferente da comunicação de fax usando linhas telefônicas padrão. As informações a seguir são importantes para o uso do fax via Internet:

- Fatores como o local do destinatário, estrutura do sistema de rede local e o quanto a rede está ocupada (como a Internet) pode fazer com que o sistema demore em enviar de volta um e-mail de erro (normalmente de 20 a 30 segundos).
- No caso da transmissão através da Internet, devido ao seu baixo nível de segurança, recomendamos que utilize linhas telefônicas padrão para enviar documentos confidenciais.
- Se o sistema de e-mail do destinatário não for compatível com o formato MIME, você não poderá transmitir um documento para ele. Dependendo do servidor do destinatário, pode haver alguns casos em que o e-mail de erro não seja enviado de volta.
- Se o tamanho dos dados da imagem de um documento for muito grande, há a possibilidade de falha na transmissão.
- Não é possível alterar a fonte ou o tamanho do caractere dos e-mails de Internet recebidos.

Fax via Internet (Para modelos MFC) (disponível para download)

## **Como enviar um fax via Internet**

Antes de utilizar o fax via Internet você deve configurar seu equipamento Brother para comunicar-se com sua rede e servidor de e-mail. Você deve confirmar os itens a seguir em seu equipamento. Você pode configurar estes itens usando o painel de controle, o Gerenciamento via Web, a Configuração remota ou o BRAdmin Professional 3. Se estiver inseguro sobre quaisquer destes itens, entre em contato com seu administrador do sistema.

- Endereço IP (se você já está usando seu equipamento em rede, o endereço IP do equipamento já foi configurado corretamente).
- Endereço de e-mail
- endereço/porta/método de autenticação dos servidores SMTP e POP3
- Nome da caixa de correio e senha

### **Enviando um fax via Internet**

#### **Antes de enviar um fax via Internet**

Para enviar um fax via Internet, você pode configurar os itens a seguir a partir do painel de controle, do Gerenciamento via Web ou da Configuração remota.

- 1 **E-mail Subject** (Assunto do E-mail) (se necessário)
- 2 **Limit E-mail Size** (Limitar Tamanho do E-mail) (se necessário)
- 3 **Request Delivery Notification (Send)** (Solicitar Notificação de Entrega (Envio)) (se necessário) (Para obter mais informações, consulte *E-mail de verificação de transmissão* >> página 73).

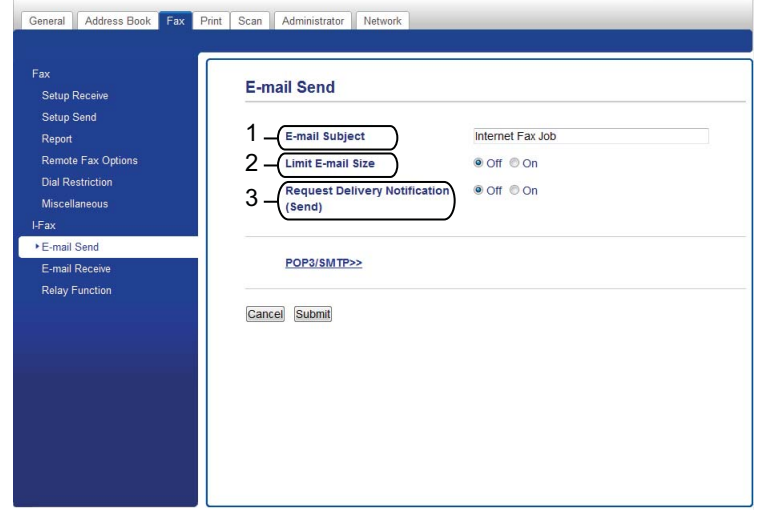

#### **Como enviar um fax via Internet**

O envio de um fax via Internet é semelhante ao envio de um fax normal. (Para maiores informações, consulte o *Manual Básico do Usuário*). Se você já programou os endereços das máquinas de fax via Internet como entradas do Livro de endereço ou da Discagem abreviada, envie o fax via Internet colocando o documento no equipamento.
### **OBSERVAÇÃO**

**•** Se desejar informar manualmente o endereço de fax via Internet, coloque o documento no equipamento e pressione  $\Box$ . Pressione  $\Box$  1  $\degree$  para escolher os números, caracteres ou caracteres especiais. Informe o endereco, pressione OK e depois Iniciar Fax.

Para obter informações sobre como inserir o texto, consulte o Guia de Configuração Rápida.

**•** Você pode registrar as informações de endereço de e-mail a partir do Gerenciamento via Web ou da Configuração remota.

Após o documento ser escaneado, ele é transmitido ao aparelho de fax via Internet destinatário automaticamente através de seu servidor SMTP. Você pode cancelar a operação de envio pressionando durante o escaneamento. Após a transmissão ser concluída, o equipamento retornará ao modo de espera.

### **OBSERVAÇÃO**

Alguns servidores de e-mail não permitem o envio de documentos grandes de e-mail (o administrador do sistema frequentemente estabelecerá um limite de tamanho máximo do e-mail). Com essa função habilitada, o equipamento exibirá Memória Cheia quando tentar enviar documentos de e-mail com mais de 1 megabyte. O documento não será enviando, e um relatório de erro será impresso. O documento que você está enviando deve ser separado em documentos menores que serão aceitos pelo servidor de e-mail. (Para sua informação, um documento de 42 páginas baseado no Gráfico de teste ITU-T gráfico de Teste #1 ocupa aproximadamente 1 megabyte).

### **Recebendo e-mail ou fax via Internet**

### **Antes de receber um fax via Internet**

Para receber um fax via Internet você pode configurar os itens a seguir a partir do painel de controle, do Gerenciamento via Web ou da Configuração remota:

- 1 **Auto Polling** (Polling Automático) (se necessário)
- 2 **Polling Frequency** (Frequência de Polling) (se necessário)
- 3 **Print Mail Header** (Imprimir Cabeçalho do E-mail) (se necessário)
- 4 **Delete POP Receive Error Mail** (Excluir Mensagens de E-mail POP com Erro Recebidas) (se necessário)

**7**

5 **Send Delivery Notification (Receive)** (Enviar Notificação de Entrega (Recepção)) (se necessário)

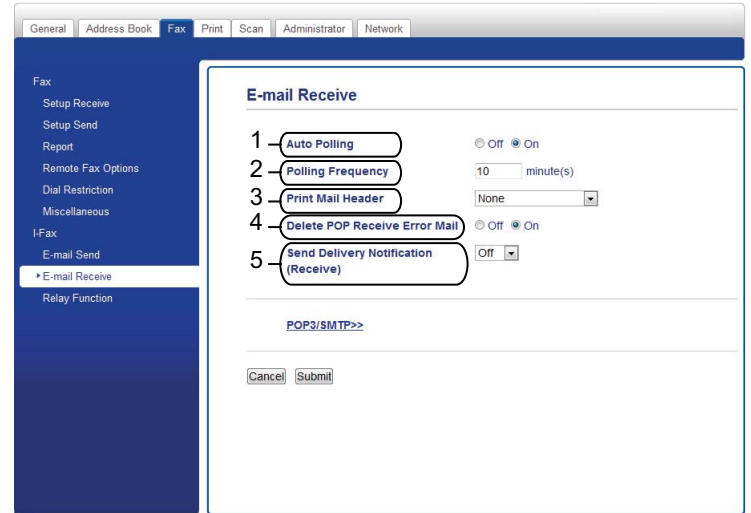

### **Como receber um fax via Internet**

Há duas maneiras para receber mensagens de e-mail:

- Recepção POP3 em intervalos regulares
- Recepção POP3 (iniciada manualmente)

Ao usar o POP3, o equipamento de recebimento deve consultar o servidor de e-mail para receber os dados. Este polling (consulta) pode ocorrer em intervalos definidos (por exemplo, você pode configurar o equipamento para consultar o servidor de e-mail em intervalos de 10 minutos) ou você pode consultar manualmente o servidor pressionando as teclas ii, Todas config., Rede, E-mail/IFAX (E-mail/IFax) e depois Recepção manual POP3 (Receb. POP3 Manual).

Se seu equipamento começar a receber dados de e-mail, o painel LCD refletirá esta atividade. Por exemplo, você verá Recebendo no painel LCD seguido por  $xx/xx$  E-mail (s). Se você pressionar  $||$ ,

Todas config., Rede, E-mail/IFAX (E-mail/IFax) e depois Recepção manual POP3 (Receb. POP3 Manual) para consultar manualmente os dados do servidor de e-mail e não houver documentos de e-mail a serem impressos, o equipamento exibirá Não ha correio no painel LCD por dois segundos.

### **OBSERVAÇÃO**

- **•** Se seu equipamento estiver sem papel ao receber dados, os dados recebidos serão mantidos na memória do equipamento. Estes dados serão impressos automaticamente após o papel ser reinserido no equipamento.
- **•** Quando a função de backup temporário de fax no painel de controle está ativa, os dados recebidos serão armazenados por um determinado período de tempo. Para maiores detalhes, consulte o *Manual Avançado do Usuário.*

**•** Se o e-mail recebido não estiver em formato texto simples ou se um arquivo anexo não estiver no formato TIFF-F, será impressa a mensagem de erro a seguir: "**O FORMATO DO FICHEIRO EM ANEXO NÃO É SUPORTADO**". Se a mensagem de e-mail recebida for muito grande, a mensagem de erro a seguir será impressa: "**FICHEIRO DE E-MAIL DEMASIADO GRANDE**". Se **Delete POP Receive Error Mail** (Excluir Mensagens de E-mail POP com Erro Recebidas) estiver LIGADO (padrão) então o e-mail com erro é automaticamente excluído do servidor de e-mail.

#### **Recebendo um fax via Internet em seu computador**

Quando um computador recebe um documento de fax via Internet, o documento é anexo a uma mensagem de e-mail que informa ao computador que ele recebeu um documento de fax via Internet. Isso é notificado no campo assunto da mensagem de e-mail recebida.

### **OBSERVAÇÃO**

Se o computador para o qual você deseja enviar um documento não está executando o Windows® XP, o Windows Server<sup>®</sup> 2003/2008, o Windows Vista<sup>®</sup> ou o Windows<sup>®</sup> 7, informe o proprietário daquele computador que ele precisa instalar algum software que possa visualizar TIFF-F.

### **Opções adicionais de fax via Internet**

### **Encaminhamento de mensagens de e-mail e fax recebidas**

Você pode encaminhar mensagens de e-mail ou de fax padrão para outro endereço de e-mail ou aparelho de fax. As mensagens recebidas podem ser encaminhadas por e-mail para um computador ou fax via Internet. Elas podem também ser encaminhadas através de linhas telefônicas padrão para outro equipamento.

Esta configuração pode ser habilitada usando um navegador da web ou através do painel de controle do equipamento. Os passos para configuração da Transferência de Fax podem ser encontrados no *Manual Avançado do Usuário.*

Consulte o *Manual Avançado do Usuário* para verificar se este recurso é suportado.

### **Transmissão por relay**

Esta função permite que o equipamento Brother receba um documento pela Internet e depois o retransmita para outros equipamentos de fax através de linhas telefônicas convencionais.

### **Antes de retransmitir**

Para retransmitir, você deve configurar os itens a seguir a partir do painel de controle, do Gerenciamento via Web ou da Configuração remota:

1 **Relay Broadcast Function** (Função de Transmissão por Relay)

Você deve habilitar a transmissão por relay.

2 **Relay Domain** (Domínio de Relay)

Você deve configurar o nome de domínio de seu equipamento no equipamento que irá transmitir o documento para o aparelho de fax convencional. Caso queira utilizar seu equipamento como um dispositivo de transmissão por relay, especifique o nome do domínio que confia no equipamento; ou seja, a porção do nome após o símbolo "@". Tenha cuidado ao selecionar um domínio confiável, já que qualquer usuário em um domínio confiável poderá enviar uma transmissão por relay.

Você pode registrar até 5 nomes de domínios.

#### 3 **Relay Broadcast Report** (Relatório de Transmissão por Relay)

Um relatório de relay será impresso quando o equipamento concluir a transmissão por relay.

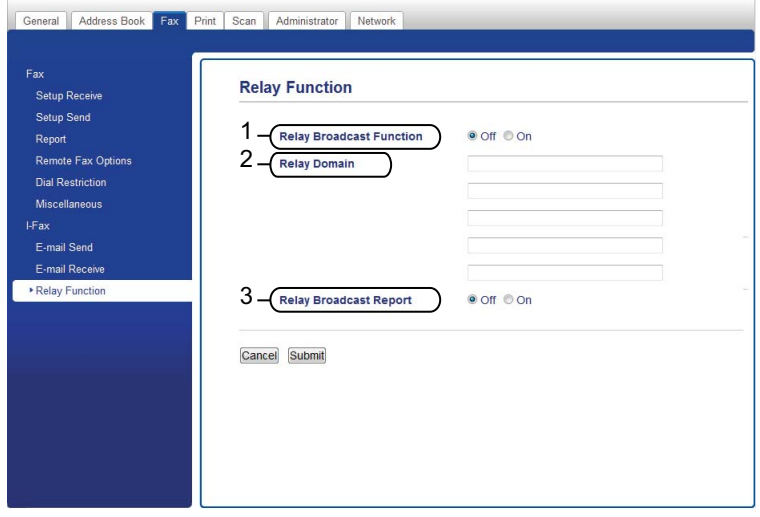

### **Transmissão por relay a partir do equipamento**

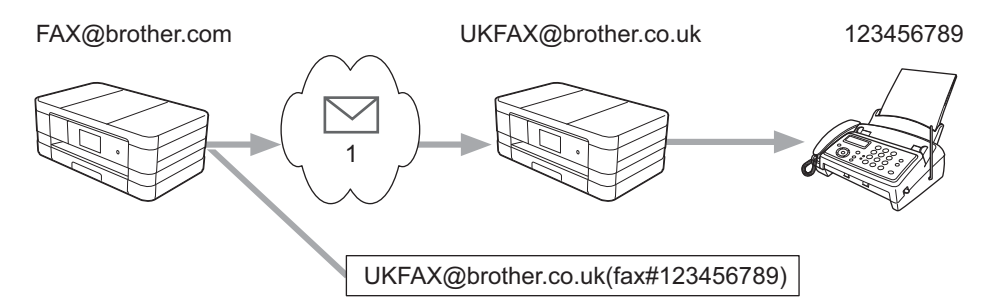

#### **1 Internet**

Neste exemplo, seu equipamento tem o endereço de e-mail FAX@brother.com, você deseja enviar um documento deste equipamento para outra máquina na Inglaterra com um endereço de e-mail de UKFAX@brother.co.uk, e este equipamento irá então encaminhar o documento para um aparelho de fax comum usando uma linha telefônica convencional. Se seu endereço de e-mail é FAX@brother.com, você deve configurar o nome de domínio confiável brother.com no equipamento na Inglaterra que irá transmitir o documento para o aparelho de fax convencional. Caso não entre com as informações de nome de domínio, o equipamento no meio (que irá transmitir o documento) não confiará em nenhum trabalho de Internet recebido do equipamento no domínio @brother.com.

Após a definição do domínio confiável, você pode enviar o documento a partir do seu equipamento [por exemplo, FAX@brother.com] informando o endereço de e-mail do equipamento [por exemplo, UKFAX@brother.co.uk] que irá encaminhar o documento seguido pelo número do fax que receberá o documento. O exemplo a seguir mostra como informar o endereço de e-mail e o número de telefone.

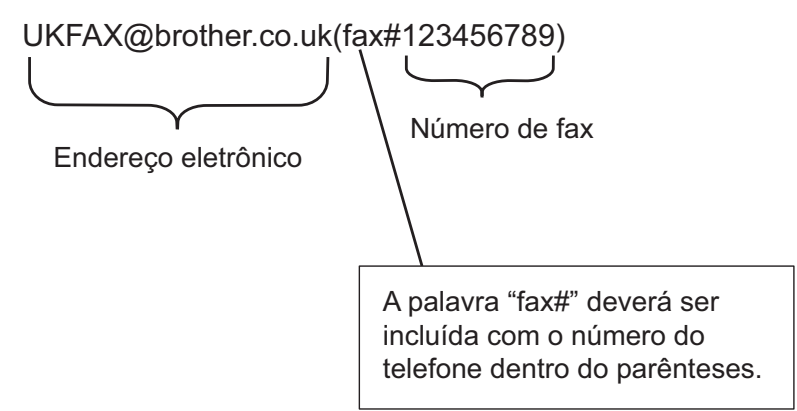

### **Enviar para vários endereços de e-mail:**

Se você precisa ter o documento retransmitido para mais de um aparelho de fax comum, o destino pode ser informado usando o método a seguir:

#### **(Para MFC-J4510DW/J4710DW)**

- Pressione Fax.
- Pressione Opções.
- Pressione Env.MalaDiret.
- <span id="page-77-0"></span>Pressione Ad núm.
- <span id="page-77-1"></span> $\overline{5}$  Você pode adicionar endereços de e-mail à transmissão das seguintes formas:
	- **Pressione** Ad núm. e pressione  $\frac{1}{2}$ , informe o endereço de e-mail e pressione OK.
	- Pressione Adicionar do Catálogo de Endereços. Pressione as caixas de seleção dos endereços de e-mail que você deseja adicionar à transmissão. Após ter marcado todos os endereços de e-mail que deseja, pressione  $\circ$ K.
	- Pressione Buscar no Catálogo de Endereços. Informe o nome e pressione OK. Os resultados de pesquisa serão exibidos. Pressione o nome e depois o endereço de e-mail que deseja adicionar à transmissão.
	- Após informar to[d](#page-77-0)os os [e](#page-77-1)ndereços de e-mail repetindo os passos  $\bullet \bullet \bullet$ , pressione OK.

Pressione Iniciar Fax.

### **(Para MFC-J4310DW/J4410DW/J4610DW)**

Pressione Fax.

- Pressione Opções.
- Pressione  $\land$  ou  $\lor$  para exibir Env. MalaDireta.
- Pressione Env.MalaDireta.
- <span id="page-78-0"></span>Pressione Adic do Cat End. Pressione para pesquisar em ordem alfabética ou numérica. Pressione os locais onde deseja enviar o fax. Pressione OK.

- **6** Após informar todos os [e](#page-78-0)nderecos de e-mail repetindo o passo  $\bullet$ , pressione  $\circ$ K.
- Pressione Início Fax.

### **Transmissão por relay a partir de um computador**

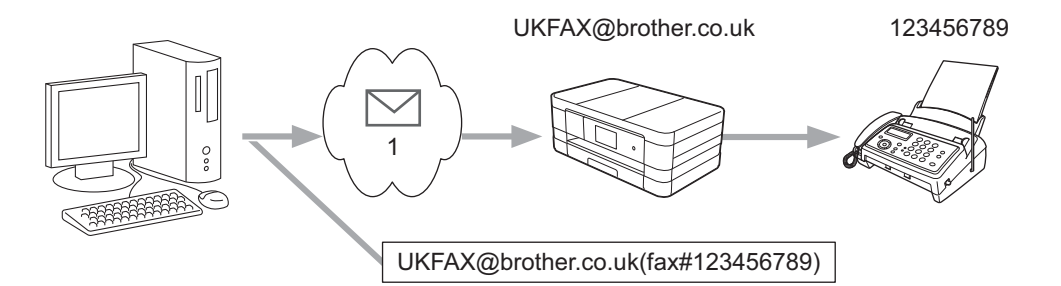

#### **1 Internet**

Você também pode enviar e-mail a partir de seu computador e tê-lo retransmitido para um aparelho de fax convencional. O método para informar o número de telefone do aparelho de fax convencional que receberá o e-mail retransmitido irá variar, dependendo do aplicativo de e-mail que você estiver utilizando. A seguir, estão alguns exemplos em diferentes aplicativos de e-mail:

Alguns aplicativos de e-mail não aceitam o envio para vários números telefônicos. Caso seu aplicativo de e-mail não aceite vários números de telefone, você apenas poderá retransmitir para um aparelho de fax por vez.

Informe o endereço do equipamento de transmissão de relay e o número de telefone do fax na caixa "PARA" usando o mesmo método de envio pelo equipamento.

UKFAX@brother.co.uk(fax#123456789)

### **OBSERVAÇÃO**

No Microsoft® Outlook® 97 ou superior, as informações de endereço devem ser informadas na lista de endereços como segue:

Nome: fax#123456789

Endereço de e-mail: UKFAX@brother.co.uk

### **E-mail de verificação de transmissão**

O e-mail de verificação de transmissão aceita duas funções separadas. O e-mail de verificação para envio permite que você solicite notificação da estação destinatária de que o fax via Internet ou e-mail foi recebido e processado. O e-mail de verificação para recepção permite que você transmita um relatório padrão de volta para a estação remetente após receber com sucesso e processar um fax via Internet ou e-mail.

Para utilizar este recurso, você deve ajustar a opção Notificação dentro das opções Conf. RX Email e Conf. TX Email.

### **Configurar transmissão de e-mail**

Você pode ajustar a opção Notificação na opção Conf. TX Email para Lig ou para Desl. Quando estiver em  $\text{Li}\,\alpha$ , um campo adicional de informação é enviado com os dados da imagem. Este campo é chamado "MDN".

### MDN (Message Disposition Notification):

Este campo solicita o status da mensagem de fax via Internet/e-mail após a entrega através do sistema de transporte SMTP (Simple Mail Transfer Protocol). Uma vez que a mensagem tenha chegado ao destinatário, este dado é utilizado quando o equipamento ou o usuário lê ou imprime a mensagem de fax via Internet ou de e-mail recebida. Por exemplo, se a mensagem é aberta para leitura ou impressa, o destinatário envia de volta uma notificação ao equipamento ou usuário remetente original.

O destinatário deve suportar o campo MDN para poder enviar um relatório de notificação, caso contrário, a solicitação será ignorada.

### **Configurar a recepção de e-mail**

Existem três possíveis configurações para esta opção: Lig, MDN ou Desl.

### **Notificação de recepção** "Lig"

Quando em "Lig" uma mensagem fixa é enviada de volta para o remetente para indicar a recepção bem sucedida e processamento da mensagem. Estas mensagens fixas dependem da operação solicitada pelo remetente.

As mensagens de relatório consistem de:

SUCESSO: Recebido de <Ender. Email>

### **Notificação de recepção** "MDN"

Quando em "MDN" um relatório como descrito acima é enviado de volta ao remetente se a estação de origem enviou o campo "MDN" para solicitar confirmação.

#### **Notificação de recepção** "Desl"

Desligado inativa todas as formas de notificação de recepção Des1, nenhuma mensagem é enviada de volta ao remetente, independentemente da solicitação.

### **OBSERVAÇÃO**

Para receber o e-mail de verificação de transmissão adequadamente você deve ajustar as configurações a seguir.

- **•** Remetente
	- **•** Mude a Notificação na Configuração de transmissão de e-mail para ativado.
- **•** Mude o Cabeçalho na Configuração de recepção de e-mail para Todos ou Assunto+De+Para.
- **•** Destinatário
	- **•** Mude a Notificação na Configuração de recepção de e-mail para ativado.

### **E-mail de erro**

Se houver um erro de entrega de e-mail ao enviar um fax via Internet, o servidor de e-mail irá enviar uma mensagem de volta ao equipamento e a mensagem de erro será impressa. Se houver um erro ao receber um e-mail, uma mensagem de erro será impressa (exemplo: "A mensagem enviada à máquina não está no formato TIFF-F.").

Para receber o e-mail de erro adequadamente, mude o Cabeçalho na Configuração de recepção de e-mail para Todos ou para Assunto+De+Para.

**8**

## **Recursos de segurança**

### **Resumo**

No mundo de hoje, existem muitas ameaças à segurança de sua rede e aos dados que trafegam nela. Seu equipamento Brother emprega alguns dos mais recentes protocolos de segurança de rede e criptografia disponíveis atualmente. Estes recursos de rede podem ser integrados ao seu plano geral de segurança de rede para auxiliar a proteger seus dados e evitar o acesso não autorizado ao equipamento. Este capítulo explica como configurá-los.

Você pode configurar os recursos de segurança a seguir:

- [Enviar um e-mail com segurança](#page-82-0) (consulte *Enviar um e-mail com segurança* > > página 76).
- [Gerenciamento seguro](#page-83-0) usando o BRAdmin Professional 3 (Windows<sup>®</sup>) (consulte *Gerenciamento seguro [usando o BRAdmin Professional 3 \(Windows](#page-83-0)<sup>®</sup>) >> página 77).*

### **OBSERVAÇÃO**

Recomendamos que desabilite os protocolos FTP e TFTP. O acesso ao equipamento com o uso destes protocolos não é seguro. (Para saber como ajustar as configurações de protocolo, consulte *[Como ajustar](#page-56-0) [as configurações do equipamento usando o Gerenciamento via Web \(navegador da web\)](#page-56-0) ▶▶ página 50).* Se você desabilitar o FTP, a função de escaneamento para FTP será desabilitada.

### <span id="page-82-0"></span>**Enviar um e-mail com segurança**

### **Configuração usando o Gerenciamento via Web (navegador da web)**

Você pode configurar o envio seguro de e-mail com autenticação de usuário na tela do Gerenciamento via **Web** 

- $\blacksquare$  Inicie seu navegador da web.
- 2 Digite "http://printer's IP address/" em seu navegador (onde "printer's IP address" é o endereço IP da impressora).
	- Por exemplo:

```
http://192.168.1.2/
```
**3** Informe uma senha na caixa **Login** e depois clique em  $\rightarrow$ .

- **4** Clique na guia **Network** (Rede).
- **5** Clique em **Protocol** (Protocolo).
- f Clique em **Advanced Setting** (Configurações Avançadas) de **POP3/SMTP** e certifique-se de que o status de **POP3/SMTP** seja **Enabled** (Ativado).
- g Você pode ajustar as configurações de **POP3/SMTP** nesta página.

### **OBSERVAÇÃO**

- **•** Para maiores informações, veja o texto da ajuda no Gerenciamento via Web.
- **•** Você pode também confirmar se as configurações de e-mail estão corretas após a configuração enviando um e-mail de teste.
- h Após configurar, clique em **Submit** (Enviar). A caixa de diálogo **Test E-mail Send/Receive Configuration** (Testar a configuração de envio/recepção de e-mail) é exibida.
- **3** Siga as instruções na tela se deseja testar com as configurações atuais.

### **Enviar e-mail com autenticação de usuário**

Este equipamento suporta os métodos POP antes de SMTP e SMTP-AUTH para enviar um e-mail através de um servidor que exige a autenticação do usuário. Você pode utilizar o gerenciamento via Web e o BRAdmin Professional 3 para ajustar estas configurações. Você pode utilizar os métodos POP antes de SMTP e SMTP-AUTH para notificação por e-mail, relatórios por e-mail e envio de fax via Internet.

### **Configurações de servidor de e-mail**

Você deve coincidir as configurações do método de autenticação SMTP com o método utilizado pelo seu servidor de e-mail.

Ajuste o **SMTP Server Authentication Method** (Método de Autenticação do Servidor SMTP) do equipamento para **POP before SMTP** (POP antes de SMTP) ou para **SMTP-AUTH** de acordo com o método de autenticação usado pelo seu servidor de e-mail.

Contate seu administrador de rede ou seu provedor de serviços de Internet sobre a configuração do servidor de e-mail.

### **OBSERVAÇÃO**

- **•** Você pode alterar o número da porta de SMTP usando o Gerenciamento via Web. Isso é útil se seu provedor de serviços de Internet implementa o "Bloqueio de saída na porta 25 (OP25B)".
- **•** Se for possível utilizar tanto o POP antes de SMTP quanto o SMTP-AUTH, recomendamos a escolha de SMTP-AUTH.
- **•** Caso escolha POP antes de SMTP para o método de autenticação no servidor SMTP, você precisará ajustar as configurações POP3. Você pode também utilizar o método APOP se necessário.

### <span id="page-83-0"></span>**Gerenciamento seguro usando o BRAdmin Professional 3 (Windows®)**

### **Para utilizar o BRAdmin Professional 3 de modo seguro, siga os pontos abaixo**

- Recomendamos que você utilize a versão mais recente do utilitário BRAdmin Professional 3 que está disponível para download em [http://solutions.brother.com/.](http://solutions.brother.com/) Caso utilize uma versão mais antiga do BRAdmin<sup>1</sup> para gerenciar seus equipamentos Brother, a autenticação de usuário não será segura.
- $\blacksquare$  Caso esteja gerenciando um grupo misto de servidores de impressão mais antigos <sup>2</sup> e os novos servidores de impressão com o BRAdmin Professional 3, recomendamos o uso de uma senha diferente em cada grupo. Isso garantirá que a segurança seja mantida nos servidores de impressão novos.
- <span id="page-83-1"></span><sup>1</sup> BRAdmin Professional anterior à versão 2.80, BRAdmin Light para Macintosh anterior a versão 1.10
- <span id="page-83-2"></span><sup>2</sup> Série NC-2000, NC-2100p, NC-3100h, NC-3100s, NC-4100h, NC-5100h, NC-5200h, NC-6100h, NC-6200h, NC-6300h, NC-6400h, NC-8000, NC-100h, NC-110h, NC-120w, NC-130h, NC-140w, NC-8100h, NC-9100h, NC-7100w, NC-7200w, NC-2200w

**9**

# **Solução de problemas**

### **Resumo**

Este capítulo explica como resolver problemas de rede comuns que você pode encontrar ao utilizar seu equipamento Brother. Se, após a leitura deste capítulo, você não puder resolver o seu problema, visite o Brother Solutions Center em: [http://solutions.brother.com/.](http://solutions.brother.com/)

### **Identificando o seu problema**

### <span id="page-84-1"></span>**Certifique-se de que os itens a seguir estão configurados antes da leitura deste capítulo.**

#### **Primeiro, verifique o seguinte:**

O cabo de alimentação está conectado adequadamente e o equipamento Brother está ligado.

O ponto de acesso (para redes sem fio), roteador ou hub está ligado e sua luz de conexão está piscando.

Toda a embalagem de proteção foi removida do equipamento.

Os cartuchos de tinta estão instalados adequadamente.

A tampa do scanner e a tampa de liberação de obstruções estão totalmente fechadas.

O papel está inserido adequadamente na bandeja do papel.

(Para redes cabeadas) Um cabo de rede está firmemente conectado ao equipamento Brother e ao roteador ou hub.

### **Vá para a página da respectiva solução a partir das listas abaixo:**

■ Não consigo concluir a configuração da rede sem fio. (Consulte [página 78\)](#page-84-0).

- O equipamento Brother não foi encontrado na rede durante a instalação do MFL-Pro Suite. (Consulte [página 79](#page-85-0)).
- O equipamento Brother não imprime nem escaneia pela rede. (Consulte [página 81](#page-87-0)).
- O equipamento Brother não pode ser encontrado na rede mesmo após a instalação bem sucedida. (Consulte [página 81\)](#page-87-0).
- Estou utilizando o software de segurança. (Consulte [página 84\)](#page-90-0).
- Quero verificar se meus dispositivos de rede estão funcionando adequadamente. (Consulte [página 84](#page-90-1)).

#### <span id="page-84-0"></span>**Não consigo concluir a configuração da rede sem fio.**

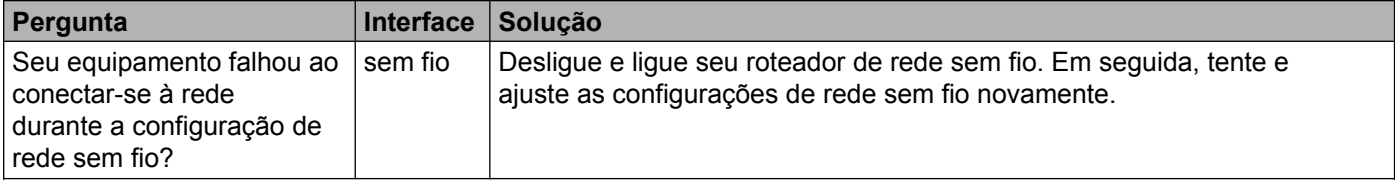

<span id="page-85-1"></span>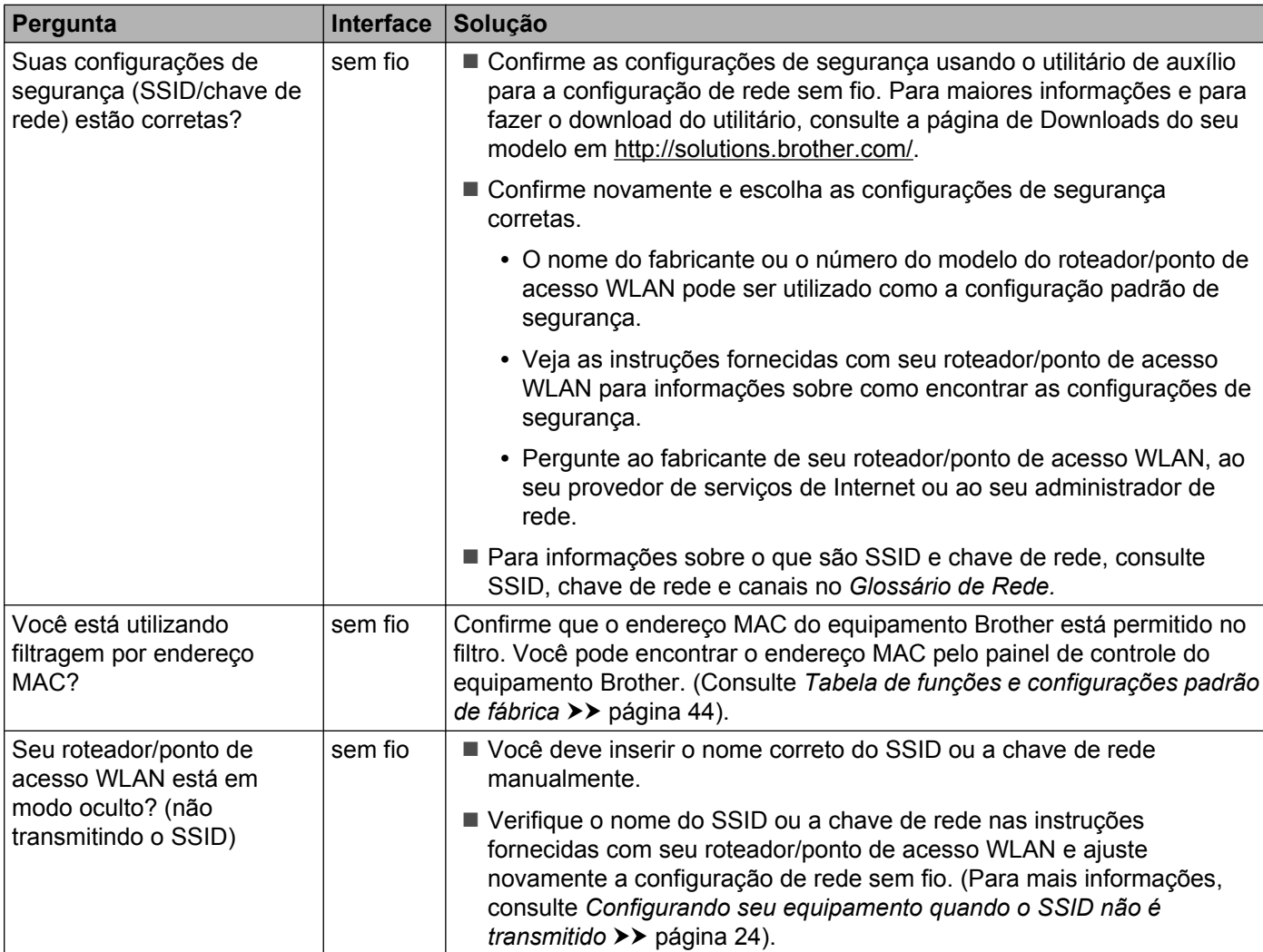

### **Não consigo concluir a configuração da rede sem fio. (Continuação)**

### <span id="page-85-0"></span>**O equipamento Brother não foi encontrado na rede durante a instalação do MFL-Pro Suite.**

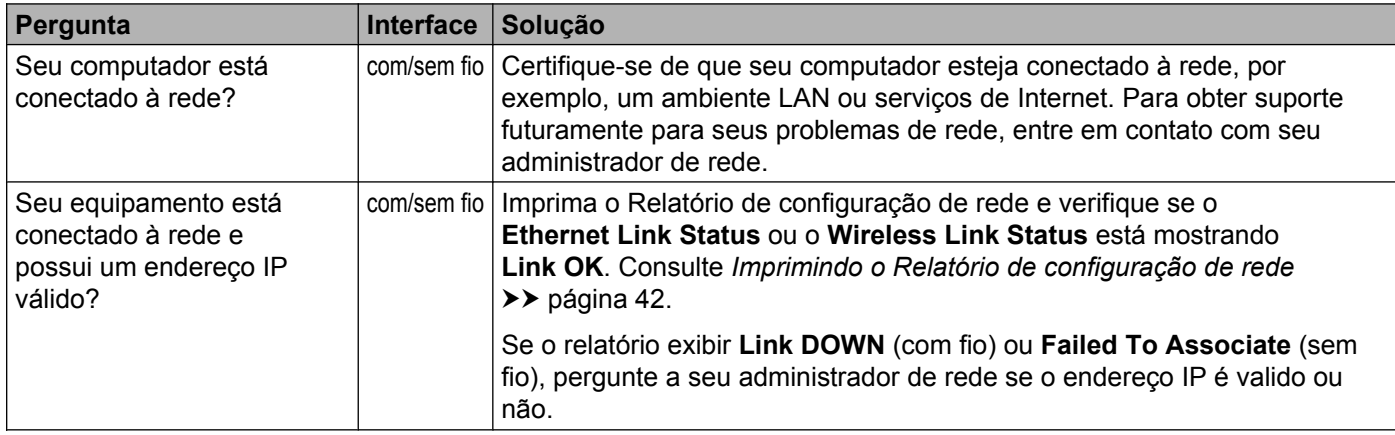

### **O equipamento Brother não foi encontrado na rede durante a instalação do MFL-Pro Suite. (Continuação)**

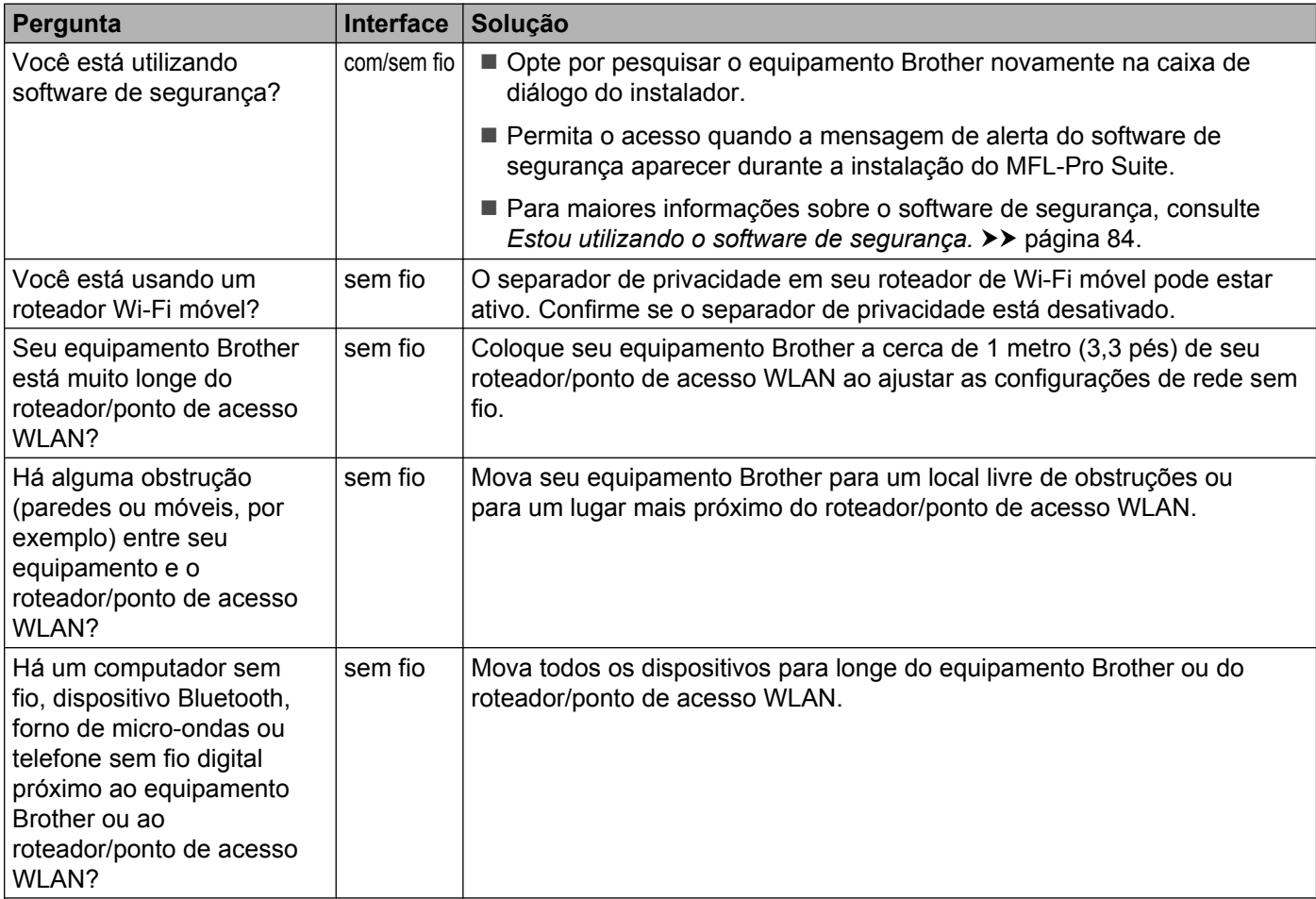

### <span id="page-87-0"></span>**O equipamento Brother não imprime nem escaneia pela rede. O equipamento Brother não pode ser encontrado na rede mesmo após a instalação bem sucedida.**

<span id="page-87-2"></span><span id="page-87-1"></span>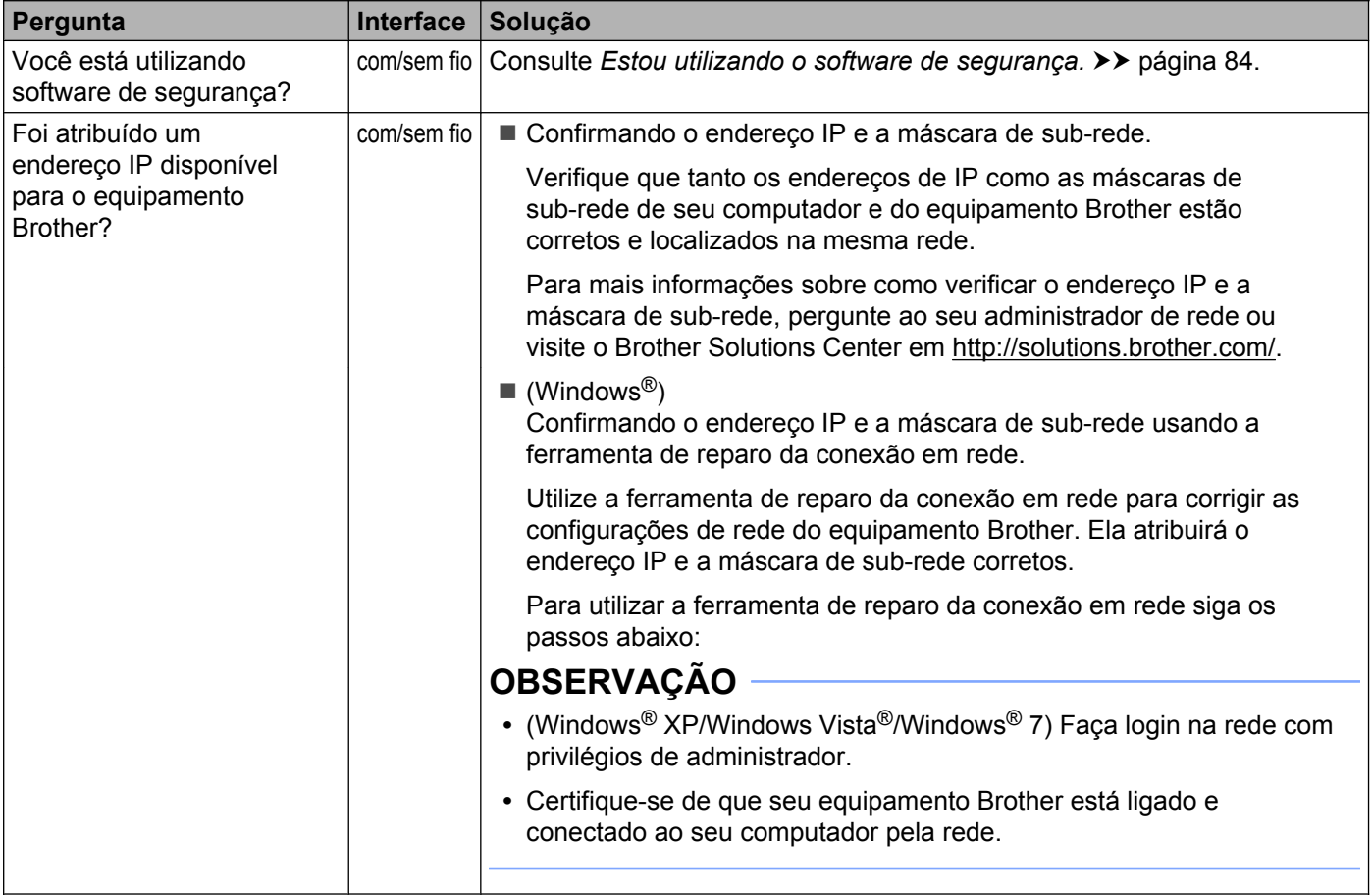

#### **O equipamento Brother não imprime nem escaneia pela rede.**

**O equipamento Brother não pode ser encontrado na rede mesmo após a instalação bem sucedida. (Continuação)**

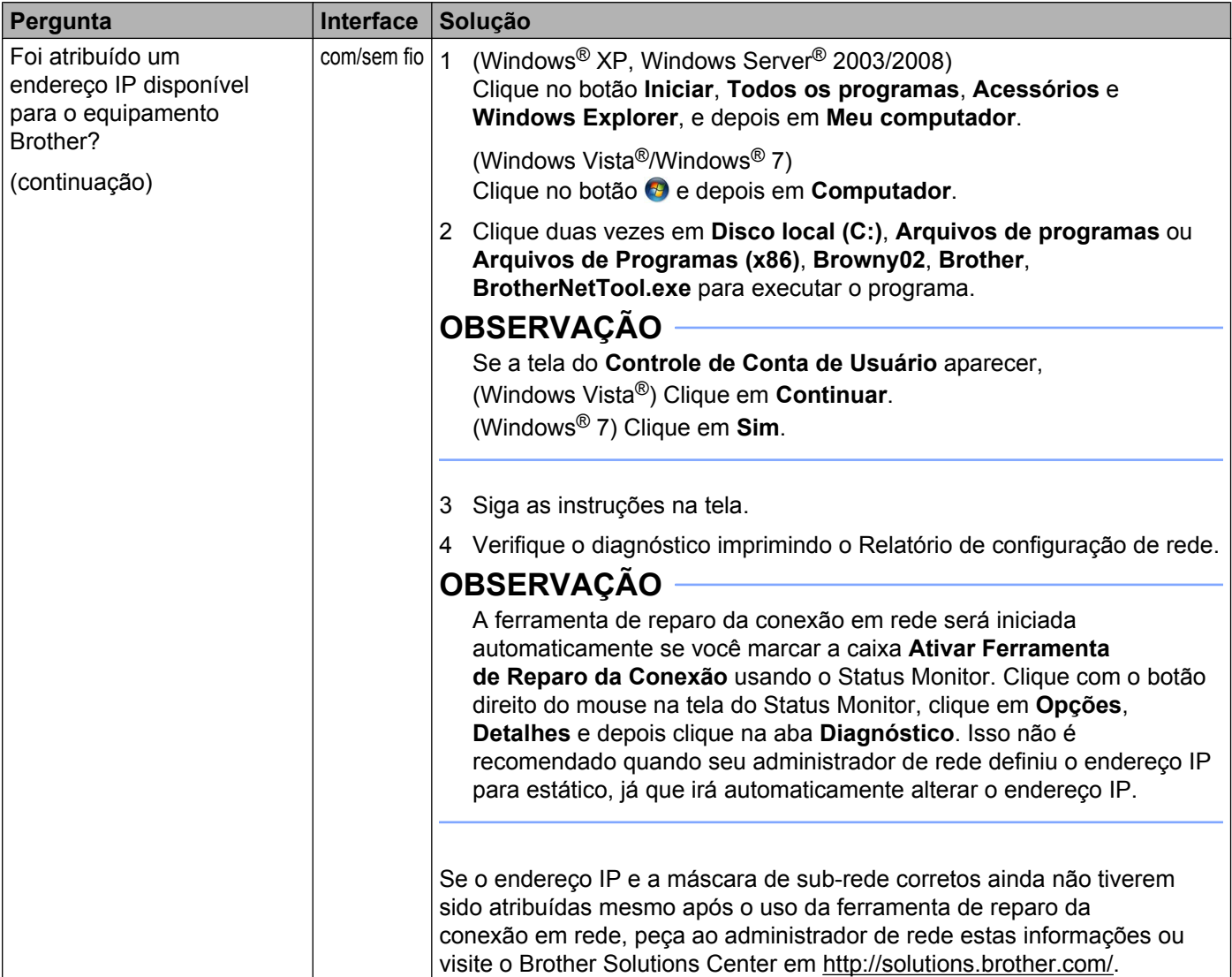

#### **O equipamento Brother não imprime nem escaneia pela rede.**

**O equipamento Brother não pode ser encontrado na rede mesmo após a instalação bem sucedida. (Continuação)**

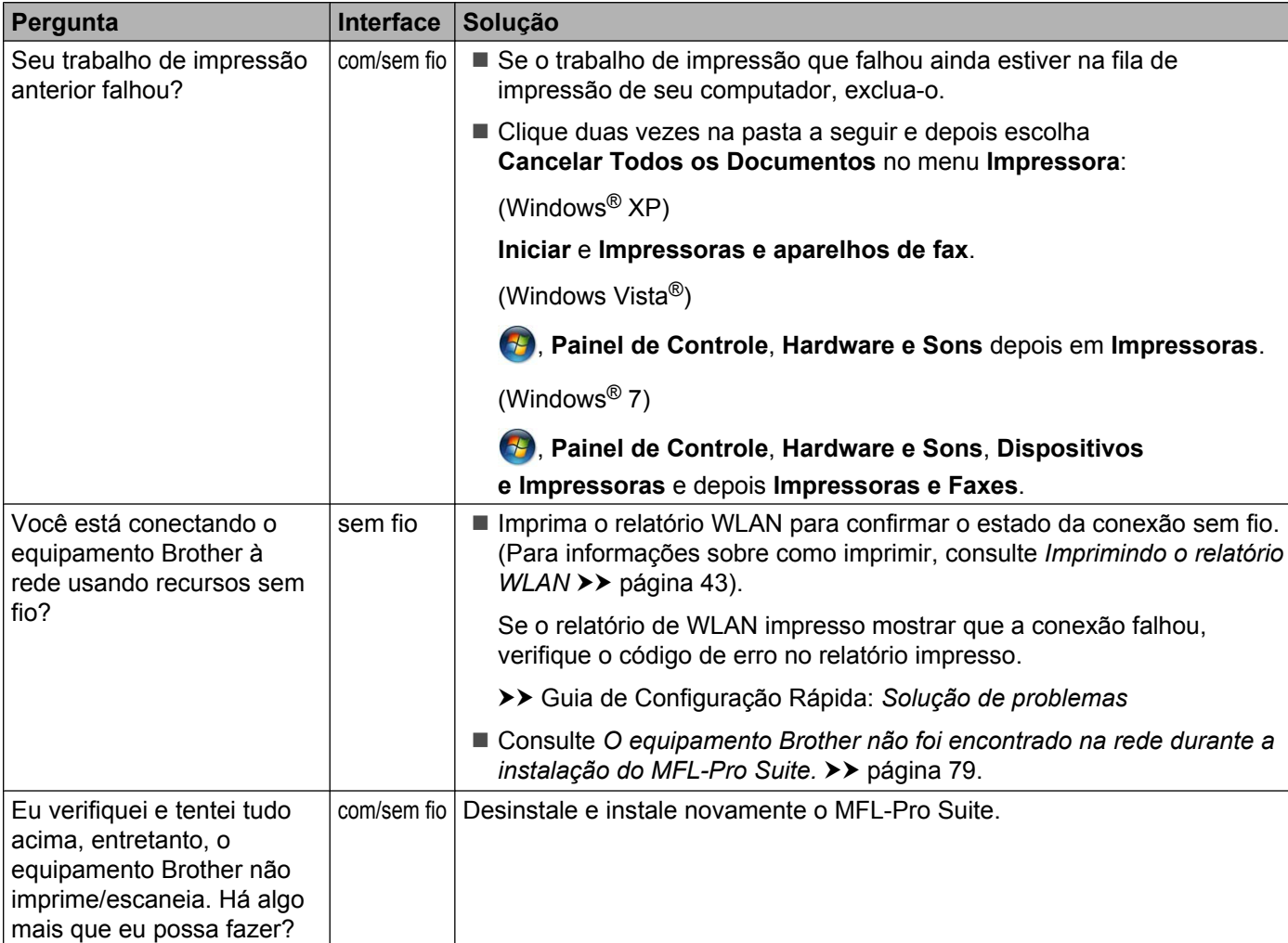

### <span id="page-90-0"></span>**Estou utilizando o software de segurança.**

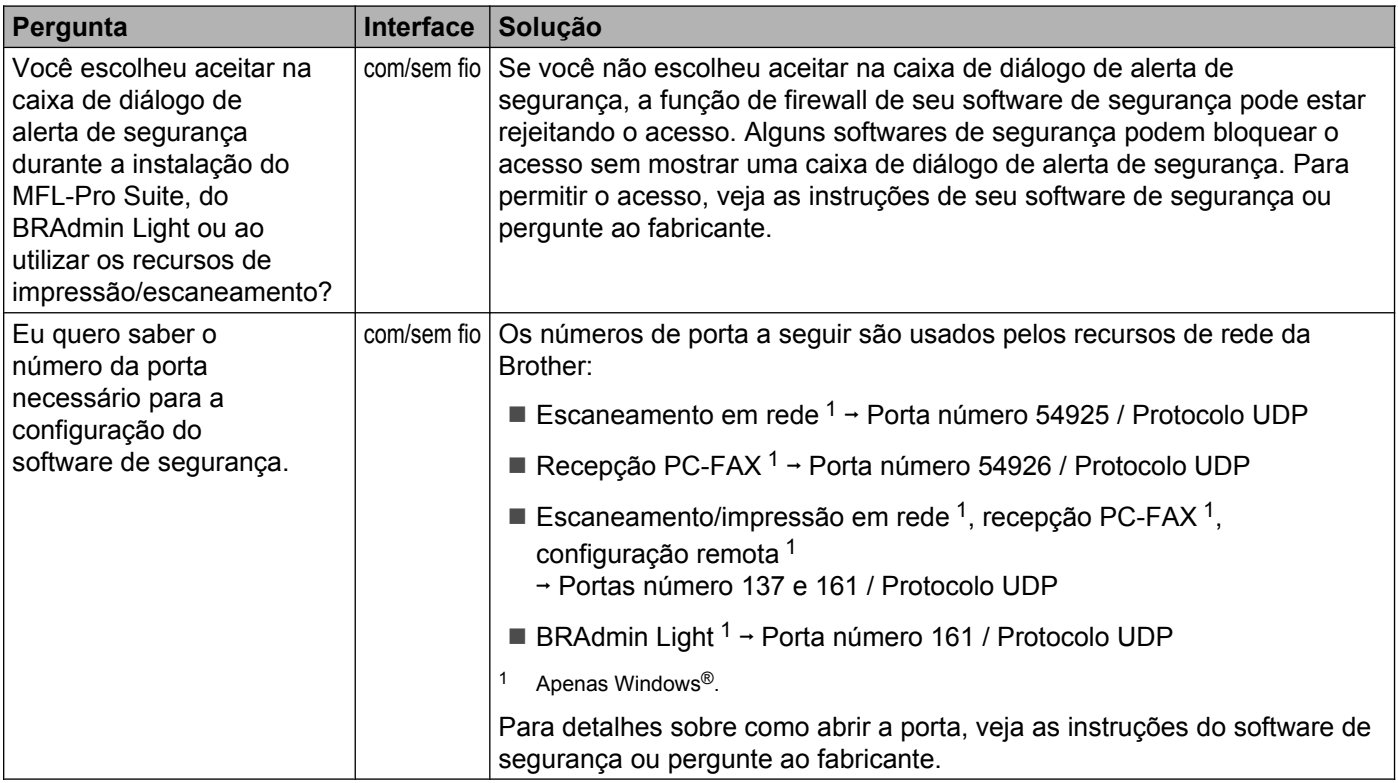

### <span id="page-90-2"></span><span id="page-90-1"></span>**Quero verificar se meus dispositivos de rede estão funcionando adequadamente.**

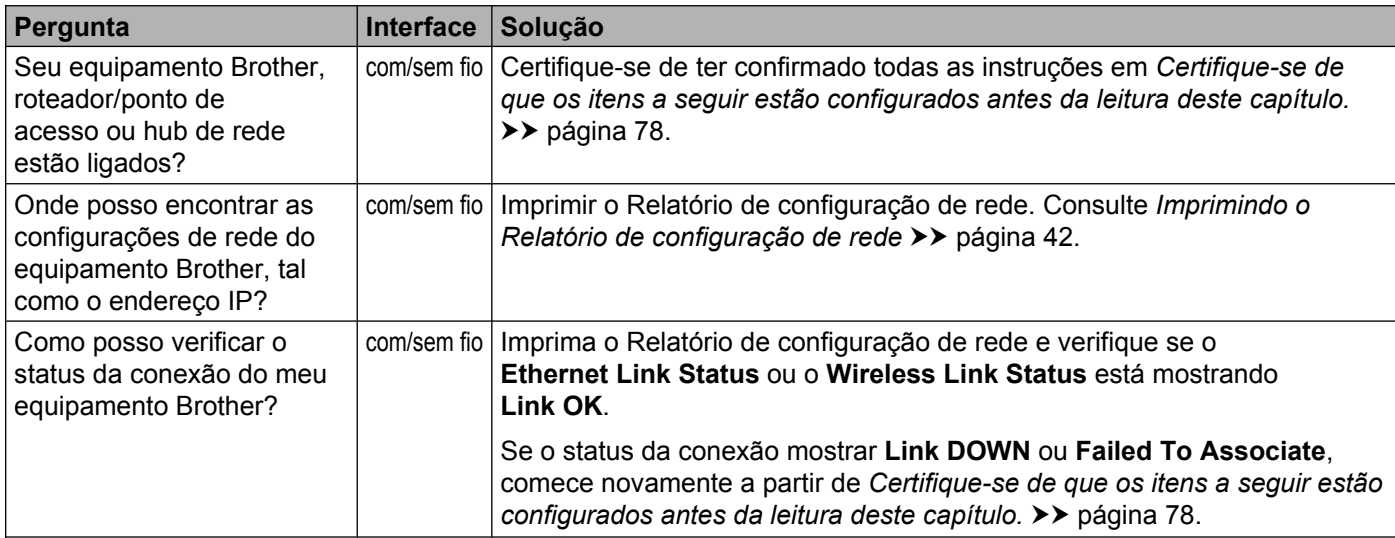

### **Quero verificar se meus dispositivos de rede estão funcionando adequadamente. (Continuação)**

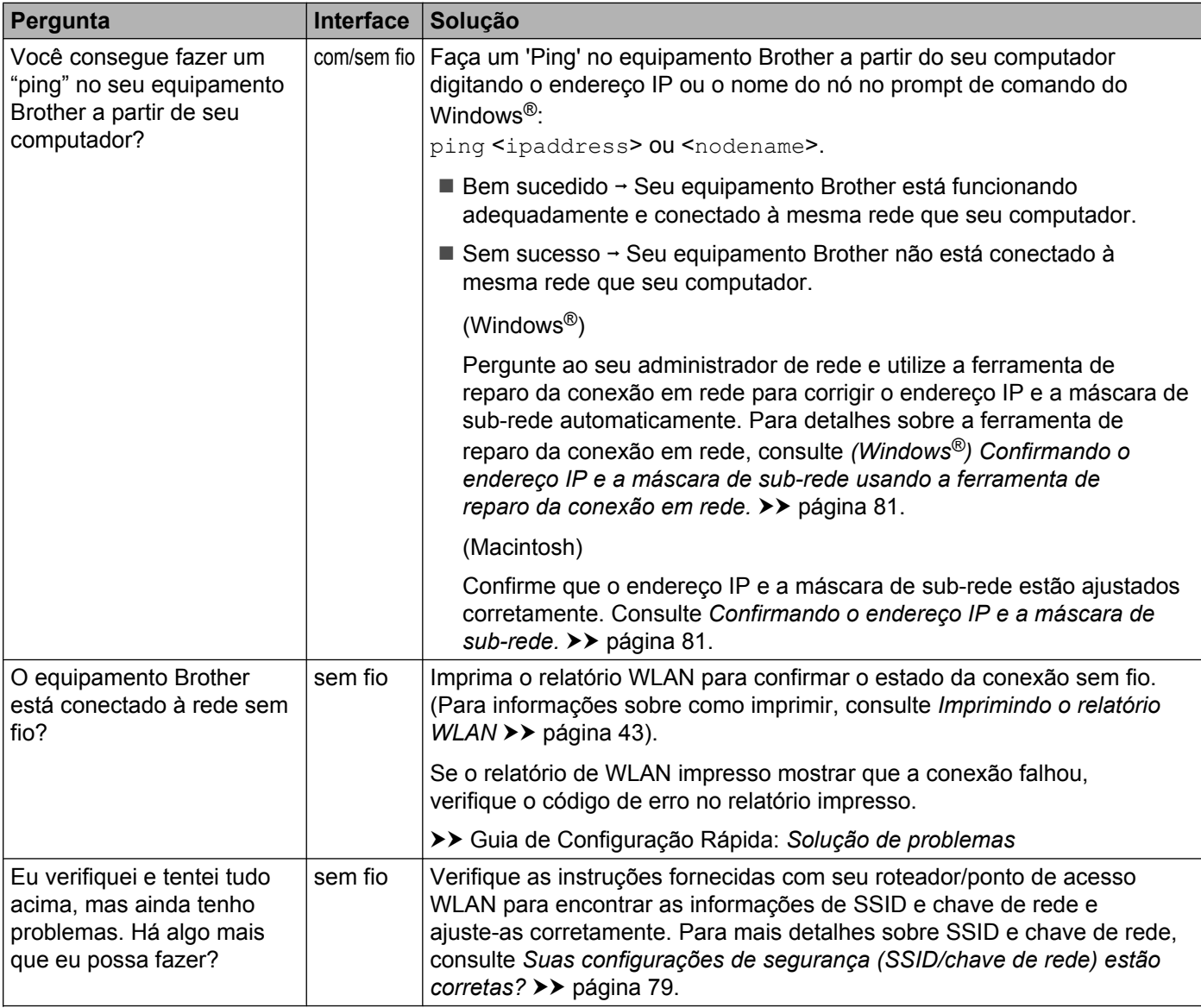

# **Seção II**

# **Glossário de rede**

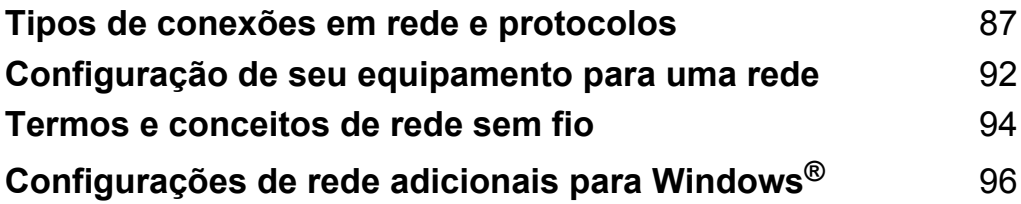

<span id="page-93-0"></span>**10 Tipos de conexões em rede e protocolos**

### **Tipos de conexões em rede**

### **Exemplo de conexão em rede cabeada**

### **Impressão ponto a ponto usando TCP/IP**

Em um ambiente ponto a ponto, cada computador envia e recebe dados diretamente para cada dispositivo. Não há um servidor central controlando o acesso aos arquivos ou o compartilhamento de equipamentos.

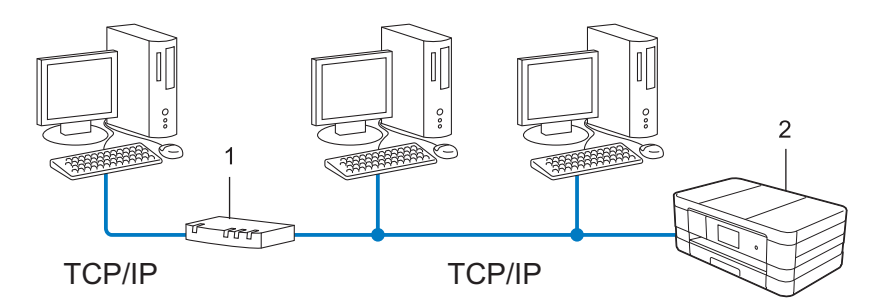

### **1 Roteador**

### **2 Equipamento de rede (seu equipamento)**

- Em uma rede menor com 2 ou 3 computadores, recomendamos o método de impressão ponto a ponto, já que é mais fácil de configurar que o método de impressão de rede compartilhada. Consulte *[Impressão](#page-94-0) compartilhada em rede* >> página 88.
- Todos os computadores devem usar o protocolo TCP/IP.
- O equipamento Brother precisa de uma configuração de endereço IP apropriada.
- Se você estiver usando um roteador, o endereço do Gateway deve ser configurado nos computadores e no equipamento Brother.

Tipos de conexões em rede e protocolos

### <span id="page-94-0"></span>**Impressão compartilhada em rede**

Em um ambiente de rede compartilhada, cada computador envia dados através de um computador controlado centralmente. Este tipo de computador é frequentemente chamado de "Servidor" ou de "Servidor de impressão". Seu trabalho é controlar a impressão de todos os trabalhos de impressão.

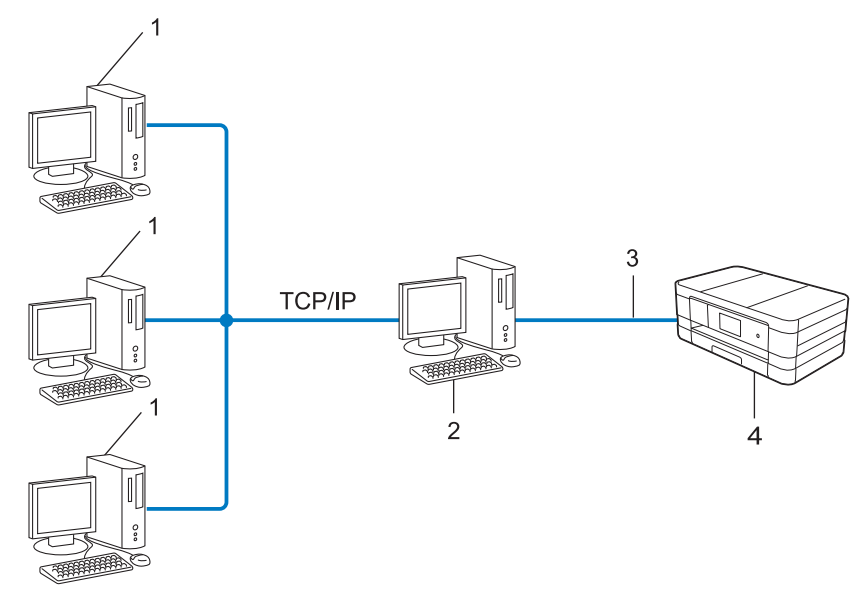

- **1 Computador cliente**
- **2 Também conhecido como "Servidor" ou "Servidor de impressão"**
- **3 TCP/IP, USB ou paralela (onde disponível)**
- **4 Equipamento de rede (seu equipamento)**
- Em uma rede maior, recomendamos o ambiente de impressão compartilhada em rede.
- O "servidor" ou o "servidor de impressão" deve usar o protocolo de impressão TCP/IP.
- O equipamento Brother precisa ter uma configuração de endereço IP apropriada, a menos que o equipamento esteja conectado através da interface USB ou paralela no servidor.

### **Protocolos**

### **Protocolos e funções TCP/IP**

Protocolos são conjuntos de regras padronizados para a transmissão de dados em uma rede. Os protocolos permitem que os usuários obtenham acesso aos recursos conectados em rede.

O servidor de impressão usado no equipamento Brother suporta o protocolo TCP/IP (Protocolo de Controle de Transmissão/Protocolo de Internet).

O TCP/IP é o conjunto mais popular de protocolos usados para comunicações como a de Internet e e-mail. Este protocolo pode ser usado em quase todos os sistemas operacionais, como Windows®, Windows Server<sup>®</sup>, Mac OS X e Linux<sup>®</sup>. Os protocolos TCP/IP a seguir estão disponíveis no equipamento Brother.

### **OBSERVAÇÃO**

Você pode ajustar as configurações de protocolo usando a interface HTTP (navegador da Web).

### **DHCP/BOOTP/RARP**

Através do uso dos protocolos DHCP/BOOTP/RARP, o endereço IP pode ser automaticamente configurado.

### **OBSERVAÇÃO**

Para utilizar os protocolos DHCP/BOOTP/RARP, entre em contato com seu administrador de rede.

### **APIPA**

Se você não atribuir um endereço IP manualmente (usando o painel de controle do equipamento – para modelos com LCD – ou o software BRAdmin) ou automaticamente (usando um servidor DHCP/BOOTP/ RARP), o protocolo APIPA (Automatic Private IP Addressing) irá atribuir automaticamente um endereço IP do intervalo de 169.254.1.0 até 169.254.254.255.

### **ARP**

O Protocolo de resolução de endereço executa o mapeamento de um endereço IP a um endereço MAC em uma rede TCP/IP.

### **Cliente DNS**

O servidor de impressão da Brother suporta a função de cliente DNS (Domain Name System). Esta função permite que o servidor de impressão se comunique com outros dispositivos usando seu nome de DNS.

### **Resolução de nomes NetBIOS**

A resolução de nomes do NetBIOS (Network Basic Input/Output System) permite que você obtenha o endereço IP de outro dispositivo usando seu nome NetBIOS durante a conexão em rede.

### **WINS**

O WINS (Windows® Internet Name Service) é um serviço de fornecimento de informações para a resolução de nomes NetBIOS através da consolidação de um endereço IP e um nome NetBIOS que esteja na rede local.

### **LPR/LPD**

Protocolos de impressão comumente usados em uma rede TCP/IP.

### **Cliente SMTP**

O cliente SMTP (Simple Mail Transfer Protocol) é usado para enviar e-mails através da Internet ou da Intranet.

Tipos de conexões em rede e protocolos

### **Porta Raw personalizada (o padrão é a porta 9100)**

Outro protocolo de impressão comumente usado em uma rede TCP/IP. Ele permite a transmissão interativa de dados.

### **IPP**

O Protocolo de impressão via Internet permite que você imprima documentos diretamente em qualquer equipamento acessível através da Internet.

### **mDNS**

O mDNS permite que o servidor de impressão da Brother se configure automaticamente para funcionar em um sistema de configuração de rede simples do Mac OS X.

### **SNMP**

O protocolo SNMP (Simple Network Management Protocol) é usado para gerenciar dispositivos, inclusive computadores, roteadores e equipamentos prontos para rede da Brother. O servidor de impressão da Brother é compatível com SNMPv1 e SNMPv2.

### **LLMNR**

O protocolo LLMNR (Link-Local Multicast Name Resolution) resolve os nomes dos computadores vizinhos da rede, se a mesma não possui um servidor DNS (Domain Name System). A função LLMNR Responder opera tanto em ambiente IPv4 como IPv6 ao usar um computador que possua a função LLMNR Sender, como o Windows Vista® e o Windows® 7.

### **Serviços Web**

O protocolo de serviços Web permite que usuários do Windows Vista® ou do Windows® 7 instalem os drivers usados para impressão e escaneamento clicando com o botão direito do mouse no ícone do equipamento na pasta **Rede**. (Consulte *[Instalação dos drivers usados para impressão e escaneamento através de serviços](#page-103-0) Web (Windows Vista® e Windows® 7)* >> página 97). Para obter detalhes sobre o escaneamento usando serviços Web, consulte o *Manual do Usuário de Software.* Os serviços Web também permitem que você verifique o status atual do equipamento em seu computador.

### **HTTP**

O protocolo HTTP é usado para transmitir dados entre um servidor Web e um navegador da Web.

### **FTP (para o recurso Escanear para FTP)**

O FTP (File Transfer Protocol) é um protocolo de rede usado para transferir arquivos de um host para outro. O FTP permite que o equipamento Brother escaneie documentos em preto e branco ou coloridos diretamente para um servidor de FTP localizado em sua rede ou na Internet.

### **SNTP**

O protocolo SNTP (Simple Network Time Protocol) é usado para sincronizar os relógios de computadores em uma rede TCP/IP. Você pode ajustar as configurações de SNTP usando o Gerenciamento via Web (navegador da web) (Para obter os detalhes, consulte *Sincronizar com servidor SNTP* >> página 55).

### **CIFS**

O CIFS (Common Internet File System) é a forma padrão que usuários de computador compartilham arquivos e impressoras no Windows®.

### **LDAP (Para MFC-J4510DW/J4710DW)**

O LDAP (Lightweight Directory Access Protocol) permite que o equipamento Brother pesquise por informações como números de fax e endereços de e-mail em um servidor LDAP.

### **IPv6**

Para obter mais informações sobre o protocolo IPv6, visite a página do modelo de equipamento que você está usando em [http://solutions.brother.com/.](http://solutions.brother.com/)

### <span id="page-98-0"></span>**11 Configuração de seu equipamento para uma rede**

### **Endereços IP, máscaras de sub-rede e gateways**

Para usar o equipamento em um ambiente de rede TCP/IP, você precisa configurar seu endereço IP e a máscara de sub-rede. O endereço IP que você atribuir ao servidor de impressão deve estar na mesma rede lógica que seus computadores host. Se não estiver, você deve configurar corretamente a máscara de sub-rede e o endereço do gateway.

### **Endereço IP**

Um endereço IP é uma série de números que identificam cada dispositivo conectado a uma rede. Um endereço IP é constituído por quatro números separados por pontos. Cada número fica entre 0 e 255.

- Exemplo: em uma rede pequena, você normalmente alteraria o número final.
	- **•** 192.168.1.1
	- **•** 192.168.1.2
	- **•** 192.168.1.3

### **Como o endereço IP é atribuído ao seu servidor de impressão**

Se você tem um servidor DHCP/BOOTP/RARP em sua rede, servidor de impressão irá automaticamente obter seu endereço IP daquele servidor.

### **OBSERVAÇÃO**

Em redes menores, o servidor DHCP pode também ser o roteador.

Para obter maiores informações sobre DHCP, BOOTP e RARP, consulte: *Usar DHCP para configurar o endereço IP* >> página 103. *Usar BOOTP para configurar o endereço IP* >> página 104. *Usar RARP para configurar o endereço IP* >> página 103.

Se você não tem um servidor DHCP/BOOTP/RARP, o protocolo APIPA (Automatic Private IP Addressing) irá automaticamente atribuir um endereço IP do intervalo de 169.254.1.0 até 169.254.254.255. Para obter maiores informações sobre APIPA, consulte *Usar APIPA para configurar o endereço IP* >> página 104.

### **Máscara de sub-rede**

As máscaras de sub-rede restringem a comunicação de rede.

- Exemplo: o Computador 1 pode 'falar' com o Computador 2
	- **•** Computador 1

Endereço IP: 192.168.1.2

Máscara de sub-rede: 255.255.255.000

**•** Computador 2

Endereço IP: 192.168.1.3

Máscara de sub-rede: 255.255.255.000

Onde 0 é a máscara de sub-rede, não existe limite para comunicação naquela parte do endereço. O que isso significa no exemplo acima é que podemos nos comunicar com qualquer dispositivo que possua um endereço IP que comece com 192.168.1.x. (onde x. são números entre 0 e 255).

### **Gateway (e roteador)**

Um gateway é um ponto de rede que age como entrada para outra rede e envia os dados transmitidos através da rede para um destino exato. O roteador sabe onde direcionar os dados que chegam ao gateway. Se um destino está localizado em uma rede externa, o roteador transmite os dados para a rede externa. Caso sua rede se comunique com outras redes, você pode precisar configurar o endereço IP do gateway. Se você não sabe o endereço IP do gateway, entre em contato com seu administrador de rede.

<span id="page-100-0"></span>

# **12 Termos e conceitos de rede sem fio**

### **Especificar sua rede**

### **SSID (Identificador de conjunto de serviços) e canais**

Você precisa configurar o SSID e o canal para especificar a rede sem fio com a qual você deseja se conectar.

■ SSID

Cada rede sem fios possui seu próprio nome único e este é tecnicamente chamado de um SSID ou ESSID (Identificador de conjunto de serviços estendido). O SSID é um valor com 32 bytes ou menos e é atribuído ao ponto de acesso. Os dispositivos de rede sem fio que você deseja associar à rede sem fio devem coincidir com o ponto de acesso. O ponto de acesso e os dispositivos de rede sem fio regularmente enviam pacotes (chamados de 'beacon') contendo a informação de SSID. Quando seu dispositivo de rede sem fio recebe um beacon, você pode identificar a rede sem fio que está perto o suficiente para que as ondas de rádio atinjam seu dispositivo.

■ Canais

Redes sem fio usam canais. Cada canal sem fio está em uma frequência diferente. Existem até 14 canais diferentes que podem ser usados ao utilizar uma rede sem fio. Entretanto, em muitos países o número de canais disponíveis é restrito.

### **Termos de segurança**

### **Autenticação e criptografia**

A maioria das redes sem fio usa algum tipo de configuração de segurança. Estas configurações de segurança definem a autenticação (como o dispositivo se identifica para a rede) e a criptografia (como os dados são criptografados na medida em que são enviados pela rede). **Se você não especificar corretamente estas opções ao configurar seu equipamento sem fio Brother, o mesmo não poderá conectar-se à rede sem fio.** Desta forma, é necessário configurar estas opções cuidadosamente. Para ver quais métodos de autenticação e criptografia seu equipamento Brother suporta, consulte *Apêndice A* >> página 101.

### **Métodos de autenticação e criptografia para uma rede sem fio pessoal**

Uma rede sem fio pessoal é uma rede pequena, por exemplo, usando seu equipamento em uma rede sem fio em casa, sem suporte IEEE 802.1x.

### **Métodos de autenticação**

■ Sistema aberto

Os dispositivos sem fio têm acesso permitido à rede sem nenhuma autenticação

■ Chave compartilhada

Uma chave secreta predeterminada é compartilhada por todos os dispositivos que irão acessar a rede sem fio.

O equipamento sem fio Brother usa a chave WEP como a chave predeterminada.

WPA-PSK/WPA2-PSK

Habilita uma chave pré-compartilhada de acesso protegido ao Wi-Fi (WPA-PSK/WPA2-PSK), a qual permite que o equipamento sem fio Brother se associe com pontos de acesso usando TKIP para WPA-PSK ou AES para WPA-PSK e WPA2-PSK (WPA-Personal).

### **Métodos de criptografia**

 $\blacksquare$  Nenhum(a)

Nenhum método de criptografia é usado.

■ WEP

Ao usar WEP (privacidade equivalente à cabeada), os dados são transmitidos e recebidos com uma chave segura.

 $\blacksquare$  TKIP

TKIP (protocolo de integridade de chave temporal) oferece mecanismo de mistura de chave por pacote, de verificação de integridade de mensagem e de re-chaveamento.

■ AES

AES (Padrão de criptografia avançado) oferece uma proteção mais forte aos dados através do uso de criptografia de chave simétrica.

### **OBSERVAÇÃO**

- **•** A IEEE 802.11n não suporta WEP e TKIP para o método de criptografia.
- **•** Se você deseja conectar à sua rede sem fio usando IEEE 802.11n, recomendamos a escolha de AES.

### **Chave de rede**

■ Sistema aberto/chave compartilhada com WEP

Esta chave é um valor com 64 ou 128 bits que deve ser informado em formato ASCII ou hexadecimal.

**•** ASCII com 64 (40) bits:

Usa 5 caracteres de texto, por exemplo, "WSLAN" (sensível a maiúsculas/minúsculas)

**•** Hexadecimal com 64 (40) bits:

Usa 10 dígitos de dados hexadecimais, por exemplo, "71f2234aba"

**•** ASCII com 128 (104) bits:

Usa 13 caracteres de texto, por exemplo, "Wirelesscomms" (sensível a maiúsculas/minúsculas)

**•** Hexadecimal com 128 (104) bits:

Usa 26 dígitos de dados hexadecimais, por exemplo, "71f2234ab56cd709e5412aa2ba"

■ WPA-PSK/WPA2-PSK e TKIP ou AES

Usa uma chave pré-compartilhada (PSK) com 8 ou mais caracteres de comprimento, até o máximo de 63 caracteres.

**12**

### <span id="page-102-0"></span>**13 Configurações de rede adicionais para Windows®**

### **Tipos de configurações de rede adicionais**

Os recursos a seguir estão disponíveis para uso se você quiser ajustar configurações de rede adicionais.

- Serviços Web para impressão e escaneamento (Windows Vista<sup>®</sup> e Windows<sup>®</sup> 7)
- Emparelhamento vertical (Windows<sup>®</sup> 7)

### **OBSERVAÇÃO**

Verifique se o computador host e o equipamento estão na mesma sub-rede ou se o roteador está corretamente configurado para passar dados entre os dois dispositivos.

### <span id="page-103-0"></span>**Instalação dos drivers usados para impressão e escaneamento através de serviços Web (Windows Vista® e Windows® 7)**

O recurso de serviços Web permite que você monitore os equipamentos na rede. Isso também simplifica o processo de instalação de driver. Os drivers usados para impressão e escaneamento através de serviços Web podem ser instalados clicando com o botão direito do mouse no ícone da impressora no computador e a porta de serviços Web do computador (porta WSD) será criada automaticamente. (Para obter detalhes sobre o escaneamento usando serviços Web, consulte o *Manual do Usuário de Software*).

### **OBSERVAÇÃO**

- **•** Você deve configurar o endereço IP em seu equipamento antes de ajustar esta configuração.
- **•** Para o Windows Server® 2008, você deve instalar os serviços de impressão.

**1** Insira o CD-ROM de instalação.

b Escolha sua unidade de CD-ROM/**install**/**driver**/**gdi**/**32\_64**.

**8** Clique duas vezes em **dpinstx64.exe** ou em **dpinstx86.exe**.

### **OBSERVAÇÃO**

Se a tela do **Controle de Conta de Usuário** aparecer,

(Windows Vista®) Clique em **Permitir**.

(Windows® 7) Clique em **Sim**.

 $\left(4\right)$  (Windows Vista<sup>®</sup>)

Clique em <sup>(+)</sup> e depois escolha **Rede**.

(Windows $\mathbb{R}$  7)

Clique em , **Painel de Controle**, **Rede e Internet** e depois em **Exibir computadores e dispositivos de rede**.

6 O nome dos serviços Web do equipamento será mostrado com o ícone da impressora. Clique com o botão direito do mouse no equipamento que deseja instalar.

### **OBSERVAÇÃO**

O nome dos serviços Web do equipamento Brother é o nome do seu modelo e o endereço MAC/endereço Ethernet de seu equipamento (por exemplo, Brother MFC-XXXX (nome do modelo) [XXXXXXXXXXXX] (endereço MAC / endereço Ethernet)).

**6** A partir da lista suspensa, clique em **Instalar**.

### **Desinstalação de drivers usados para impressão e escaneamento através de serviços Web (Windows Vista® e Windows® 7)**

Para desinstalar os serviços Web de um computador, siga as instruções abaixo.

 $\bigoplus$  (Windows Vista<sup>®</sup>) Clique em <sup>(+)</sup> e depois escolha **Rede**.

(Windows $\mathcal{B}$  7)

Clique em , **Painel de Controle**, **Rede e Internet** e depois em **Exibir computadores e dispositivos de rede**.

- b O nome dos serviços Web do equipamento será mostrado com o ícone da impressora. Clique com o botão direito do mouse no equipamento que deseja desinstalar.
- **8** A partir da lista suspensa, clique em **Desinstalar**.

### **Instalação da impressão e escaneamento em rede para o modo infraestrutura ao usar o Emparelhamento vertical (Windows® 7)**

O Emparelhamento vertical do Windows<sup>®</sup> é uma tecnologia que permite que seu equipamento sem fio compatível com o Emparelhamento vertical conecte à sua rede de infraestrutura usando o método PIN do Wi-Fi Protected Setup e o recurso de serviços Web. Isso também permite a instalação do driver de impressora e scanner a partir do ícone de impressora multifunções na tela **Adicionar um dispositivo**.

Se você está no modo infraestrutura, pode conectar seu equipamento à rede sem fio e depois instalar o driver de impressora e scanner usando este recurso. Siga os passos abaixo:

### **OBSERVAÇÃO**

- **•** Se você desativou o recurso serviços Web de seu equipamento, precisa ativá-lo novamente. A configuração padrão dos serviços Web do seu equipamento Brother é ligada. Você pode alterar a configuração de serviços Web usando o Gerenciamento via Web (navegador da Web) ou o BRAdmin Professional 3.
- **•** Certifique-se de que seu roteador/ponto de acesso WLAN inclui o logotipo de compatibilidade com o Windows<sup>®</sup> 7. Se não tiver certeza sobre o logotipo de compatibilidade, entre em contato com o fabricante do seu roteador/ponto de acesso.
- **•** Certifique-se de que seu computador inclui a logotipo de compatibilidade com o Windows® 7. Se não estiver certo sobre a logotipo de compatibilidade, entre em contato com o fabricante do seu computador.
- **•** Caso esteja configurando sua rede sem fio usando uma placa de rede sem fio externa, certifique-se de que a mesma inclua a logotipo de compatibilidade com o Windows $^{\circledR}$  7. Para obter maiores informações, entre em contato com o fabricante da placa de rede sem fio externa.

Configurações de rede adicionais para Windows®

- **•** Para utilizar um computador Windows® 7 como agente de registro, você deve registrá-lo em sua rede antes. Consulte as instruções fornecidas com o seu roteador/ponto de acesso WLAN.
- **b** Ligue seu equipamento.
- **2** Configure seu equipamento em Wi-Fi Protected Setup (método PIN). Para saber como configurar seu equipamento usando o método PIN, consulte *[Configuração usando o](#page-22-0) Método PIN de WPS (Wi-Fi Protected Setup)* >> página 16.
- **(3)** Clique no botão <sup>e</sup> e depois em **Dispositivos e Impressoras**.
- d Escolha **Adicionar um dispositivo** na caixa de diálogo **Dispositivos e Impressoras**.
- **5** Escolha seu equipamento e informe o PIN que seu equipamento indicou.
- f Escolha a rede de infraestrutura a qual deseja conectar-se e depois clique em **Avançar**.
- g Quando seu equipamento aparecer na caixa de diálogo **Dispositivos e Impressoras**, a configuração sem fio e a instalação do driver da impressora foram concluídas com sucesso.

## **Seção III**

# **Apêndices**

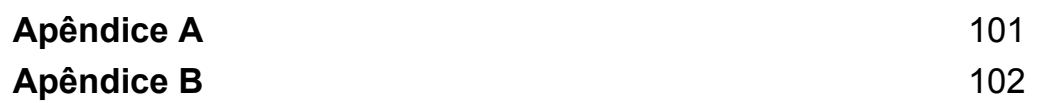

<span id="page-107-1"></span><span id="page-107-0"></span>**A Apêndice A**

### **Protocolos aceitos e recursos de segurança**

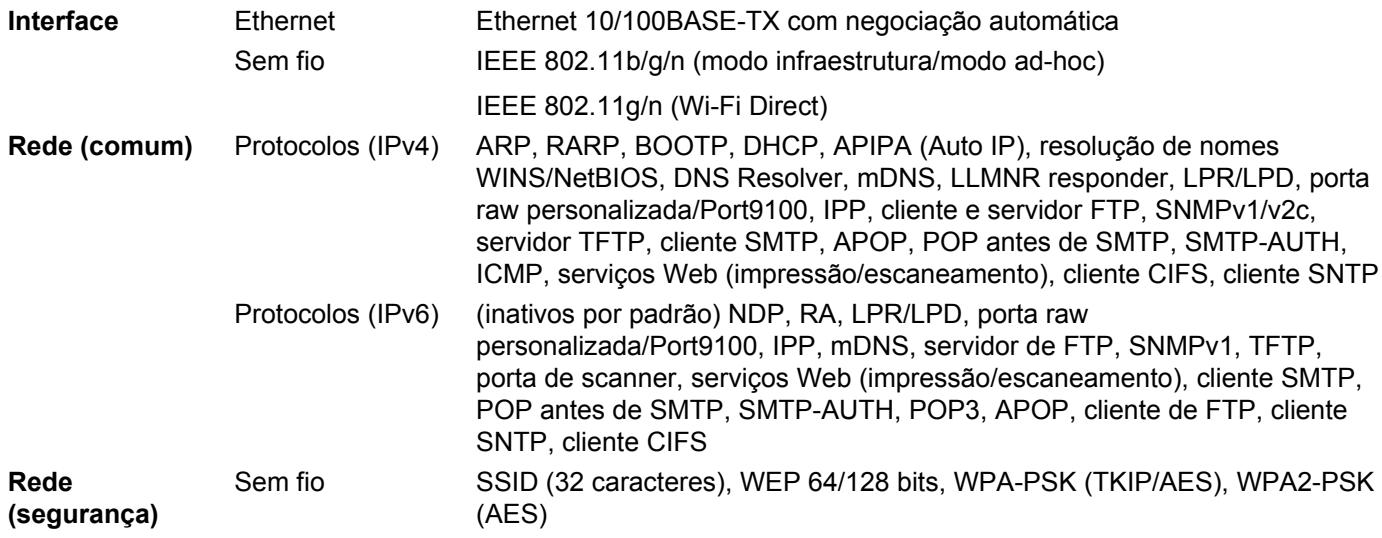
**Apêndice B**

## <span id="page-108-4"></span>**Uso de serviços**

<span id="page-108-0"></span>**B**

Um serviço é um recurso que pode ser acessado por computadores que queiram imprimir no servidor de impressão da Brother. O servidor de impressão da Brother oferece os serviços predefinidos a seguir (execute o comando SHOW SERVICE no console remoto do servidor de impressão da Brother para ver a lista de serviços disponíveis): digite HELP no prompt de comando para obter uma lista de comandos suportados.

<span id="page-108-5"></span><span id="page-108-1"></span>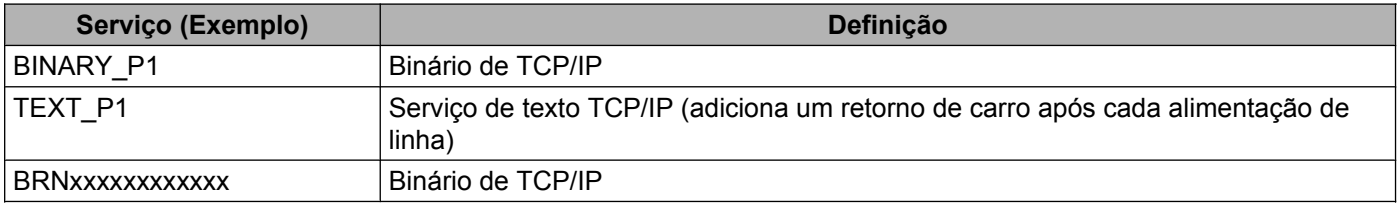

<span id="page-108-3"></span><span id="page-108-2"></span>Onde "xxxxxxxxxxxx" é o endereço MAC (endereço Ethernet) do seu equipamento.

**B**

## <span id="page-109-3"></span>**Outras formas de definir o endereço IP (para usuários avançados e administradores)**

## <span id="page-109-0"></span>**Usar DHCP para configurar o endereço IP**

<span id="page-109-4"></span>O Dynamic Host Configuration Protocol (DHCP) é um dos vários mecanismos para alocação de endereço IP. Se você tiver um servidor DHCP em sua rede, o servidor de impressão obterá automaticamente o endereço IP a partir do servidor DHCP e registrará seu nome com quaisquer serviços dinâmicos de nome compatíveis com as RFC 1001 e 1002.

#### **OBSERVAÇÃO**

Caso não deseje que seu servidor de impressão seja configurado via DHCP, BOOTP ou RARP, você deve definir o método de Boot para estático, de modo que o servidor de impressão tenha um endereço IP estático. Isso evitará que o servidor de impressão tente obter um endereço IP de quaisquer destes sistemas. Para alterar o método de Boot, use a configuração Rede do painel de controle do equipamento (para modelos com LCD), os aplicativos BRAdmin, a Configuração remota ou o Gerenciamento via Web (navegador da Web).

## <span id="page-109-2"></span>**Usar RARP para configurar o endereço IP**

Antes de configurar o endereço IP usando RARP, você deve definir o método de Boot do equipamento para RARP. Para alterar o método de Boot, use a configuração Rede do painel de controle do equipamento, os aplicativos BRAdmin, a Configuração remota (para os modelos MFC) ou o Gerenciamento via Web (navegador da Web).

O endereço IP do servidor de impressão da Brother pode ser configurado usando a habilidade de ARP reverso (RARP) em seu computador host. Isso é feito através da edição do arquivo /etc/ethers (se este arquivo não existir, você pode criá-lo) com uma entrada semelhante a seguinte:

00:80:77:31:01:07 BRN008077310107 (ou BRW008077310107 para uma rede sem fio)

<span id="page-109-1"></span>Onde a primeira entrada é o endereço MAC (endereço Ethernet) do servidor de impressão e a segunda entrada é o nome do servidor de impressão (o nome deve ser o mesmo que você colocou no arquivo /etc/ hosts).

Se o daemon RARP já não estiver em execução, inicie-o (dependendo do sistema, o comando pode ser rarpd, rarpd -a, in.rarpd -a ou algum outro; digite man rarpd ou consulte a documentação do seu sistema para obter informações adicionais). Para verificar se o daemon RARP está em execução em um sistema baseado no UNIX da Berkeley, digite o comando a seguir:

ps -ax | grep -v grep | grep rarpd

Para sistemas baseados no UNIX da AT&T, digite:

ps -ef | grep -v grep | grep rarpd

O servidor de impressão da Brother obterá o endereço IP a partir do daemon RARP quando o equipamento for ligado.

## <span id="page-110-1"></span>**Usar BOOTP para configurar o endereço IP**

Antes de configurar o endereço IP usando BOOTP, você deve definir o método de Boot do equipamento para BOOTP. Para alterar o método de Boot, use a configuração Rede do painel de controle do equipamento, os aplicativos BRAdmin, a Configuração remota (para os modelos MFC) ou o Gerenciamento via Web (navegador da Web).

O BOOTP é uma alternativa ao RARP que possui a vantagem de permitir a configuração da máscara de sub-rede e o gateway. Para utilizar o BOOTP para configurar o endereço IP, assegure-se de que o BOOTP está instalado e em execução em seu computador host (ele deve aparecer no arquivo /etc/services em seu host como um serviço real; digite man bootpd ou consulte a documentação do seu sistema para obter informações). O BOOTP é normalmente iniciado através do arquivo /etc/inetd.conf, de modo que pode ser necessário remover o "#" na frente da entrada bootp daquele arquivo. Por exemplo, uma entrada bootp típica no arquivo /etc/inetd.conf seria:

#bootp dgram udp wait /usr/etc/bootpd bootpd -i

Dependendo do seu sistema, esta entrada pode ser chamada de "bootps" ao invés de "bootp".

## **OBSERVAÇÃO**

<span id="page-110-2"></span>Para usar o BOOTP, simplesmente use um editor para excluir o "#" (se não houver "#", o BOOTP já estará habilitado). Em seguida, edite o arquivo de configuração do BOOTP (normalmente /etc/bootptab) e informe o nome, o tipo de rede (1 para Ethernet), o endereço MAC (endereço Ethernet) e o endereço IP, a máscara de sub-rede e o gateway do servidor de impressão. Infelizmente, o formato exato para fazer isso não é padronizado, de modo que você precisará consultar a documentação do seu sistema para determinar como digitar estas informações (muitos sistemas UNIX também possuem exemplos de modelo no arquivo bootptab que você pode usar como referência). Alguns exemplos de entradas típicas do  $/etc/$ bootptab incluem: ("BRN" abaixo é "BRW" para uma rede sem fio).

```
BRN310107 1 00:80:77:31:01:07 192.168.1.2
```
e:

BRN310107:ht=ethernet:ha=008077310107:\ip=192.168.1.2:

Algumas implementações de software host BOOTP não responderão às solicitações BOOTP se você não incluir um nome de arquivo para download no arquivo de configuração. Se for este o caso, simplesmente crie um arquivo nulo no host e especifique o nome deste arquivo e seu caminho no arquivo de configuração.

Como com RARP, o servidor de impressão carregará seu endereço IP a partir do servidor BOOTP quando o equipamento for ligado.

## <span id="page-110-0"></span>**Usar APIPA para configurar o endereço IP**

O servidor de impressão da Brother é compatível com o protocolo APIPA (Automatic Private IP Addressing). Com o APIPA, os clientes DHCP configuram automaticamente um endereço IP e uma máscara de sub-rede quando um servidor DHCP não está disponível. O dispositivo escolhe seu próprio endereço IP no intervalo de 169.254.1.0 até 169.254.254.255. A máscara de sub-rede é automaticamente ajustada para 255.255.0.0 e o endereço do gateway é definido para 0.0.0.0.

#### Apêndice B

Por padrão, o protocolo APIPA está habilitado. Se quiser desativar o protocolo APIPA, você pode fazer isso usando o painel de controle do equipamento (para modelos com LCD), o BRAdmin Light ou o Gerenciamento via Web (navegador da Web).

#### <span id="page-111-0"></span>**Usar ARP para configurar o endereço IP**

Se não for possível usar o aplicativo BRAdmin e sua rede não utiliza um servidor DHCP, você também pode usar o comando ARP. O comando ARP está disponível em sistemas Windows<sup>®</sup> que tenham o TCP/IP instalado bem como em sistemas UNIX. Para usar ARP, digite o comando a seguir no prompt de comando:

```
arp -s ipaddress ethernetaddress
```
ping ipaddress

<span id="page-111-1"></span>Onde ethernetaddress é o endereço MAC (endereço Ethernet) do servidor de impressão e ipaddress é o endereço IP do mesmo. Por exemplo:

#### **Sistemas Windows®**

Sistemas Windows<sup>®</sup> exigem o caractere de hífen "-" entre cada dígito do endereço MAC (endereço Ethernet).

```
arp -s 192.168.1.2 00-80-77-31-01-07
```
ping 192.168.1.2

#### **Sistemas UNIX®/Linux**

Normalmente, os sistemas UNIX e Linux exigem o caractere de dois pontos ":" entre cada dígito do endereço MAC (endereço Ethernet).

```
arp -s 192.168.1.2 00:80:77:31:01:07
ping 192.168.1.2
```
#### **OBSERVAÇÃO**

Você deve estar no mesmo segmento de Ethernet (isto é, não pode haver um roteador entre o servidor de impressão e o sistema operacional) para usar o comando arp -s.

Se houver um roteador, você pode usar BOOTP ou os outros métodos descritos neste capítulo para informar o endereço IP. Caso seu administrador tenha configurado o sistema para entregar endereços IP usando BOOTP, DHCP ou RARP seu servidor de impressão da Brother pode receber um endereço IP a partir de qualquer um destes sistemas de alocação de endereços IP. Nesse caso, você não precisará usar o comando ARP. O comando ARP somente funciona uma vez. Por razões de segurança, uma vez que você tenha configurado com sucesso o endereço IP do servidor de impressão da Brother usando o comando ARP, você não pode usar o comando ARP novamente para alterar o endereço. O servidor de impressão irá ignorar qualquer tentativa nesse sentido. Se quiser alterar o endereço IP novamente, use o Gerenciamento via Web (navegador da Web) ou restaure o servidor de impressão para as configurações de fábrica (o que irá então permitir que você use o comando ARP novamente).

# $\mathbf{C}$

## Indice remissivo

## $\overline{\mathsf{A}}$

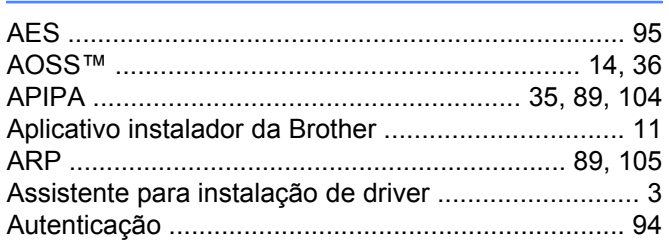

#### B

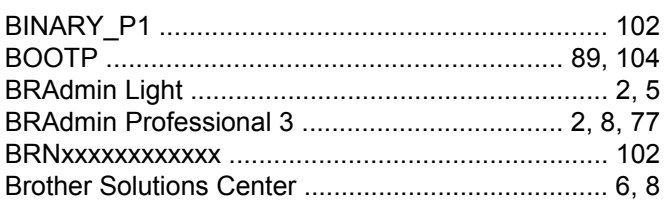

## $\mathbf C$

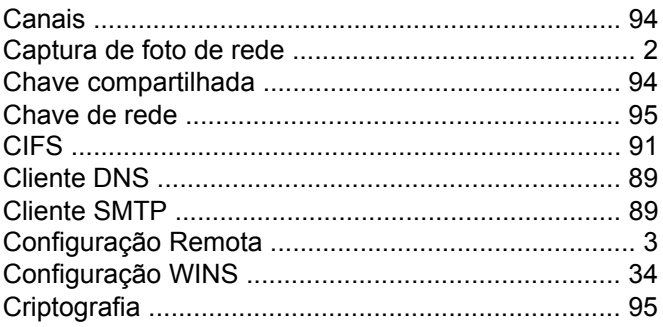

#### D

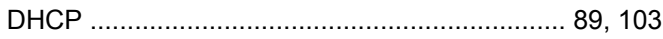

## E

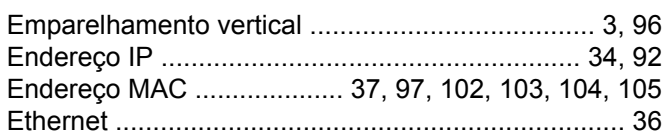

#### F

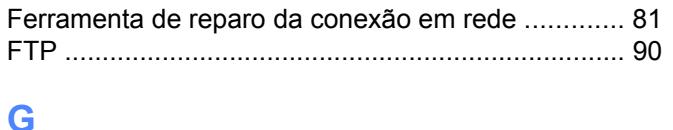

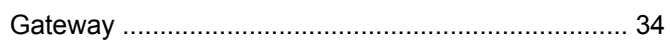

Gerenciamento via Web (navegador da web) ........ 2, 5

## H

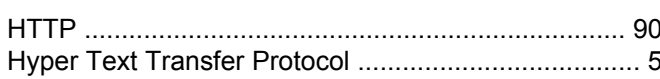

## ı

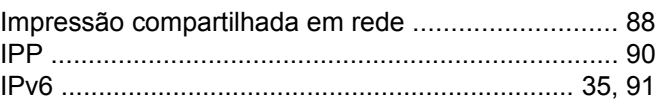

## L

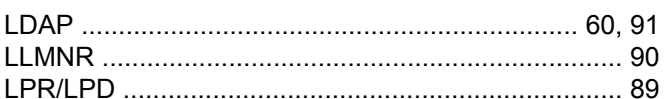

## M

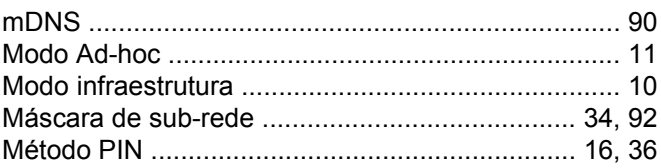

#### N

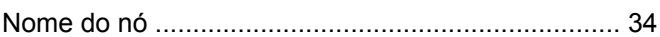

<u> 1980 - Johann Barn, mars eta bainar eta idazlea (</u>

#### P

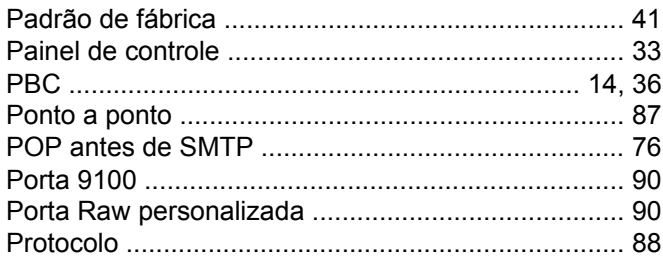

## R

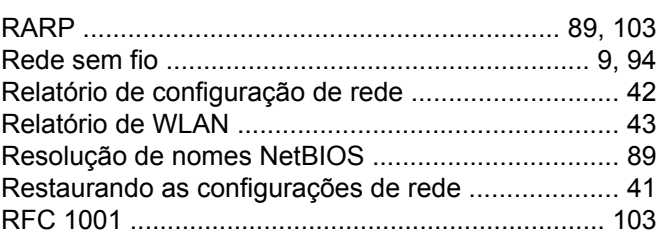

#### Índice remissivo

## S

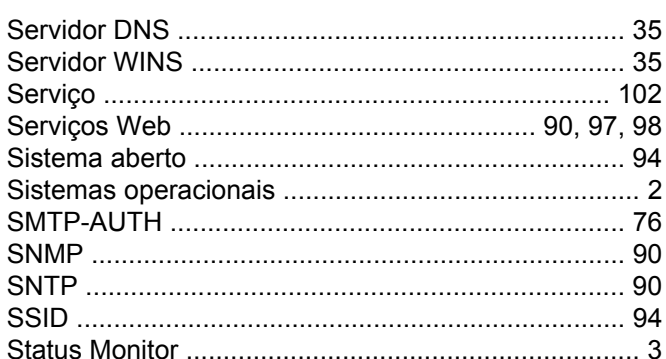

## $\mathbf T$

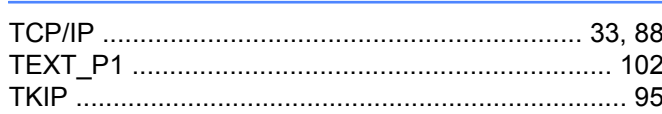

## W

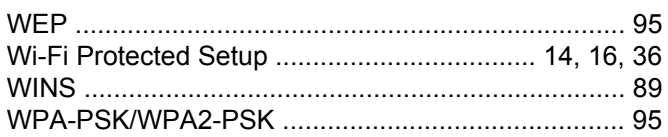

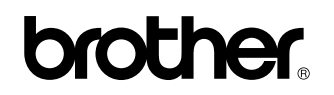

**Visite-nos na Web <http://www.brother.com/>**

Este produto é aprovado para uso exclusivamente no país de sua aquisição. As empresas locais da Brother ou seus revendedores somente fornecerão suporte para equipamentos adquiridos em seus próprios países.

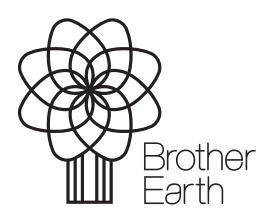

[www.brotherearth.com](http://www.brotherearth.com)